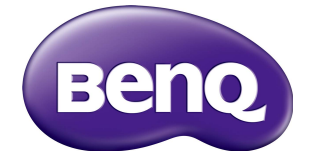

## SL490/SL550 Manual del usuario

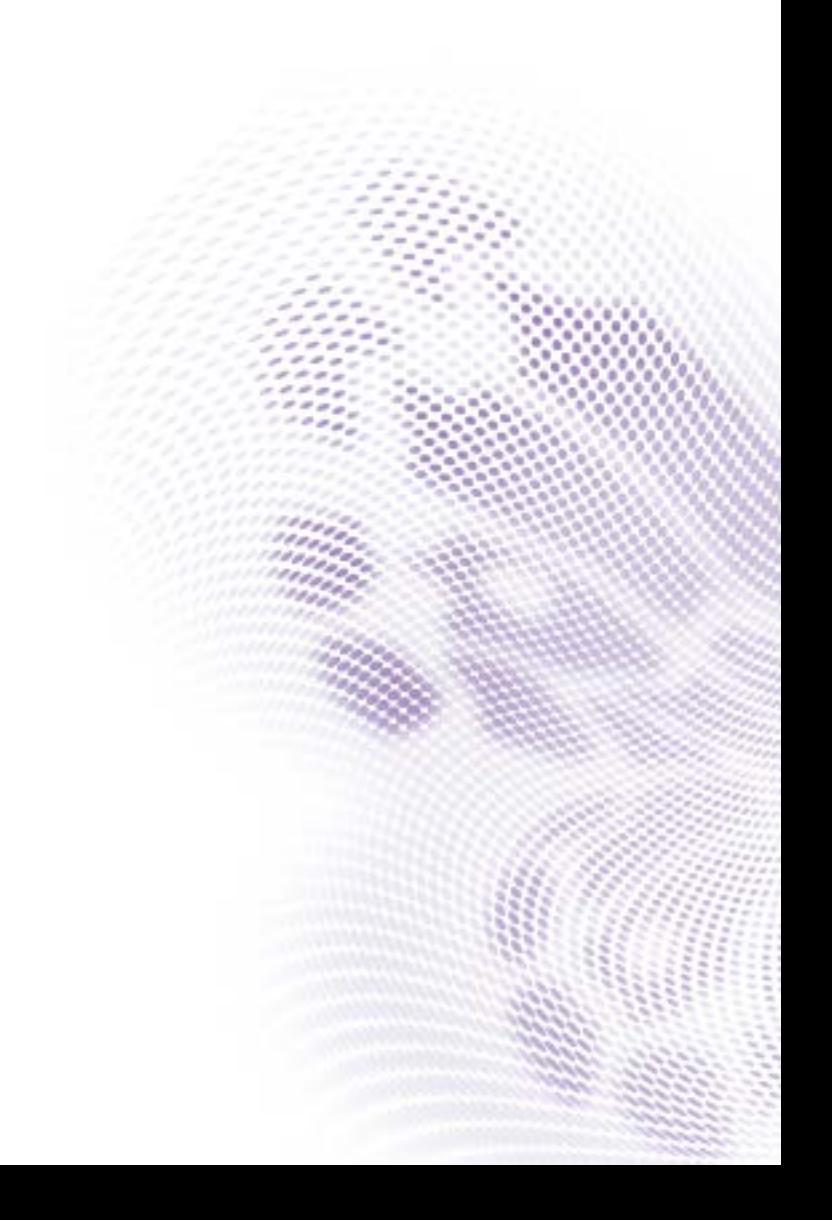

## Renuncia de responsabilidad

BenQ Corporation no se responsabiliza ni ofrece ninguna garantía, expresa o implícita, respecto al contenido de este documento. BenQ Corporation se reserva el derecho de revisar esta publicación y de realizar cambios en este contenido cuando lo estime oportuno, sin que tenga la obligación de notificar a ninguna persona de dichos cambios o revisiones.

## Copyright

Copyright 2016 BenQ Corporation. Reservados todos los derechos. Ninguna parte de esta publicación se podrá reproducir, transmitir, transcribir, almacenar en un sistema de recuperación ni traducir a ningún idioma o lenguaje informático de forma alguna o mediante ningún medio, ya sea electrónico, mecánico, magnético, óptico, químico, manual o de cualquier otro tipo, sin el consentimiento previo y por escrito de BenQ Corporation.

# Índice

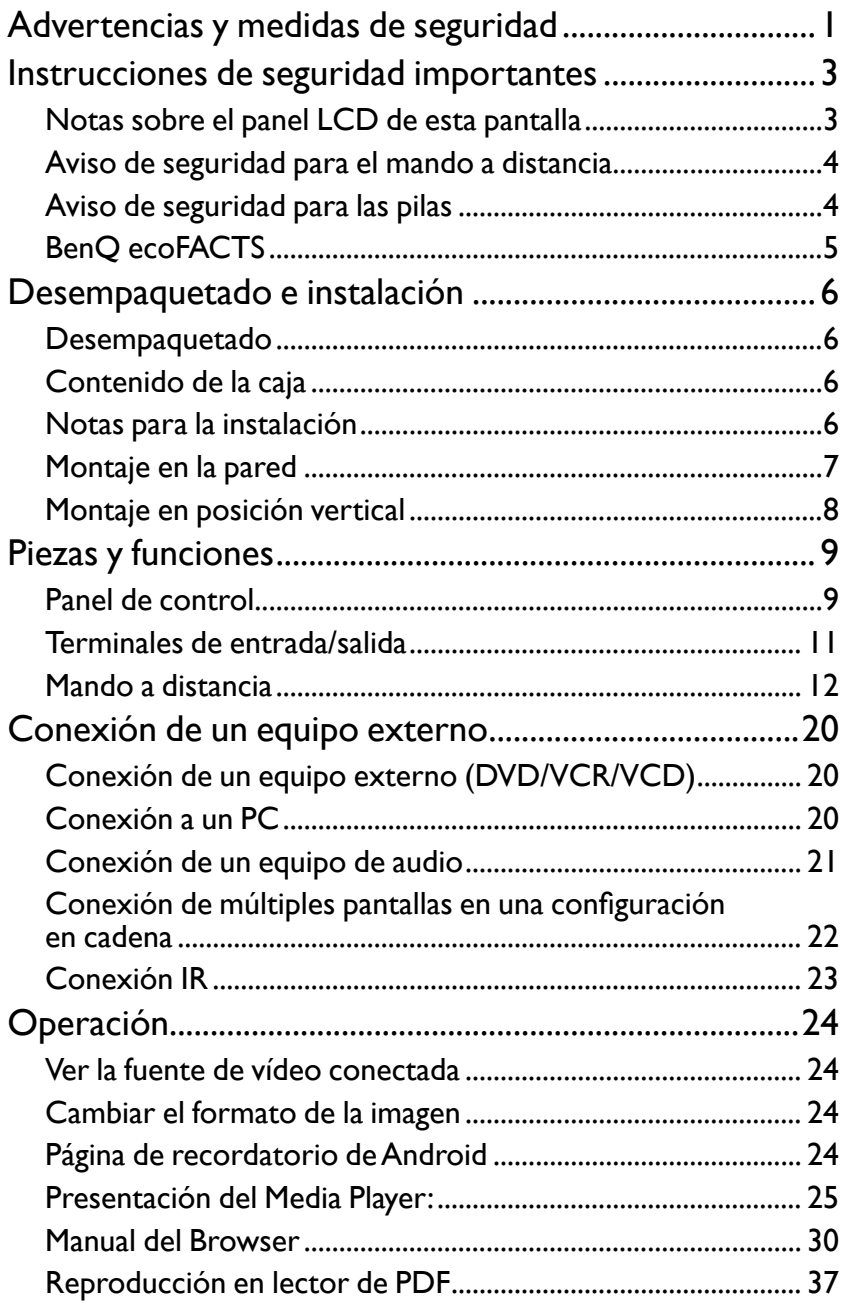

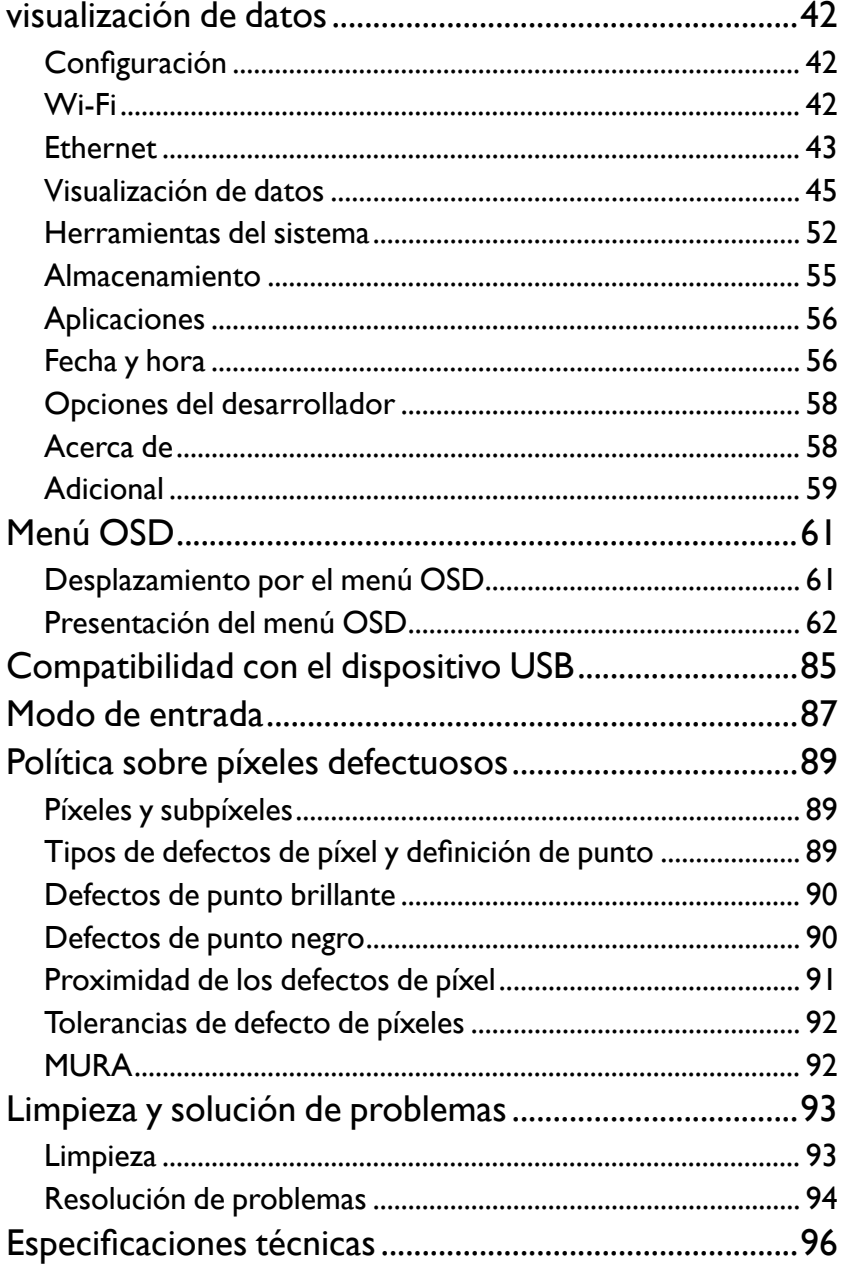

## <span id="page-4-0"></span>Advertencias y medidas de seguridad

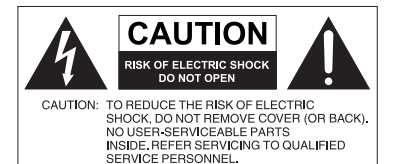

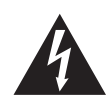

El símbolo de relámpago con punta de flecha, dentro de un triángulo equilátero, pretende alertar al usuario de la presencia de "tensión peligrosa" no aislada en el habitáculo del producto, pudiendo ser de una magnitud tal que constituya un riesgo de descarga eléctrica para las personas.

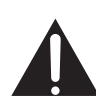

El signo de exclamación, dentro de un triángulo equilátero, pretende alertar al usuario de la presencia de instrucciones operativas y de mantenimiento (servicio) importantes en la documentación que acompaña al producto.

#### ESTE EQUIPO DEBE DISPONER DE TOMA A TIERRA

A fin de garantizar un uso seguro, el enchufe de tres patillas se debe insertar únicamente en una toma de corriente estándar de tres patillas que esté debidamente puesta a tierra a través del cableado normal doméstico. Los alargadores utilizados con el equipo deben disponer de tres núcleos y conectarse correctamente para ofrecer una puesta a tierra adecuada. Los alargadores conectados incorrectamente pueden desencadenar problemas serios.

El hecho de que el equipo funcione correctamente no implica que la toma de corriente esté puesta a tierra ni que la instalación sea completamente segura. Por su seguridad, si tiene alguna duda sobre la idoneidad de la puesta a tierra de la toma de corriente, consulte a un electricista cualificado.

- El enchufe de corriente del cable de alimentación permanecerá activo. El receptáculo de CA (enchufe de conexión a la red) debe instalarse cerca del equipo y en un lugar al que se pueda acceder con facilidad. Para desconectar completamente este equipo de la red de CA, desconecte el enchufe del cable de alimentación del receptáculo de CA.
- No coloque esta pantalla sobre una superficie irregular, inclinada o inestable (como un carrito) ya que se puede caer y dañar o causar lesiones a las personas.
- No coloque la pantalla cerca del agua, como en una piscina o similares, y evite colocarla en lugares donde se exponga indirectamente al agua, como en frente de una ventana abierta en un día de lluvia.
- No coloque la pantalla en un espacio reducido, sin circulación de aire o ventilación adecuada, como en un armario cerrado. Deje suficiente espacio alrededor de la pantalla para que desprenda el calor acumulado. No bloquee ninguna de las salidas de ventilación de la pantalla. El sobrecalentamiento puede conllevar a daños y descarga eléctrica.
- La instalación de esta pantalla debe ser realizada por un técnico cualificado. La instalación incorrecta de esta pantalla puede conllevar a lesiones y daños materiales, así como a daños en la propia pantalla. Revise la instalación con frecuencia y realice tareas de mantenimiento periódicas para garantizar unas condiciones de trabajo óptimas.
- Utilice únicamente los accesorios aprobados o recomendados por el fabricante para montar esta pantalla. El uso de accesorios incorrectos o no adecuados puede conllevar al fallo de la pantalla y resultar en daños personales serios. Asegúrese de que la superficie y los puntos de fijación son lo suficientemente fuertes y estables para soportar el peso de la pantalla.
- A fin de reducir el riesgo de descarga eléctrica, no retire las cubiertas. En el interior no hay piezas que necesiten mantenimiento por parte del usuario. Diríjase a personal de servicio cualificado para el mantenimiento.
- Para prevenir daños personales, antes del uso se requiere montar la pantalla o instalar pies de apoyo de escritorio.

## <span id="page-6-0"></span>Instrucciones de seguridad importantes

- 1. Leer estas instrucciones.
- 2. Guardar estas instrucciones.
- 3. Prestar atención a todas las advertencias.
- 4. Seguir todas las instrucciones.
- 5. No utilizar este aparato cerca del agua.
- 6. Limpiar sólo con un paño seco.
- 7. No bloquear ninguna salida de ventilación. Instalar de acuerdo con las instrucciones del fabricante.
- 8. No instalar cerca de fuentes de calor como radiadores, registros de calor, hornos u otros aparatos (incluyendo amplificadores) que desprendan calor.
- 9. No desestimar la seguridad ofrecida por un enchufe polarizado o por una puesta a tierra. Un enchufe polarizado cuenta con dos patillas planas, una más ancha que otra. Un enchufe de puesta a tierra también cuenta con dos patillas, y una tercera de toma a tierra. La clavija ancha o la tercera de puesta a tierra se facilitan por motivos de seguridad. Si los enchufes facilitados no encajan en las tomas de corriente, contacte con un electricista para la sustitución de la toma obsoleta.
- 10. Proteger el cable de alimentación para evitar que pueda pisarse o que se dañe, teniendo especial cuidado con los enchufes, los receptáculos y el punto de salida del aparato.
- 11. Utilizar sólo los acoples/accesorios especificados por el fabricante.
- 12. Utilizar sólo con el carro, soporte, trípode, abrazadera o tabla especificados por el fabricante o vendidos junto con el aparato. Cuando utilice un carro, preste atención al mover el conjunto del carro/aparato para evitar una posible caída.

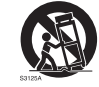

- 13. Desenchufar este aparato en caso de tormenta o cuando no lo utilice durante períodos prolongados.
- 14. Dejar que personal cualificado realice todas las tareas de servicio o reparación. Estas tareas son necesarias cuando el aparato ha sufrido algún tipo de daño, como un cable de suministro eléctrico o un enchufe dañado, líquido derramado sobre la unidad u objetos que han caído en su interior, la exposición a lluvia o humedad, si no funciona con normalidad o si se ha caído.

## Notas sobre el panel LCD de esta pantalla

- El panel de la pantalla de cristal líquido (LCD, Liquid Crystal Display) tiene una capa protectora de cristal muy fina que se puede marcar, arañar y romper con facilidad si se golpea o presiona. El sustrato de cristal líquido también se puede dañar con facilidad si se ejerce una fuerza excesiva sobre él o se somete a temperaturas extremas. Manipule los componentes con cuidado.
- El tiempo de respuesta y el brillo del panel LCD pueden variar con la temperatura ambiente.
- Evite exponer la pantalla a la luz directa del sol o a fuentes de luz que incidan directamente en el panel LCD, ya que el calor puede dañar el panel y la carcasa exterior de la pantalla, mientras que el reflejo de la luz dificultará la visualización de la pantalla.
- <span id="page-7-0"></span>• El panel LCD consta de píxeles individuales para mostrar imágenes y está fabricado de acuerdo con las especificaciones de diseño. Mientras el 99,9% de estos píxeles funciona con normalidad, el 0,01% puede iluminarse constantemente o no (en rojo, azul o verde). Ésta es una limitación técnica de la tecnología LCD y no debe entenderse como un defecto.
- Las pantallas LCD, como las pantallas de plasma (PDP) y de tubo de rayos catódicos (CRT, Cathode Ray Tube) convencionales, también son susceptibles al efecto de "imágenes quemadas" o "retención de imágenes" que puede darse en la pantalla en forma de líneas y sombras fijas visibles. Para evitar este daño en la pantalla, evite mostrar imágenes estáticas (como menús de presentación en pantalla, logotipos de cadenas de TV, texto fijo/inactivo o iconos) durante más de dos horas. Cambie la relación de aspecto con cierta frecuencia. Rellene toda la pantalla con la imagen y elimine las barras negras siempre que sea posible. Evite mostrar imágenes con una relación de aspecto de 4:3 durante largos períodos de tiempo; de lo contrario pueden aparecer marcas de quemadura en la pantalla en forma de dos líneas verticales.

Nota: En ciertas ocasiones, se producirá condensación en la parte interior del cristal de la cubierta siendo éste un fenómeno normal que no afectará al funcionamiento de la pantalla. Por lo general, dicha condensación desaparecerá después de 2 horas aproximadamente de funcionamiento normal.

## Aviso de seguridad para el mando a distancia

- No exponga el mando a distancia a una fuente directa de calor o humedad y evite el fuego.
- No deje caer el mando a distancia.
- No exponga el mando a distancia al agua o la humedad. No seguir estas indicaciones puede deteriorar su funcionamiento.
- Asegúrese de que no hay ningún objeto entre el mando a distancia y el sensor remoto del producto.
- Cuando el mando a distancia no se utilice durante un período prolongado, extraiga las pilas.

## Aviso de seguridad para las pilas

El uso del tipo erróneo de pilas puede ocasionar fugas químicas o una explosión. Recuerde lo siguiente:

- Asegúrese siempre de que las pilas están insertadas con los terminales positivo y negativo en la dirección correcta, tal y como se muestra en el compartimento de las pilas.
- Las pilas tienen diferentes características en función del tipo. No mezcle tipos diferentes de pilas.
- No mezcle pilas nuevas y usadas. Si mezcla pilas nuevas y usadas se acortará la vida de las mismas o se producirán fugas de sustancias químicas en las pilas usadas.
- Cuando las pilas dejen de funcionar, reemplácelas inmediatamente.
- Las sustancias químicas que se fugan de las pilas pueden irritar la piel. En caso de fuga de alguna sustancia química de las pilas, límpiela de inmediato con un paño húmedo y sustituya las pilas lo antes posible.
- Debido a las diferentes condiciones de almacenamiento, la duración de las pilas que se incluyen con su producto se puede acortar. Sustitúyalas en los 3 primeros meses o tan pronto como pueda después del uso inicial.

<span id="page-8-0"></span>• Puede que existan restricciones locales sobre la disposición o el reciclaje de las pilas. Consulte las normativas o al encargado de la eliminación de residuos en su zona.

## BenQ ecoFACTS

BenQ has been dedicated to the design and development of greener product as part of its aspiration to realize the ideal of the "Bringing Enjoyment 'N Quality to Life" corporate vision with the ultimate goal to achieve a low-carbon society. Besides meeting international regulatory requirement and standards pertaining to environmental management, BenQ has spared no efforts in pushing our initiatives further to incorporate life cycle design in the aspects of material selection, manufacturing, packaging, transportation, using and disposal of the products. BenQ ecoFACTS label lists key ecofriendly design highlights of each product, hoping to ensure that consumers make informed green choices at purchase. Check out BenQ's CSR Website at http://csr.BenQ.com/ for more details on BenQ's environmental commitments and achievements.

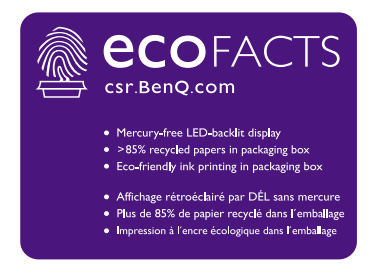

## <span id="page-9-0"></span>Desempaquetado e instalación

## Desempaquetado

- Este producto viene en una caja, junto con los accesorios estándar.
- Cualquier otro accesorio opcional vendrá en una caja independiente.
- Debido al tamaño y el peso de esta pantalla, recomendamos moverla entre dos personas.
- Tras abrir la caja, asegúrese de que el contenido está completo y en buen estado.

## Contenido de la caja

Compruebe que ha recibido los siguientes elementos en la caja:

- Pantalla LCD
- Mando a distancia
- Guía de inicio rápido
- Cable de alimentación (1,8 m)
- Cable HDMI (1,8 m)
- Cable DVI a VGA (1,8 m)

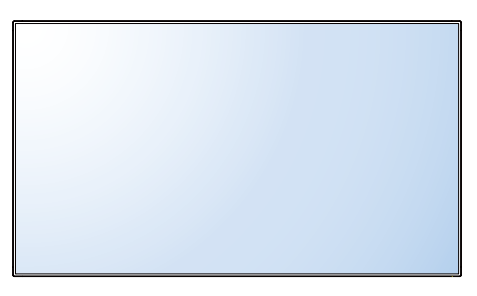

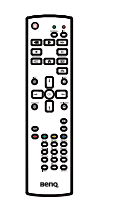

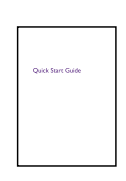

Mando a distancia Guía de inicio rápido

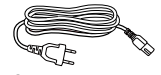

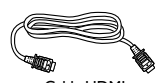

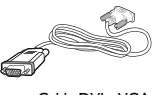

Cable de alimentación Cable HDMI Cable DVI a VGA

- \* El cable de alimentación suministrado varía dependiendo del destino del producto.
- \* Puede haber diferencias según la región.
- El diseño de la pantalla y los accesorios pueden ser distintos de los que aparecen en la ilustración anterior.

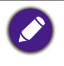

• Para el resto de regiones, utilice un cable de alimentación correspondiente al voltaje de CA de la toma de corriente y que esté aprobado y cumpla con el reglamento de seguridad de este país concreto (se debería usar el tipo H05VV-F, 2G o 3G, 0,75 o 1 mm2).

• Si lo desea, puede guardar la caja y el material de empaquetado para transportar la pantalla.

## Notas para la instalación

- Debido al alto consumo eléctrico, utilice siempre el enchufe destinado únicamente a este producto. Si necesita un alargador, consulte al personal de mantenimiento.
- El producto se debe instalar sobre una superficie plana para evitar que se vuelque. Se debe mantener una distancia entre la parte posterior del producto y la pared para garantizar una ventilación adecuada. Evite instalar el producto en la cocina, en el baño o

<span id="page-10-0"></span>en cualquier otro lugar con un alto nivel de humedad para evitar que se reduzca el ciclo de vida de los componentes electrónicos.

- Normalmente el producto solo funciona a una altitud inferior a 3000 m. En instalaciones en altitudes superiores a los 3000 m, se pueden producir ciertos problemas.
- Las pantallas LCD, como las pantallas de plasma (PDP) y de tubo de rayos catódicos (CRT, Cathode Ray Tube) convencionales, también son susceptibles al efecto de "imágenes quemadas" o "retención de imágenes" que puede darse en la pantalla en forma de líneas y sombras fijas visibles. Para evitar este daño en la pantalla, evite mostrar imágenes estáticas (como menús de presentación en pantalla, logotipos de cadenas de TV, texto fijo/inactivo o iconos) durante más de 30 minutos. Cambie la relación de aspecto con cierta frecuencia. Rellene toda la pantalla con la imagen y elimine las barras negras siempre que sea posible. Evite mostrar imágenes con una relación de aspecto de 4:3 durante largos períodos de tiempo; de lo contrario se pueden apreciar marcas de quemaduras en la pantalla como dos líneas verticales.

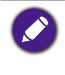

En ciertas ocasiones, se producirá condensación en la parte interior del cristal de la cubierta, siendo éste un fenómeno normal que no afectará al funcionamiento de la pantalla. Por lo general, dicha condensación desaparecerá después de 2 horas aproximadamente de funcionamiento normal.

## Montaje en la pared

Para montar esta pantalla en una pared, tendrá que obtener un kit de montaje en la pared estándar (disponible en el mercado). Le recomendamos usar una interfaz de montaje que cumpla con la norma TUV-GS y/o la norma UL1678.

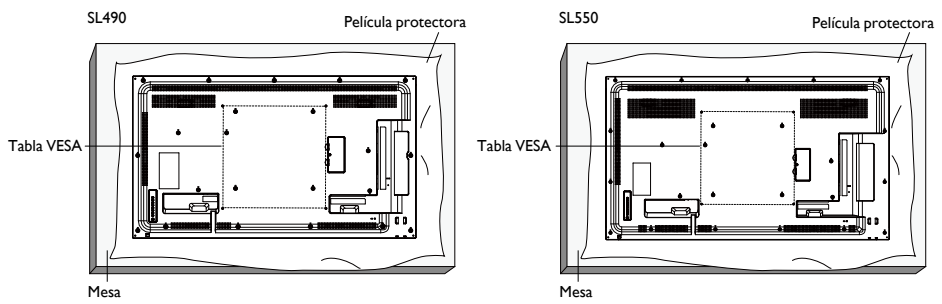

- 1. Coloque sobre una mesa la película protectora que envolvía la pantalla en la caja para que la superficie de la pantalla no se raye.
- 2. Asegúrese de que tiene todos los accesorios para montar la pantalla (en la pared, en el techo, sobre un soporte de mesa, etc).
- 3. Siga las instrucciones que acompañan al kit de montaje de la base. Si no se sigue el procedimiento de montaje adecuado, se pueden producir daños en el equipo o lesiones en el usuario o instalador. La garantía del producto no cubre los daños causados por una instalación inadecuada.
- 4. Para el kit de montaje en la pared, utilice tornillos de montaje M6 (con una longitud 10 mm superior al grosor del soporte de montaje) y apriételos bien.

#### Tabla VESA

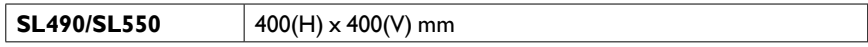

- <span id="page-11-0"></span>Para evitar que la pantalla se caiga:
- Para la instalación en la pared o en el techo, recomendamos instalar la pantalla con soportes de metal disponibles en el mercado. Para obtener instrucciones de instalación detalladas, consulte la guía que acompañe al soporte correspondiente.
- Para reducir la probabilidad de lesiones y daños derivados de la caída de la pantalla en caso de terremoto o de otro desastre natural, asegúrese de consultar al fabricante del soporte dónde debe realizar la instalación.

#### **Requisitos de ventilación para la ubicación de la carcasa**

Para permitir que el calor se disperse, deje espacio entre los objetos de alrededor, tal y como se muestra en el siguiente diagrama.

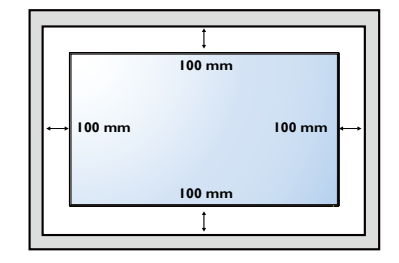

## Montaje en posición vertical

Esta pantalla se puede instalar en posición vertical.

- 1. Quite el soporte de mesa (si está instalado).
- 2. Gire 90 grados en el sentido de las agujas del reloj desde la parte posterior de la pantalla. Los terminales estarán en la parte izquierda e inferior del usuario desde la parte posterior de la pantalla.

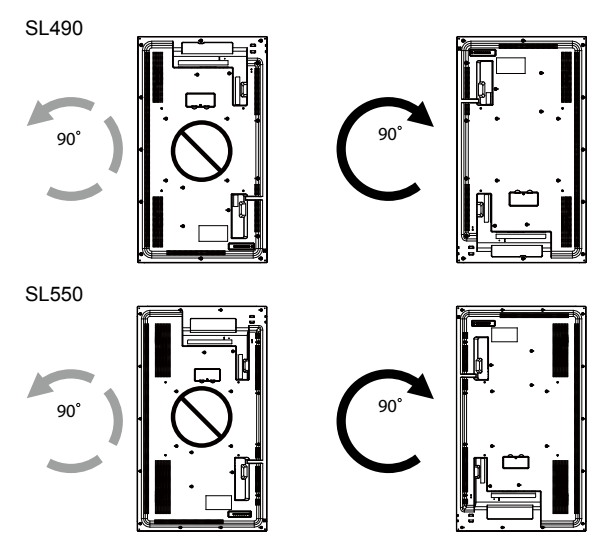

## <span id="page-12-0"></span>Piezas y funciones

## Panel de control

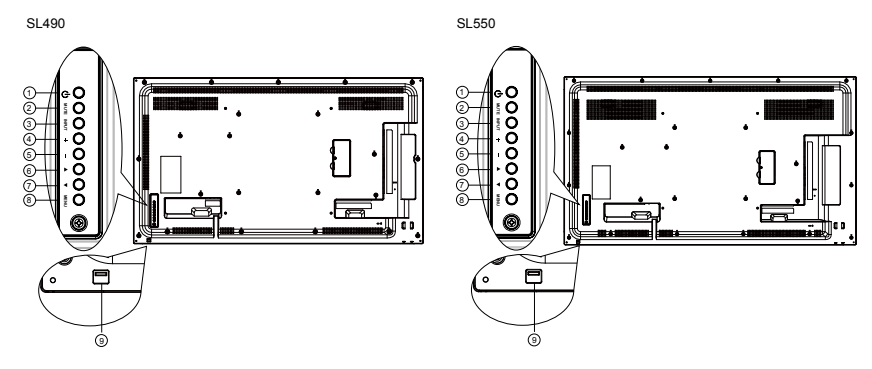

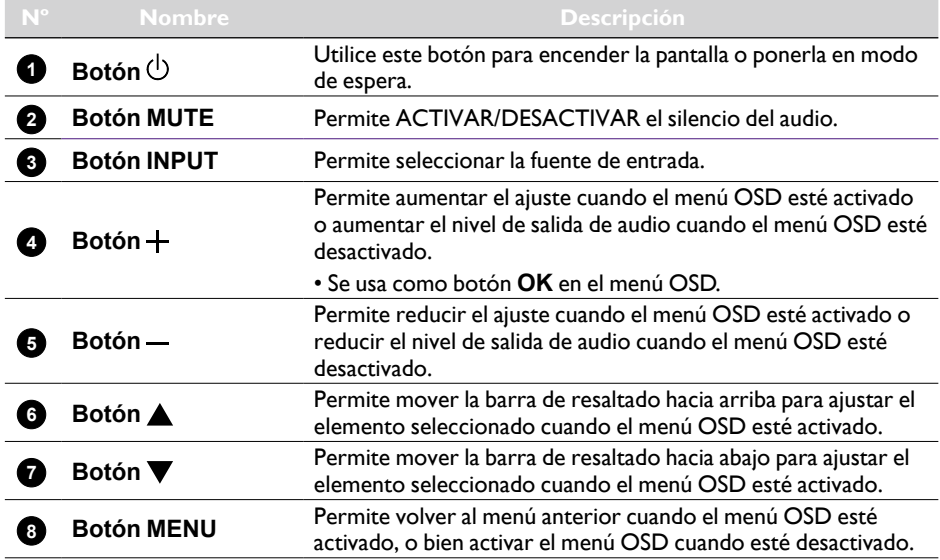

• Recibe señales de comando del mando a distancia.

- Indica el estado operativo de la pantalla:
	- Se ilumina en color verde cuando la pantalla está encendida
	- Se ilumina en rojo cuando la pantalla está en modo de espera
	- Se ilumina en ámbar cuando la pantalla entra en modo de suspensión.
	- Cuando la opción **PROGRAMACIÓN** esté habilitada, la luz parpadeará en verde y rojo.
	- Si la luz parpadea en rojo, indica que se ha detectado un fallo.
	- Permanece apagado cuando la alimentación principal de la pantalla está apagada.
- Baje la lente para conseguir un mejor rendimiento del mando a distancia y facilitar la visualización de la información luminosa del estado de energía.
- Suba la lente antes de montar la pantalla en una pared de vídeo.
- Presione o tire de la lente hasta que escuche un clic.

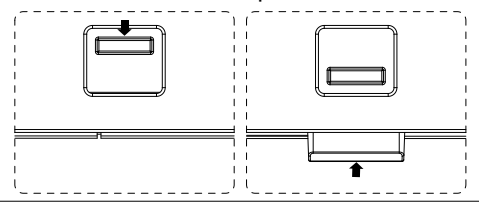

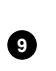

**Sensor del mando a distancia e indicador del estado de energía**

## <span id="page-14-0"></span>Terminales de entrada/salida

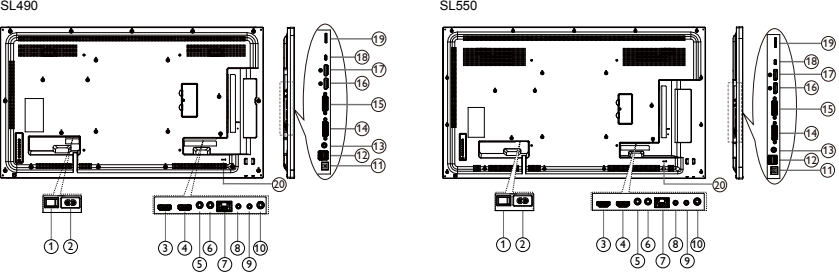

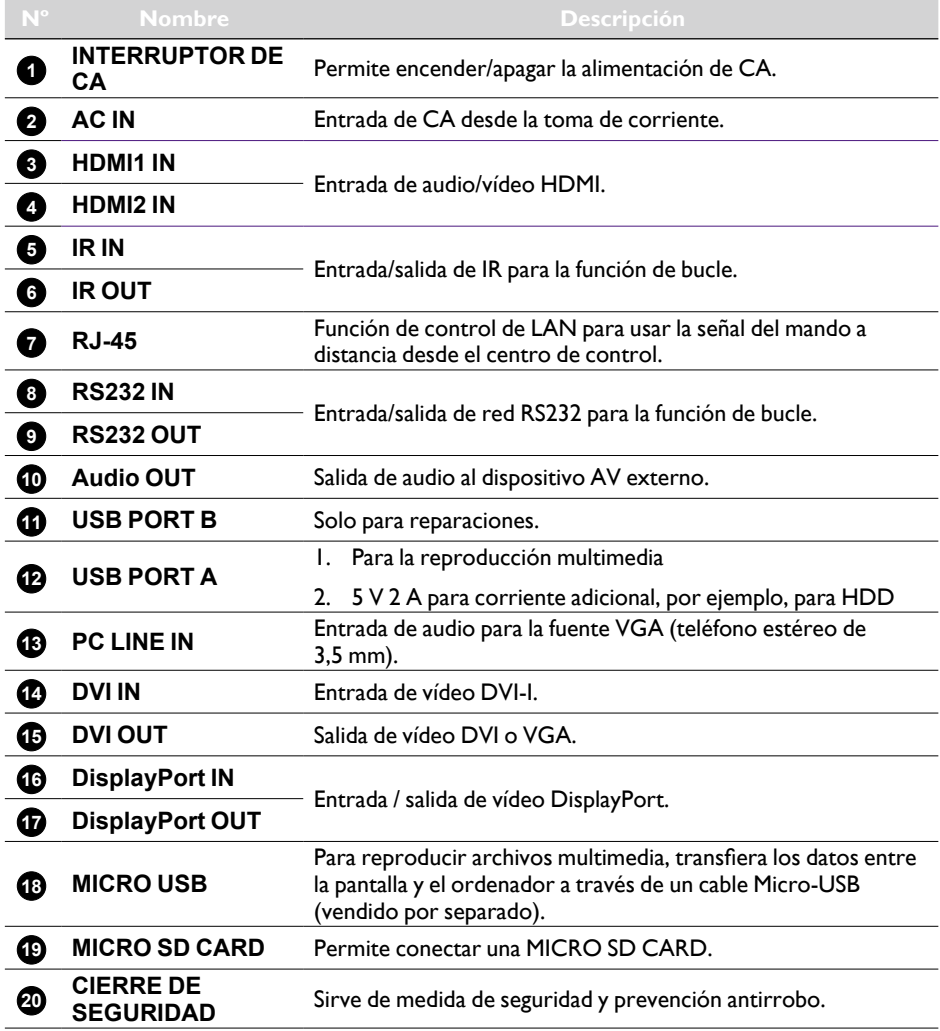

## <span id="page-15-0"></span>Mando a distancia

#### Funciones generales

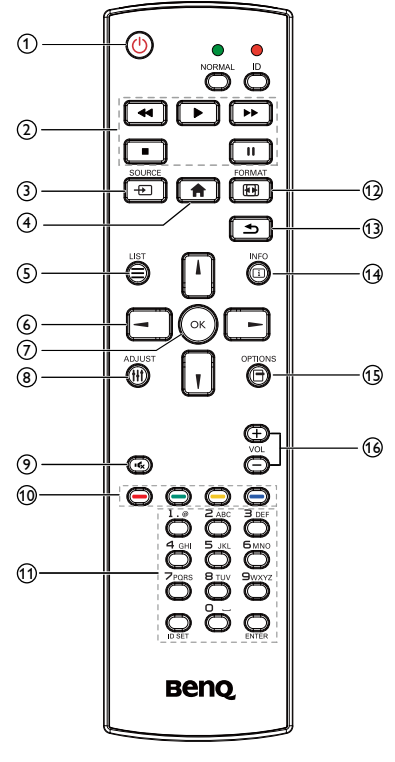

#### **1** U Botón ENCENDIDO

Permite encender/apagar.

#### **2 Botón de REPRODUCCIÓN**

Solo para una fuente de reproducción multimedia. Consulte [Mando a distancia](#page-18-0)  [para el uso con Android en la página 15](#page-18-0).

#### **Función Congelar**

**Pausa**: permite congelar el contenido de todas las entradas.

**Reproducción**: permite descongelar el contenido de todas las entradas.

#### **3 + Botón SOURCE**

Menú OSD emergente para seleccionar la fuente.

#### **4 Botón INICIO**

Menú OSD emergente para acceder a la configuración.

#### $\blacksquare$  Botón LIST

Funciona como el menú X-Sign en una página X-Sign.

#### **6 Botones de NAVEGACIÓN**

En fuente VGA, HDMI1, HDMI2, DVI-D y Display Port: menú OSD emergente para seleccionar la fuente del modo imagen.

Otros: permite mover la barra de selección hacia arriba.

En fuente VGA, HDMI1, HDMI2, DVI-D y Display Port: menú OSD emergente para seleccionar la fuente de audio.

Otros: permite mover la barra de selección hacia abajo.

Menú OSD de fuente: permite salir del menú OSD de fuente.

Menú OSD de volumen: permite bajar el volumen del audio.

Otros: permite mover la barra de selección hacia la izquierda.

Menú OSD de fuente: permite ir a la fuente seleccionada.

Menú OSD de volumen: permite subir el volumen del audio.

Otros: permite mover la barra de selección hacia la derecha.

#### **7 Botón OK**

Permite confirmar, enviar o seleccionar.

#### **8 H** Botón ADJUST

Permite ir al menú OSD de Autoajuste solo para VGA.

#### **9 IG Botón de SILENCIO**

Permite activar/desactivar el silencio de audio.

**de COLORES**

**10 / / / Botones** 

Permite elegir tareas u opciones (solo para la Entrada multimedia)

Selección de ventana para función PIP.

#### **11 Botones de número / ID SET / ENTER**

Permiten introducir texto para la configuración de red.

Pulse para establecer el ID de la pantalla. Consulte [ID de mando a distancia en la](#page-17-0)  [página 14](#page-17-0) para más información.

#### **12 FH** Botón FORMAT

Permite cambiar el modo de zoom de la imagen a Completa, 4:3, 1:1, 16:9, 21:9, Personalizada.

## **13 Botón ATRÁS**

Permite volver a la página del menú anterior o salir de la función anterior.

#### **14 Botón INFO**

Muestra la información OSD.

#### **15** Botón OPTIONS

Sin función.

**16 / Botón VOLUMEN**

Permite ajustar el volumen.

#### <span id="page-17-0"></span>ID de mando a distancia

Puede ajustar el ID del mando a distancia cuando desee usar este mando en una de varias pantallas diferentes.

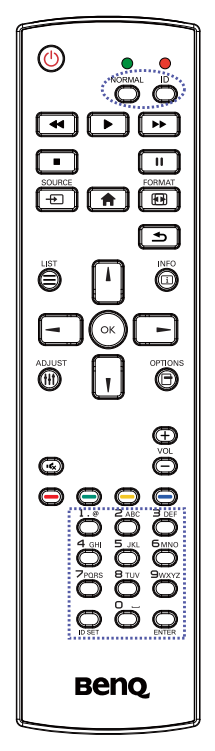

Pulse el botón **ID**. El LED rojo parpadeará dos veces.

1. Mantenga pulsado el botón ID SET durante más de 1 segundo para acceder al modo ID. El LED rojo se encenderá.

Vuelva a pulsar el botón ID SET para salir del modo ID. El LED rojo se apagará.

Pulse los dígitos **0** ~ **9** para seleccionar la pantalla que quiera controlar.

Por ejemplo: pulse **0** y **1** para la pantalla n.º 1, pulse **1** y **1** para la pantalla n.º 11.

Los números disponibles van del **01** ~ **98**.

- 2. Si no pulsa ningún botón en un plazo de 10 segundos, saldrá del modo ID.
- 3. Si pulsa por error cualquier botón que no sean los dígitos, espere 1 segundo después de que se apague el LED y luego se vuelva a encender. Luego pulse de nuevo los dígitos correctos.
- 4. Pulse el botón **ENTER** para confirmar. El LED rojo parpadea dos veces y luego se apaga.

- Pulse el botón **NORMAL**. El LED parpadea dos veces para indicar que la pantalla está en el modo de funcionamiento normal.
- Antes de seleccionar un número ID, es necesario configurar el número ID de cada pantalla.

#### <span id="page-18-0"></span>Mando a distancia para el uso con Android

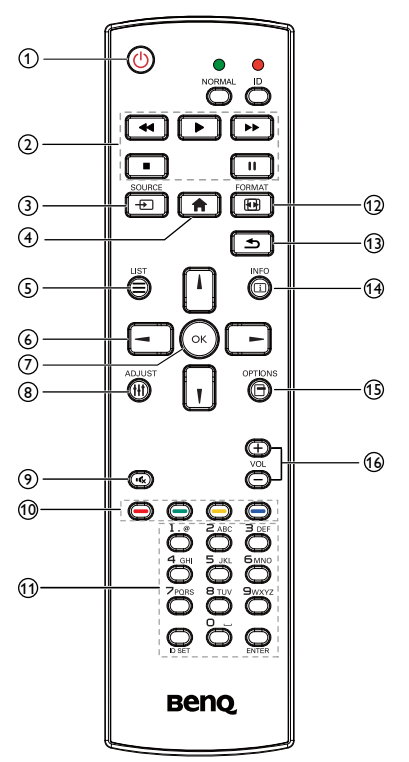

#### **1 (<sup>I</sup>)** Botón ENCENDIDO

Permite encender/apagar.

#### **2 Botón de REPRODUCCIÓN**

1. Reproducción multimedia (vídeo/audio/ imagen).

Existen 3 formas de reproducir archivos multimedia.

- 1)Media Player > Crear > edite o añada una nueva lista de reproducción > elija cualquier archivo multimedia >  $p$ ulse  $\blacksquare$  para reproducir el archivo multimedia.
- 2)Media Player > Reproducir > elija una lista de reproducción que no esté vacía > pulse  $(\cdot)$  para reproducir todos los archivos multimedia de la lista de reproducción.
- 3)Configure la lista de reproducción multimedia en Fuente de arranque o Programar mediante menú OSD.
- 2. Reproducción de PDF

Existen 3 formas de reproducir archivos PDF.

- 1) File Manager Seleccione y reproduzca el archivo PDF desde el File Manager.
- 2)PDF Player > Reproducir > elija una lista de reproducción que no esté vacía > pulse para reproducir todos los archivos PDF de la lista de reproducción.
- 3)Configure la lista de reproducción de PDF en Fuente de arranque o Programar mediante menú OSD.
- 3. Cuando reproduzca PDF, vídeo o música, pulse **para detener la reproducción**. Luego si se vuelve a pulsar **(B)**, se iniciará la reproducción desde el inicio del archivo.
- 4. Cuando reproduzca PDF, vídeo o música, pulse **pulse** para hacer una pausa en la reproducción.
- 5. Todos los archivos multimedia o archivos PDF deben estar en la carpeta "benq" con una subcarpeta, baja el directorio raíz del almacenamiento especificado (almacenamiento interno/USB/tarjeta SD). Las subcarpetas (video/photo/music/pdf) llevan el nombre del tipo de contenido multimedia y no deben modificarse.
	- vídeos: {dir. raíz del almacenamiento}/benq/ video/
	- fotos: {dir. raíz del almacenamiento}/benq/ photo/
	- música: {dir. raíz del almacenamiento}/benq/ music/
	- pdf: {dir. raíz del almacenamiento}/benq/pdf/

Recuerde que los directorios raíz de los tres tipos de almacenamiento son:

- Almacenamiento interno: /sdcard
- Almacenamiento USB: /mnt/usb storage
- Tarjeta SD: /mnt/external\_sd
- 6. **Media Player: permite rebobinar 20** segundos. PDF Player: permite ir a la página anterior.
- 7. **Media Player: permite avanzar 20** segundos.

PDF Player: permite ir a la página siguiente.

#### **3 Botón SOURCE**

Menú raíz: permite ir al menú OSD de la fuente de vídeo.

## **4 Botón INICIO**

Menú raíz: permite ir al menú principal OSD.

Otros: permite salir del OSD.

#### **5 Botón LIST**

En el PDF Player, permite acercar el contenido del PDF.

Al pulsar el botón  $(\cdot)$ , el contenido del PDF recupera el tamaño original.

#### **6 / / / Botones de NAVEGACIÓN**

- 1. Permiten navegar por los menús y elegir elementos.
- 2. En el contenido de la página web, estos botones permiten controlar la barra de

desplazamiento de la pantalla. Pulse  $\|\cdot\|$ o  $\|\cdot\|$ para mover la barra de desplazamiento vertical hacia arriba o hacia abajo. Pulse o **para mover la barra de desplazamiento** horizontal hacia la izquierda o hacia la derecha.

- 3. Para archivos PDF,
	- cuando se haya usado la función de acercar/ alejar,

pulse  $\| \cdot \| \cdot \|$   $\|$  o para ajustar la posición de la pantalla.

- si no se ha usado la función de acercar/ alejar,

pulse **para ir a la página siguiente.** Pulse  $\boxed{-}$  para ir a la página anterior.

*HI* Botón OK

#### **8 H** Botón ADJUST

En el PDF Player, permite alejar el contenido del PDF.

Al pulsar el botón  $\odot$ , el contenido del archivo PDF recupera el tamaño original.

#### **9 IG Botón de SILENCIO**

permite activar/desactivar el silencio de audio.

#### $\mathbf{0}$  **dens**  $\mathbf{1}$  **dens**  $\mathbf{1}$  **dens**  $\mathbf{1}$  **Botones de COLORES**

 $1.$   $\Box$   $\Box$  : no tienen ninguna función en Android.

2.

- 1)En el contenido de la página web, permite desplazar el enfoque hacia arriba hasta los siguientes elementos activables.
- 2)Permite desplazar el enfoque hacia arriba hasta el siguiente control o widget, como pueden ser botones.
- 3.
	- 1)En el contenido de la página web, permite desplazar el enfoque hacia abajo hasta los siguientes elementos activables.
	- 2)Permite desplazar el enfoque hacia abajo hasta siguiente control o widget, como pueden ser botones.

#### **11 Botón de número / ID SET / ENTER**

- 1. Los botones ID SET y ENTER no tienen ninguna función en una fuente Android.
- 2. En un archivo PDF, introduzca el número de página pulsando los botones de número y luego pulse el botón para ir a la página concreta.

Permite confirmar, enviar o seleccionar.

#### **12 国**Botón FORMAT

Permite cambiar el modo de zoom de la imagen a Completa, 4:3, 1:1, 16:9, 21:9, Personalizada.

#### **13 Botón ATRÁS**

Permite volver a la página anterior o salir de la función anterior.

#### **14 Botón INFO**

- 1. Muestra la información OSD.
- 2. Media Player > Crear > edite o añada una nueva lista de reproducción > elija cualquier

archivo multimedia > pulse  $\textcircled{\scriptsize{\textsf{m}}}$  para mostrar la información del archivo multimedia elegido.

#### **15** Botón OPTIONS

Permite abrir la opciones en el Media Player o en el PDF Player.

- 1. Media Player > Crear > edite o añada una nueva lista de reproducción > pulse  $\textcircled{f}$  para abrir las opciones. Las opciones aparecerán en la parte izquierda de la pantalla.
- 2. PDF Player > Crear > edite o añada una nueva lista de reproducción > pulse  $\textcircled{f}$  para abrir las opciones. Las opciones aparecerán en la parte izquierda de la pantalla.

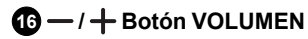

Permite ajustar el volumen.

#### Insertar las pilas en el mando a distancia

El mando a distancia funciona con dos pilas AAA de 1,5 V.

Para instalar o sustituir las pilas:

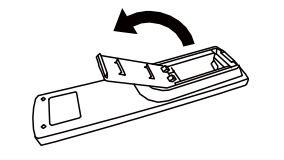

- 1. Compre dos pilas AAA de 1,5 V.
- 2. Presione y deslice la tapa para abrirla.

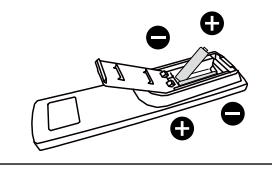

3. Alinee las baterías de acuerdo con las indicaciones (+) y (–) del compartimento de las pilas.

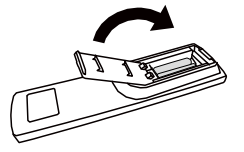

4. Vuelva a poner la tapa.

El uso incorrecto de las pilas puede provocar fugas o explosiones. Asegúrese de seguir estas instrucciones:

- Coloque las pilas "AAA" de forma que los signos  $(+)$  y  $(-)$  de cada pila coincidan con los signos (+) y (–) del compartimento de las pilas.
- No mezcle diferentes tipos de pilas.
- No combine pilas nuevas con pilas usadas. Esto acortará el ciclo de vida de las pilas o provocará fugas.
- Elimine las pilas agotadas inmediatamente para evitar que se salga el líquido en el compartimento de las pilas. No toque el ácido expuesto de una pila, ya que puede dañarle la piel.

Si no piensa usar el mando a distancia durante un largo periodo de tiempo, quítele las pilas.

#### Manejo del mando a distancia

- No lo someta a fuertes choques.
- Evite que se salpique o se derrame agua u otro líquido sobre el mando a distancia. Si el mando a distancia se moja, séquelo inmediatamente.
- Evite exponerlo a calor y vapor.
- Salvo para instalar las pilas, no abra el mando a distancia.

#### Alcance operativo del mando a distancia

Apunte con la parte superior del mando a distancia hacia el sensor del mando a distancia de la pantalla al pulsar un botón.

Utilice el mando a distancia a una distancia inferior a 5 m/16 pies del sensor de la pantalla y con un ángulo horizontal y vertical inferior a 30 grados.

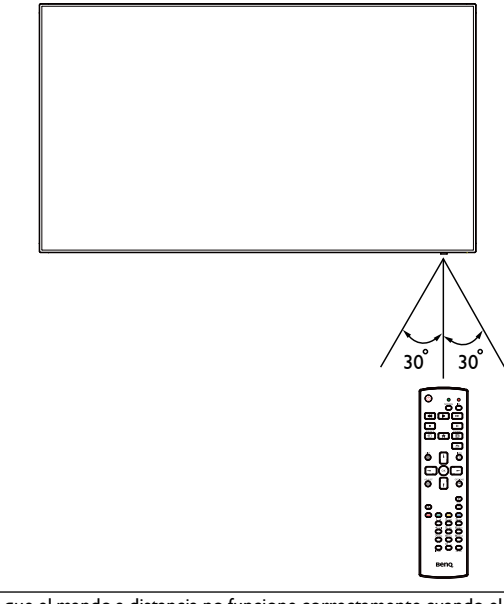

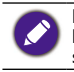

Puede que el mando a distancia no funcione correctamente cuando el sensor de la pantalla reciba la luz solar directa o haya una fuerte iluminación, o cuando haya un obstáculo en el recorrido de la señal.

## <span id="page-23-1"></span><span id="page-23-0"></span>Conexión de un equipo externo

## Conexión de un equipo externo (DVD/VCR/VCD)

#### A través de la entrada de vídeo HDMI

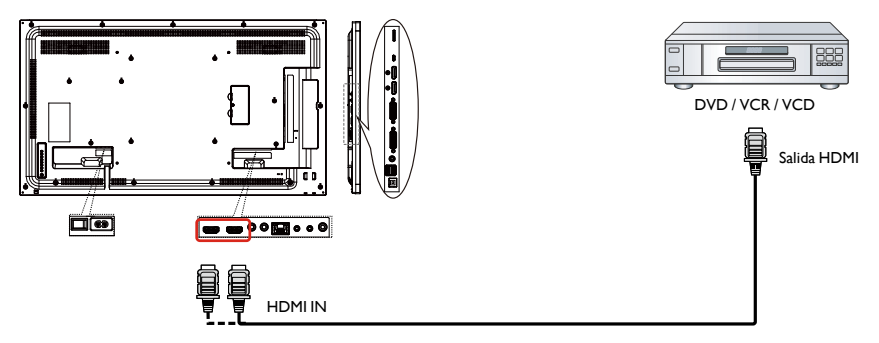

## Conexión a un PC

#### A través de la entrada DVI

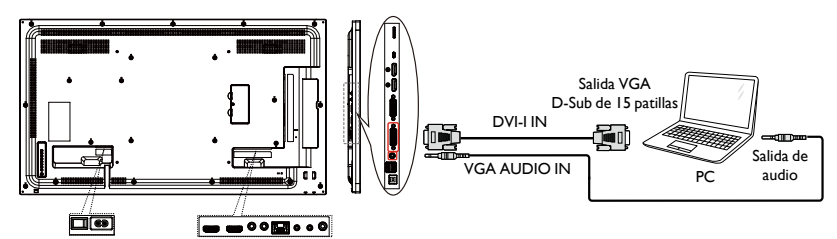

#### A través de la entrada DVI

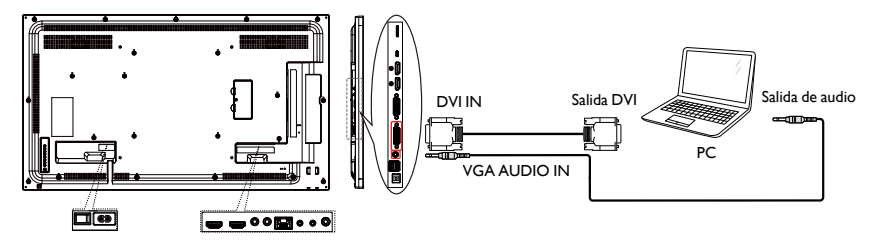

## <span id="page-24-0"></span>A través de la entrada HDMI

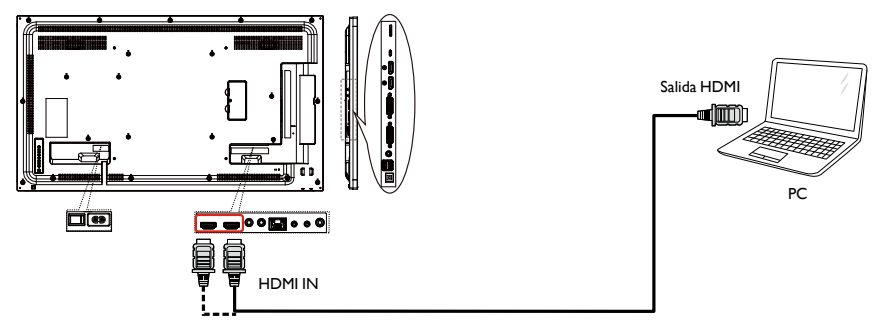

## A través de la entrada DisplayPort

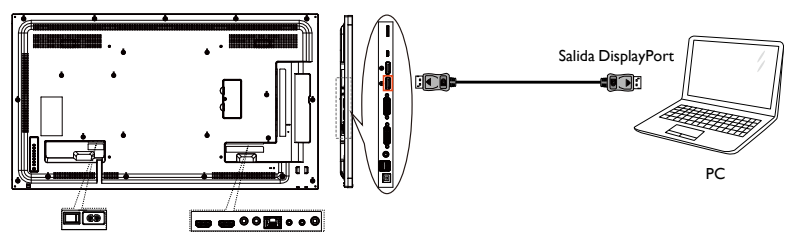

## Conexión de un equipo de audio

## Conexión de un dispositivo de audio externo

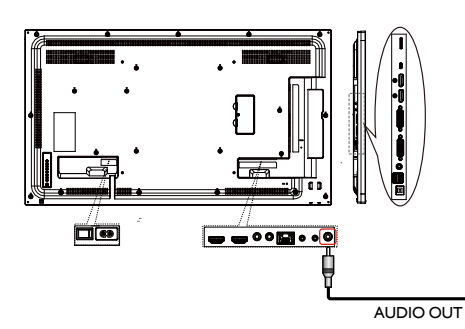

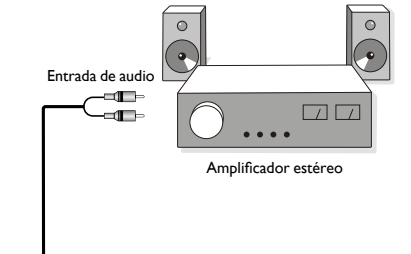

#### <span id="page-25-0"></span>Conexión de múltiples pantallas en una configuración en cadena

Puede interconectar múltiples pantallas para crear una configuración en cadena para aplicaciones como una pared de vídeo.

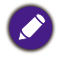

En una configuración en cadena tipo margarita, se puede usar un máximo de 25 pantallas (5x5). Para una configuración en cadena tipo margarita VGA, se puede usar un máximo de 9 pantallas.

### Conexión del control de pantalla

Conecte el conector de RS232 OUT de la PANTALLA 1 al conector de RS232 IN de la PANTALLA<sub>2</sub>

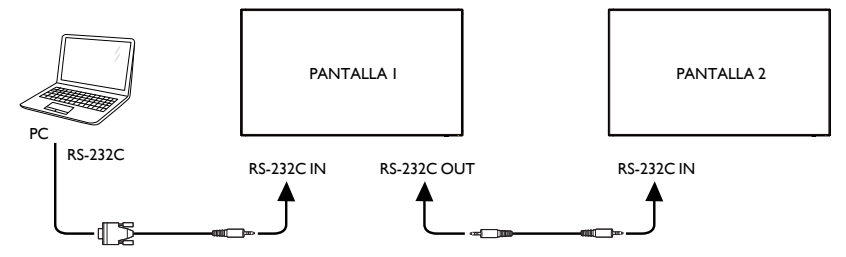

#### Conexión de vídeo digital

Conecte el conector de DVI OUT / DVI-I OUT de la PANTALLA 1 al conector de DVI IN de la PANTALLA 2.

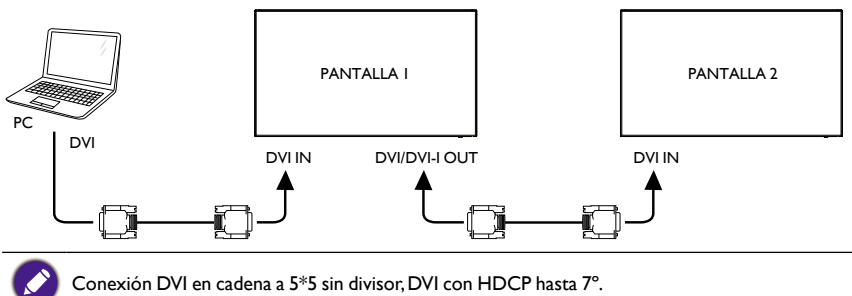

Conecte el conector de DP OUT de la PANTALLA 1 al conector de DP IN de la PANTALLA 2.

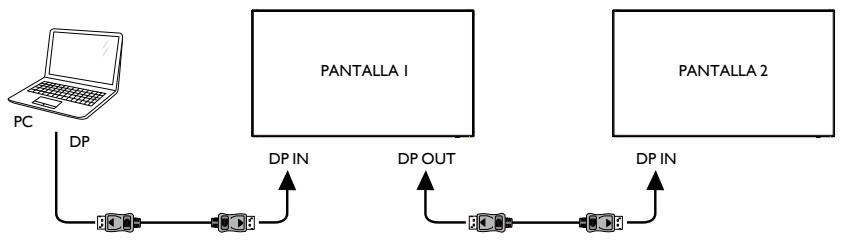

DP en cadena a 15\*10 sin divisor. DP 1.2 hasta 3840x2160 a 60 Hz. DP con HDCP hasta 7º.

<span id="page-26-0"></span>Conecte el conector de HDMI OUT de la PANTALLA 1 al conector de DVI IN de la PANTALLA 2.

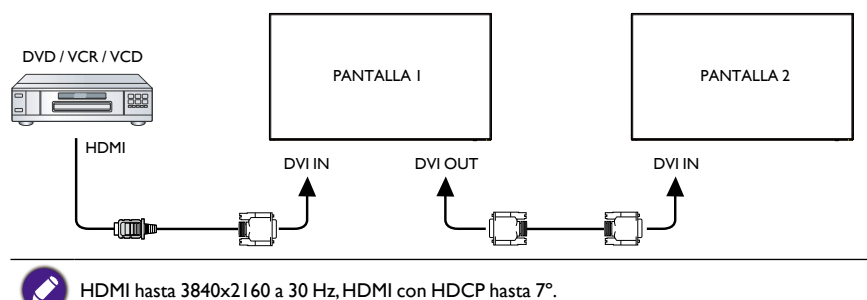

#### Conexión de vídeo analógica

Conecte el conector de DVI OUT / DVI-I OUT de la PANTALLA 1 al conector de DVI-I IN de la PANTALLA 2.

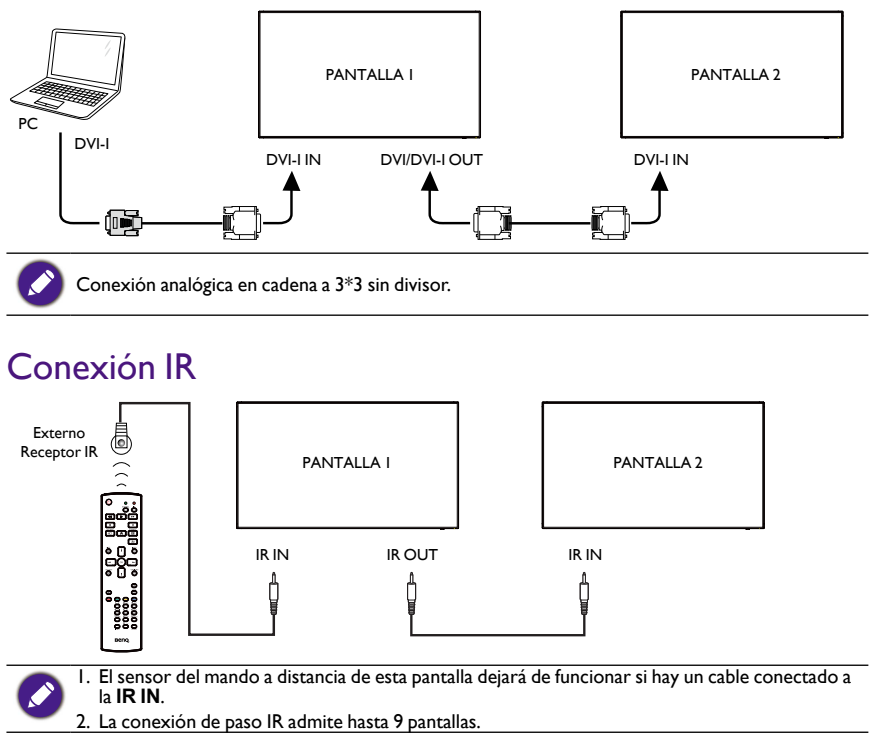

## <span id="page-27-0"></span>Operación

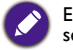

El botón de control descrito en esta sección está principalmente en el mando a distancia, salvo que se especifique otra cosa.

## Ver la fuente de vídeo conectada

Consulte la [página 20](#page-23-1) para ver cómo conectar equipos externos.

- 1. Pulse el botón **+ SOURCE**.
- 2. Pulse el botón **o l** para elegir un dispositivo y luego pulse el botón OK.

## Cambiar el formato de la imagen

Puede cambiar el formato de la imagen para que se adapte a la fuente de vídeo. Cada fuente de vídeo tiene sus formatos de imagen disponibles.

Los formatos de imagen disponibles dependen de la fuente de vídeo:

- 1. Pulse el botón **FORMAT**.
- 2. Pulse el botón **o l** para elegir un formato de imagen, y luego pulse el botón OK.
	- Modo PC: Completa/4:3/1:1/16:9/21:9/Personalizada.
	- Modo vídeo: Completa/4:3/1:1/16:9/21:9/Personalizada.

## Página de recordatorio de Android

- 1. Página de recordatorio de Android:
	- Se puede salir de cualquier aplicación pulsando el botón atrás. Aparecerá la página de recordatorio de Android.
	- Cuando vuelva a la página de recordatorio de Android, la pantalla mostrará la siguiente imagen indicativa.
	- En la imagen se le indicará que puede pulsar la tecla de fuente para cambiar la fuente.

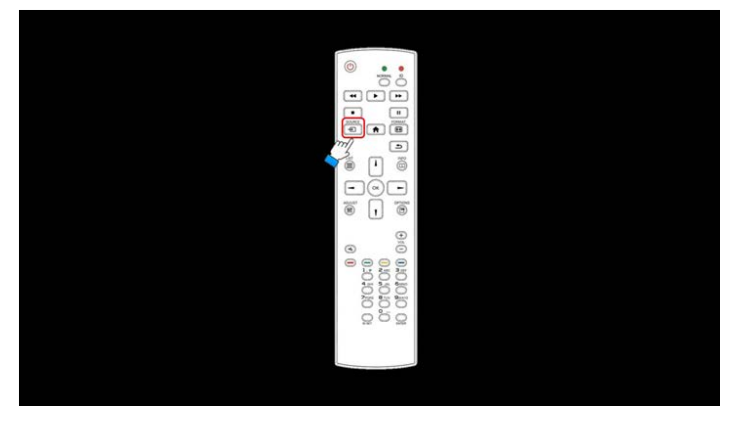

## <span id="page-28-0"></span>Presentación del Media Player:

1. En la página de inicio del Media Player aparecen tres elementos: "Reproducir", "Crear" y "Ajustes".

Reproducir: permite seleccionar la lista de reproducción que queremos reproducir.

Crear: permite editar una lista de reproducción.

Ajustes: permite ajustar las propiedades de la reproducción.

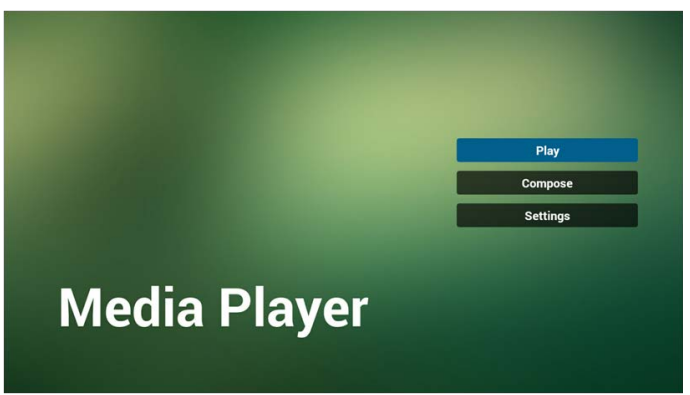

2. Seleccione "Reproducir" en la página de inicio. Primero debe elegir una lista de reproducción para reproducir entre ARCHIVO 1 y ARCHIVO 7. El icono de lápiz indica que la lista de reproducción no está vacía.

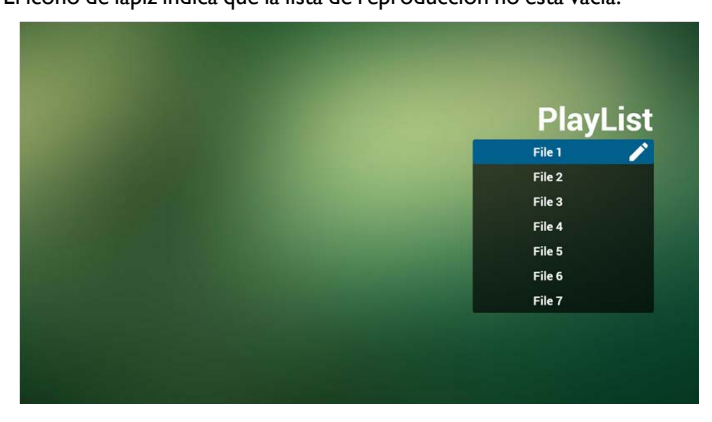

3. Seleccione "Crear" en la página de inicio. Primero debe elegir una lista de reproducción para editar entre ARCHIVO 1 y ARCHIVO 7.

El icono de lápiz indica que la lista de reproducción no está vacía.

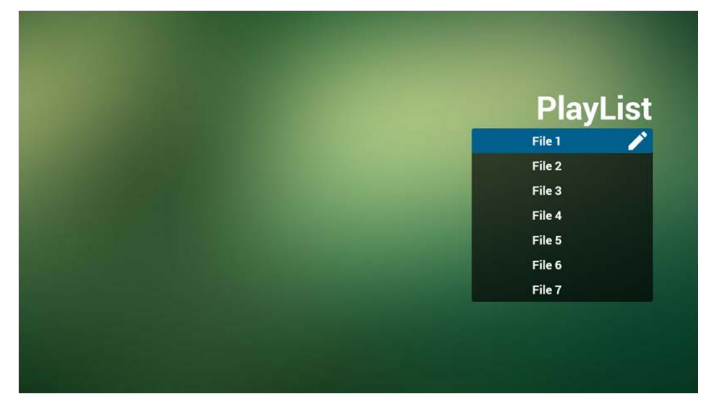

4. Si se elige una lista de reproducción vacía, la aplicación le indicará que debe elegir la fuente del contenido multimedia.

Todos los archivos multimedia deben estar en la carpeta /benq/ del directorio raíz. Por ejemplo:

- los vídeos en /root/benq/video/
- las fotos en /root/benq/photo/

El límite de resolución es 4096x4096

• la música en /root/benq/music/

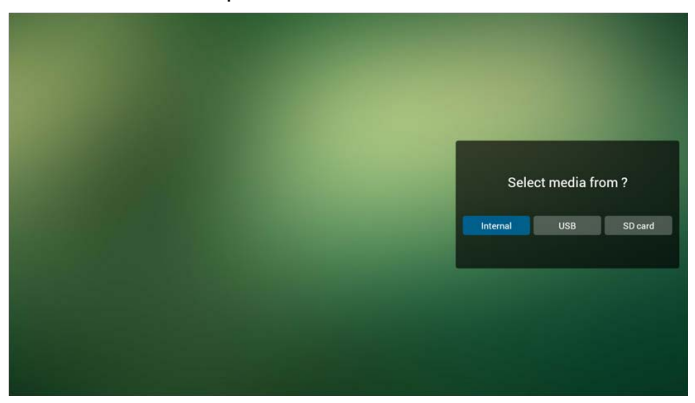

5. Podría editar o eliminar una lista de reproducción no vacía. Simplemente elija la lista de reproducción con el icono de lápiz que desee.

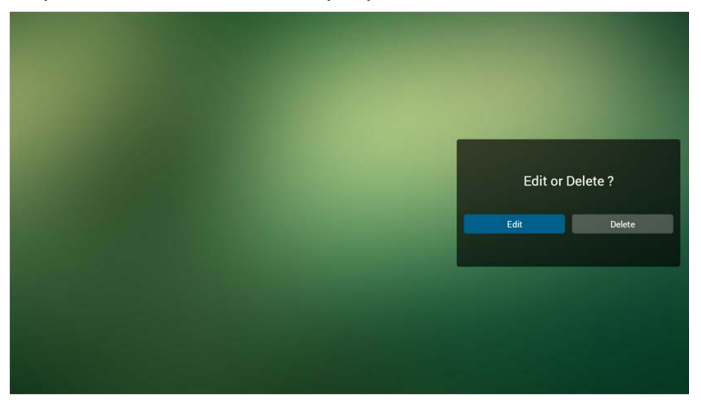

6. Una vez que empiece a editar una lista de reproducción, verá la siguiente pantalla. Fuente: archivos del almacenamiento.

Lista de reproducción: archivos de la lista de reproducción.

Existen 4 iconos que se corresponden con las teclas del mando a distancia.

Tecla Opciones: abrir barra lateral.

Tecla Reproducir: reproducir archivo multimedia.

Tecla Información: mostrar información del archivo multimedia.

Tecla Aceptar: seleccionar/deseleccionar archivo.

6-1 Las opciones de la barra lateral son las siguientes:

- seleccionar todo: permite seleccionar todos los archivos del almacenamiento.
- eliminar todo: permite eliminar todos los archivos de la lista de reproducción.
- añadir/eliminar: permite actualizar la lista de reproducción de la fuente.
- ordenar: permite ordenar la lista de reproducción.
- guardar/cancelar: permite guardar o cancelar una lista de reproducción.
- atrás: permite volver.

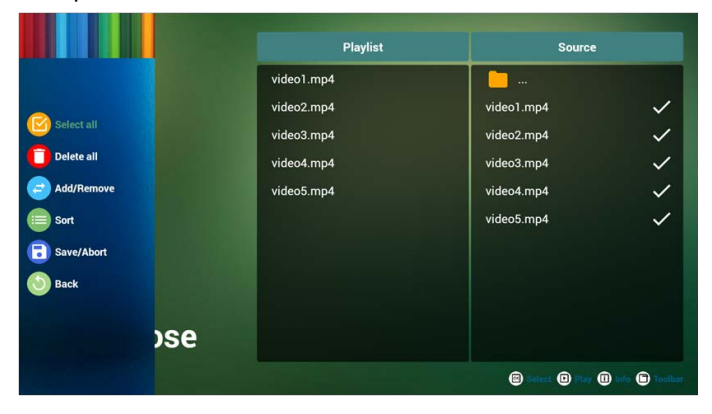

7. Si selecciona "Ordenar" en la barra lateral, puede cambiar el orden de los archivos de uno en uno.

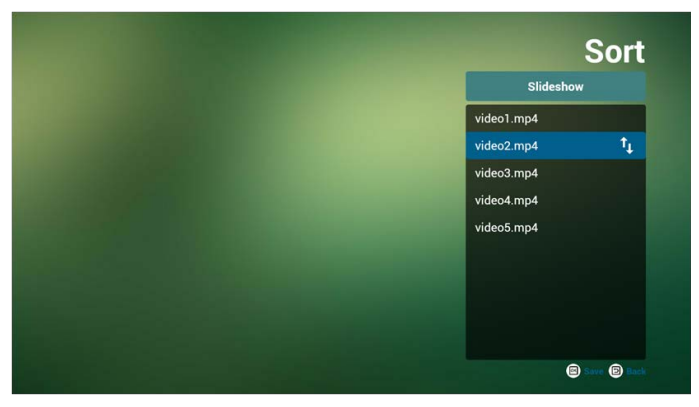

8. Pulse la tecla de información después de elegir el archivo que desee y podrá ver la información detallada.

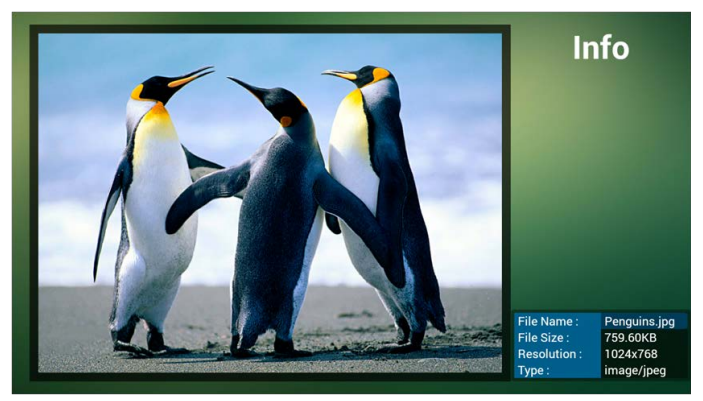

9. Pulse la tecla de reproducción después de elegir el archivo que desee y se reproducirá directamente el archivo multimedia.

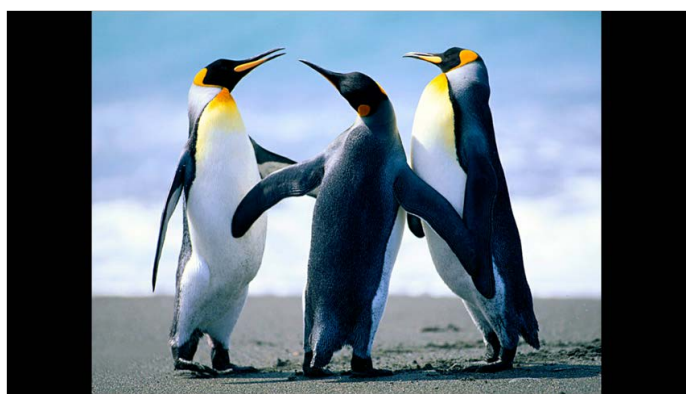

10. Si crea una lista de reproducción con todos los archivos de imagen, antes de guardar, la aplicación le preguntará si desea escuchar música de fondo mientras se reproduce la presentación de diapositivas.

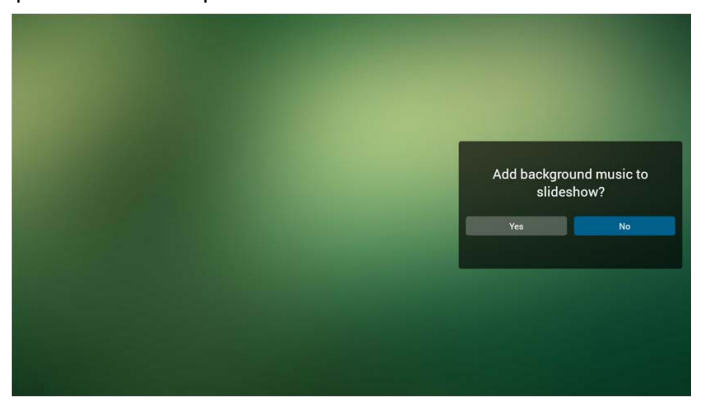

11. Seleccione "Ajustes" en la página de inicio. Esta página tiene tres partes: "Modo repetición", "Efecto de presentación de diapositivas" y "Duración de efecto". Modo repetición: modo de reproducción.

Efecto de presentación de diapositivas: efecto de presentación de diapositivas de fotos.

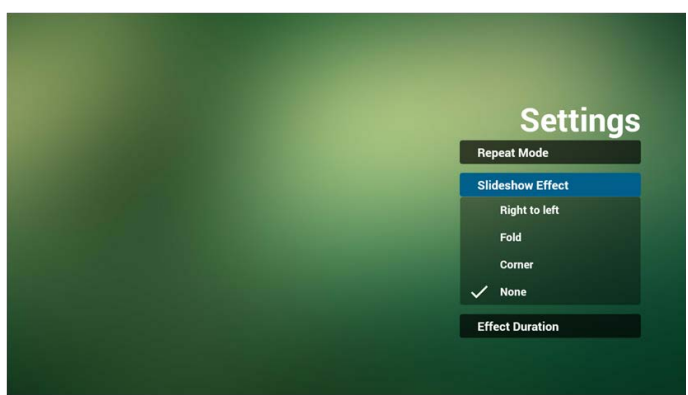

Duración de efecto: duración del efecto de foto.

12. Tecla de acceso rápido multimedia

Reproducir: permite reproducir el archivo.

Pausa: permite hacer una pausa en el archivo.

Avance rápido: permite avanzar rápido 20 segundos (no compatible con fotos).

Rebobinar: permite retroceder 20 segundos (no compatible con fotos).

Detener: permite detener el archivo y volver al inicio. En el caso de formato GIF, se hará una pausa.

## <span id="page-33-0"></span>Manual del Browser

1. La página de inicio de la aplicación Browser tiene un elemento: "Ajustes". Pulse en Ajustes para acceder a la página siguiente.

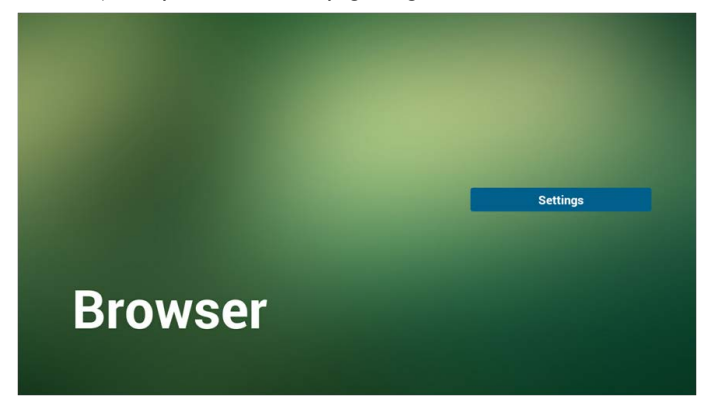

2. Los usuarios pueden elegir de 1~7. Al pulsar en cualquier opción, aparecerá un cuadro de diálogo.

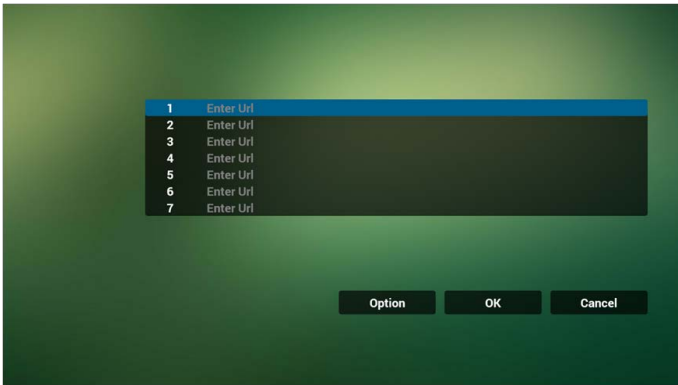

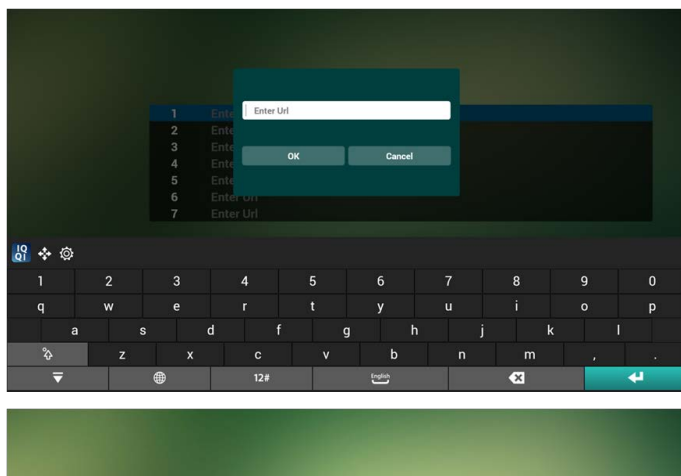

3. Introduzca la URL y pulse OK. Entonces los datos se guardarán en la Lista.

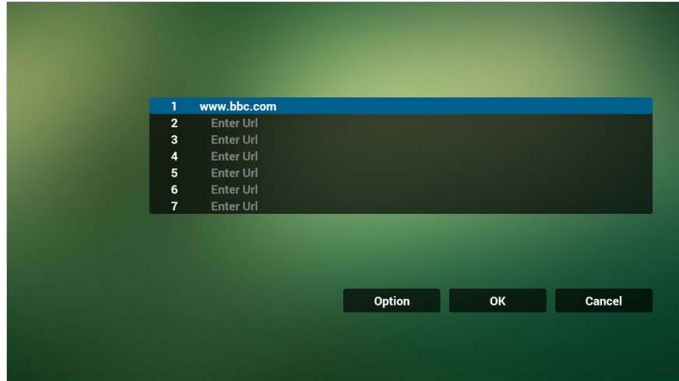

4. Pulse el botón "Opciones" y en la parte izquierda aparecerá una lista. Importar: permite importar el archivo de la lista de URL. Exportar: permite exportar el archivo de la lista de URL. Eliminar todo: permite eliminar el registro de URL del lado derecho. Atrás: la lista del lado izquierdo se cerrará.

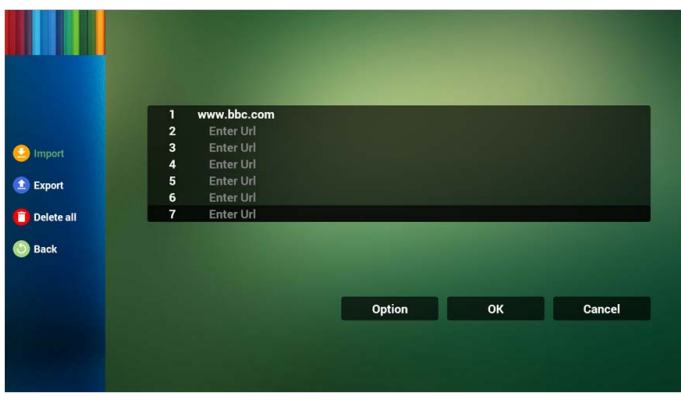

- 4.1 Importar
- Haga clic en Importar.

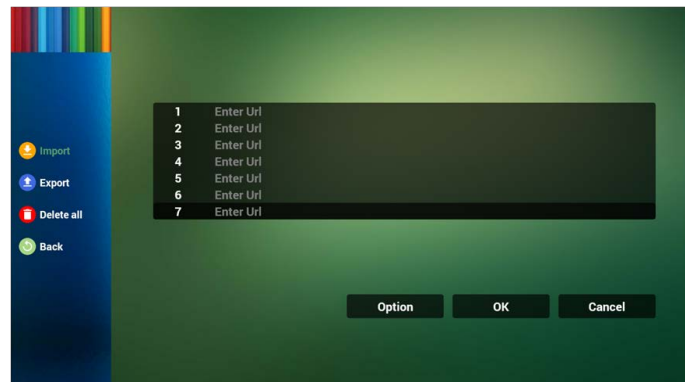

• Elija el almacenamiento.

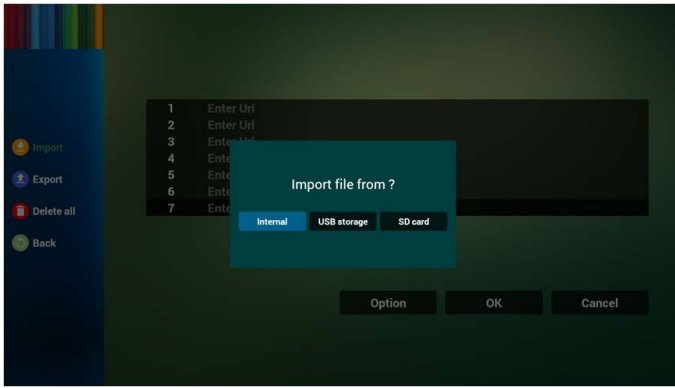

• Elija el archivo que contiene las URL.

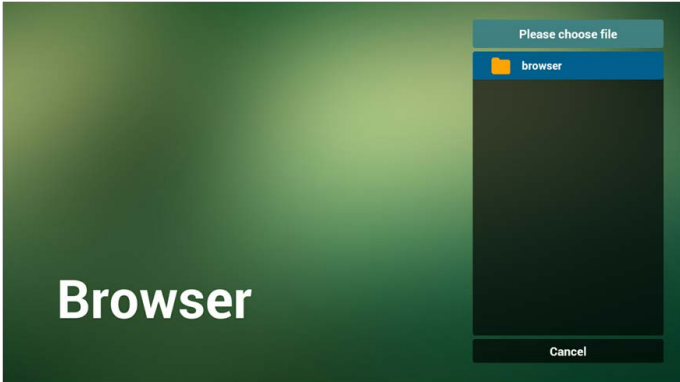
• El archivo de importación y las URL aparecerán en la lista.

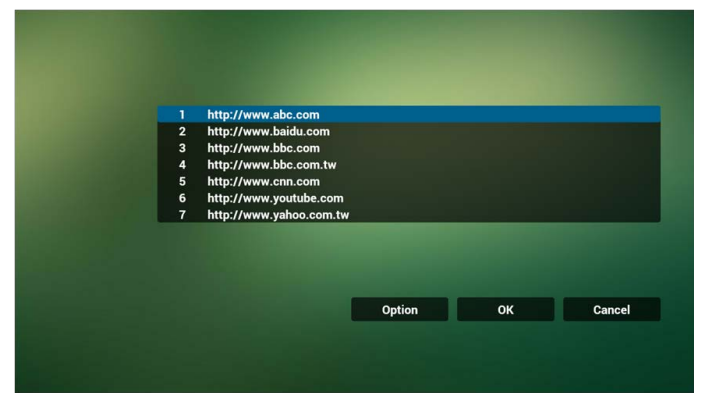

• Formato de archivo para la importación El formato debería ser como el siguiente, con la extensión de archivo "txt".

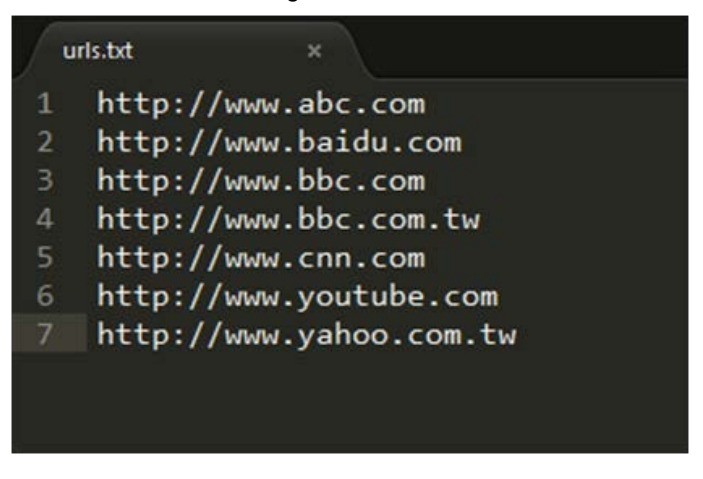

- 4.2 Exportar:
- Haga clic en Exportar.

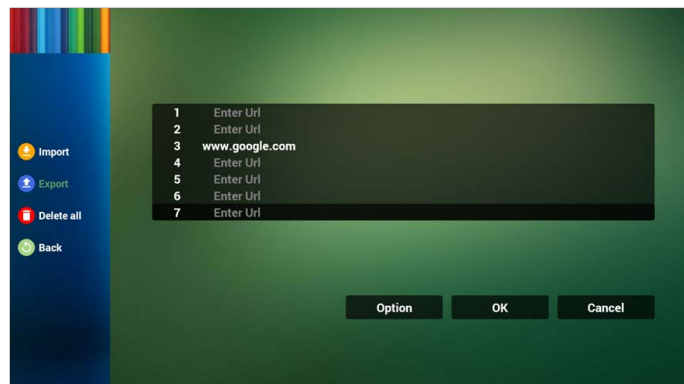

• Elija el almacenamiento.

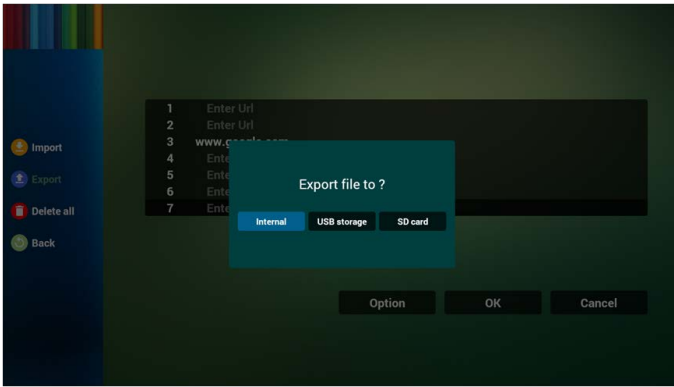

• El cuadro de diálogo muestra la ruta y el nombre del archivo. Pulse el botón "guardar" y se guardarán las URL de la lista.

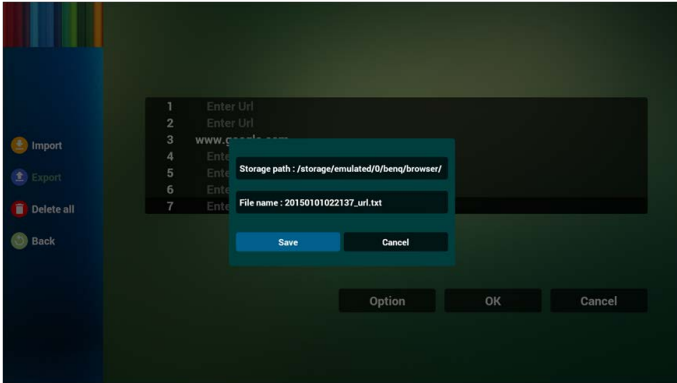

5. Pulse Aceptar y se guardarán los registros de URL.

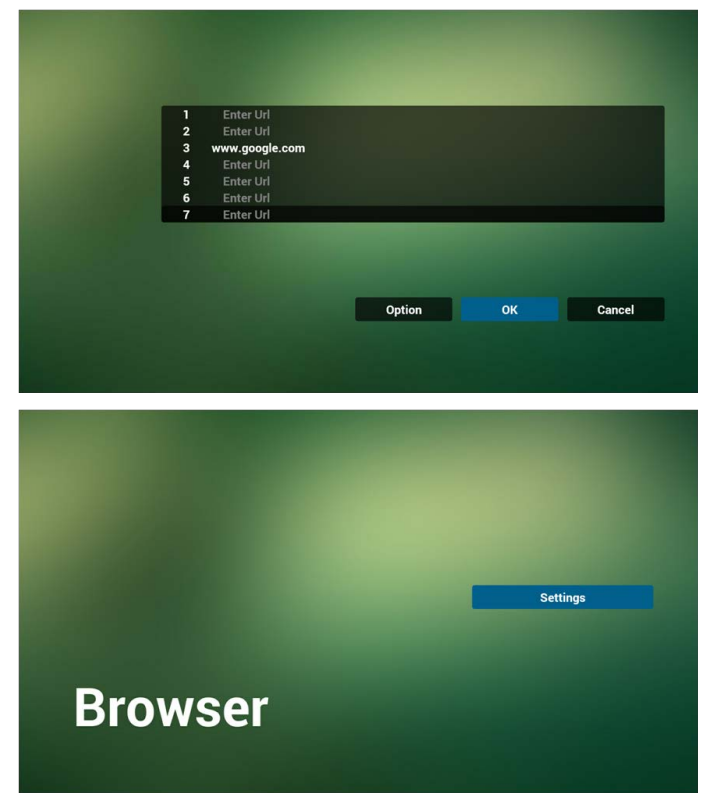

6. En la página de la lista de URL, si se selecciona un elemento no vacío, se mostrará un cuadro de diálogo preguntándole si desea editar o reproducir una URL. Si pulsa "Editar", se mostrará el cuadro de diálogo de editar URL. Si pulsa "Reproducir", se mostrará la página web de la URL del elemento.

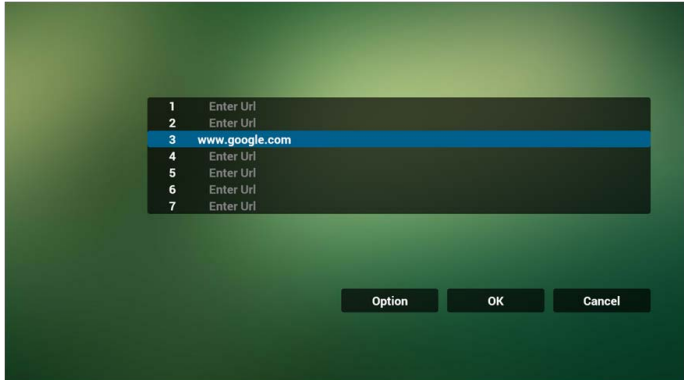

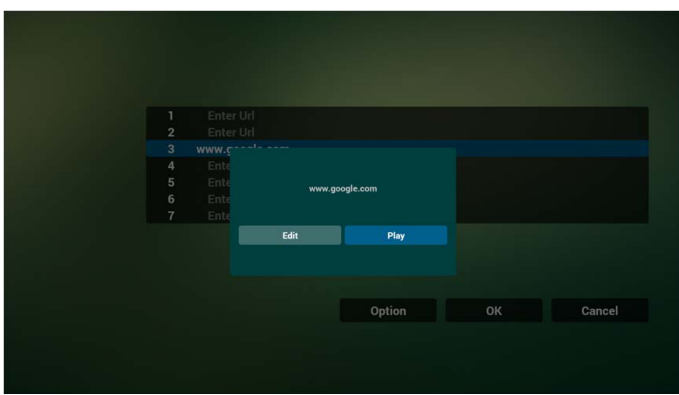

- 7. Interacción del menú OSD con el Browser
- 7.1 Demostración: Fuente de arranque
- Seleccione Menú OSD > Configuración 1 > Fuente de arranque > Si la entrada es BROWSER y la Lista de reproducción es 0.
- La unidad PD mostrará el Browser tras el reinicio.
- Seleccione Menú OSD > Configuración 1 > Fuente de arranque > Si la entrada es BROWSER y la Lista de reproducción es 1.

La unidad PD mostrará la página web con la primera URL en la aplicación Browser.

7.2 Demostración: Programación

Seleccione Menú SD > opción Avanzado > Programar > Hora de activación 1, Hora de desactivación 2, la entrada es BROWSER, el día de la semana que quiera y Lista de reproducción.

Entonces la unidad PD mostrará la página web con la URL en la aplicación Browser a la hora 1 y terminará a la hora 2.

# Reproducción en lector de PDF

1. En la página de inicio del PDF Player aparecen tres elementos: "Reproducir", "Crear" y "Ajustes".

Reproducir: permite seleccionar la lista de reproducción que se quiere reproducir.

Crear: permite editar una lista de reproducción.

Ajustes: permite ajustar las propiedades de la reproducción.

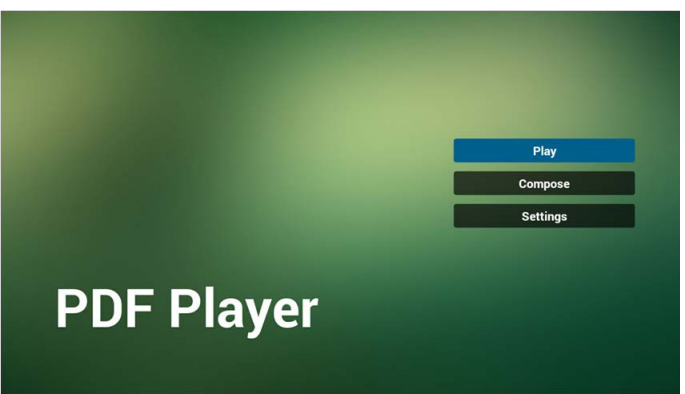

2. Seleccione "Reproducir" en la página de inicio. Primero debe elegir una lista de reproducción para reproducir entre ARCHIVO 1 y ARCHIVO 7. El icono de lápiz indica que la lista de reproducción no está vacía.

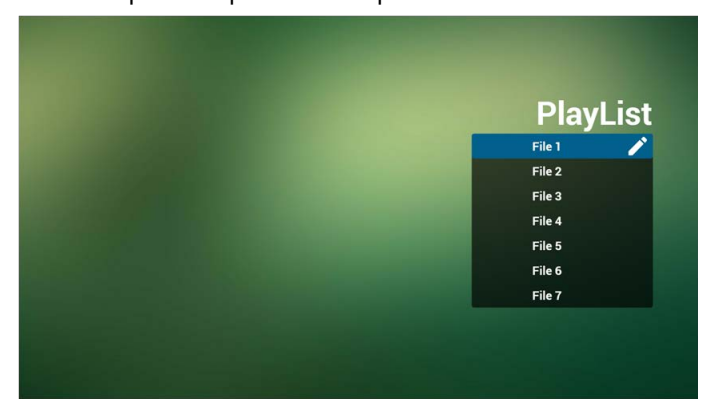

3. Seleccione "Crear" en la página de inicio. Primero debe elegir una lista de reproducción para editar entre ARCHIVO 1 y ARCHIVO 7.

El icono de lápiz indica que la lista de reproducción no está vacía.

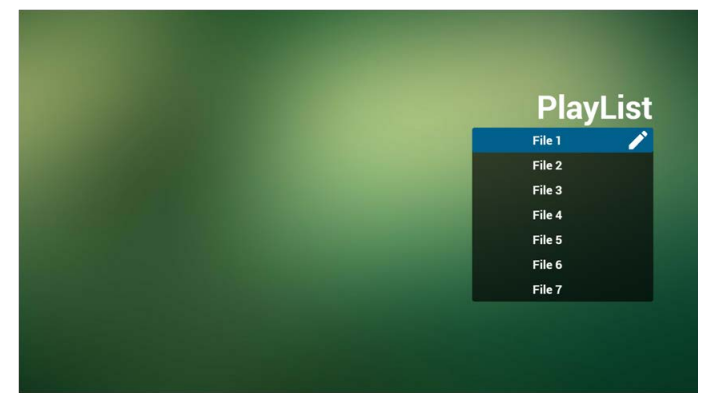

4. Si se elige una lista de reproducción vacía, la aplicación le indicará que seleccione la fuente del contenido multimedia.

Todos los archivos multimedia se guardarán en la carpeta /benq/ del directorio raíz. Por ejemplo:

• los archivos pdf en /root/benq/pdf/

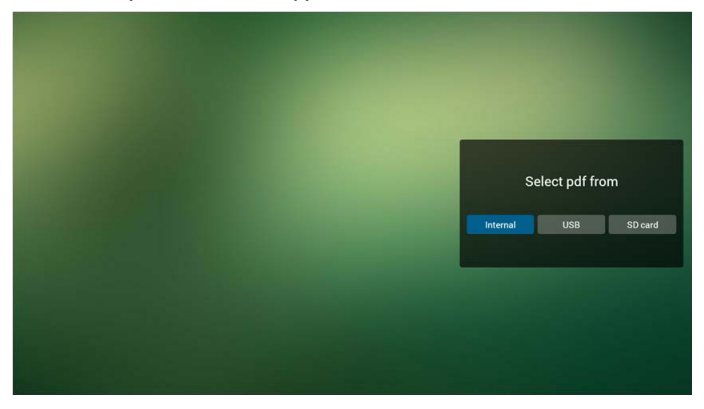

5. Podría editar o eliminar una lista de reproducción no vacía. Simplemente elija la lista de reproducción que desee con el icono de lápiz.

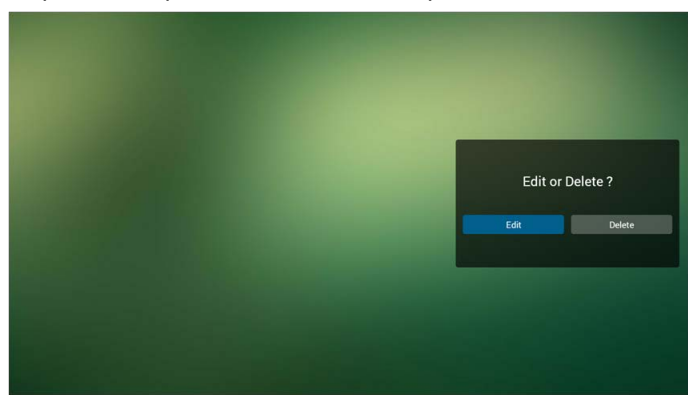

6. Una vez que empiece a editar una lista de reproducción, verá la siguiente pantalla. Fuente: archivos del almacenamiento.

Lista de reproducción: archivos de la lista de reproducción.

Existen 4 iconos que se corresponden con las teclas del mando a distancia.

Tecla Opciones: abrir barra lateral.

Tecla Reproducir: reproducir archivo multimedia.

Tecla Información: mostrar información del archivo multimedia.

Tecla Aceptar: seleccionar/deseleccionar archivo.

- 6-1 Las opciones de la barra lateral son las siguientes:
	- seleccionar todo: permite seleccionar todos los archivos del almacenamiento.
	- eliminar todo: permite eliminar todos los archivos de la lista de reproducción.
	- añadir/eliminar: permite actualizar la lista de reproducción de la fuente.
	- ordenar: permite ordenar la lista de reproducción.
	- guardar/cancelar: permite guardar o cancelar una lista de reproducción.
	- atrás: permite volver.

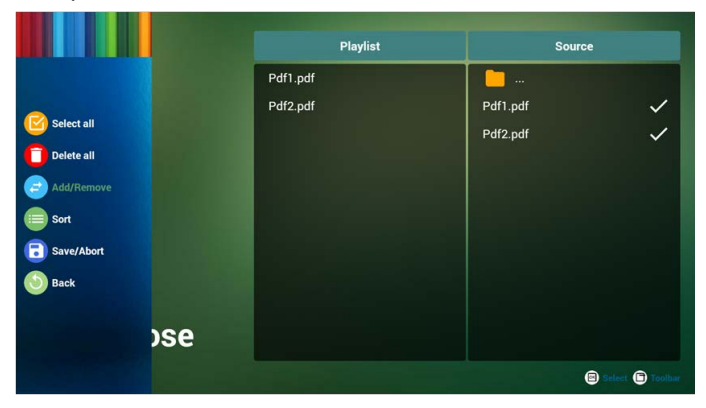

7. Si selecciona "Ordenar" en la barra lateral, puede cambiar el orden de los archivos de uno en uno.

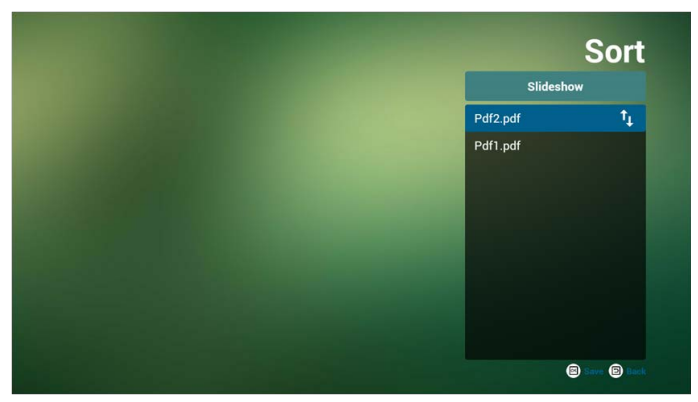

8. Seleccione "Ajustes" en la página de inicio. Esta página tiene dos partes: "Modo repetición" y "Duración de efecto".

Modo repetición: modo de reproducción.

Duración de efecto: duración del efecto de foto.

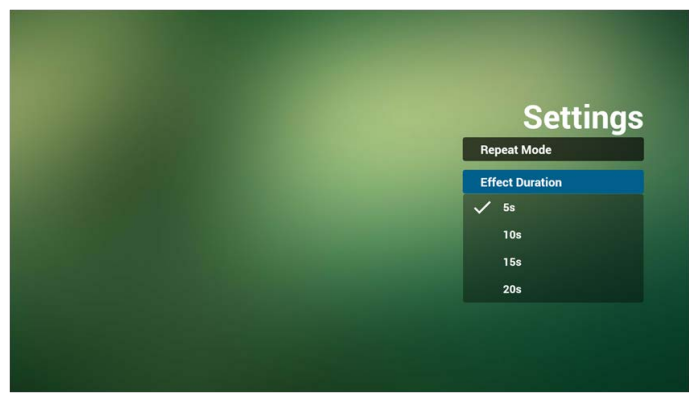

#### **Tecla de acceso rápido multimedia:**

Reproducir: permite reproducir el archivo.

Pausa: página de pausa.

Avance rápido: permite ir a la página siguiente. Si la página es la última del archivo, pasará al siguiente archivo.

Rebobinar: permite volver a la última página. Si la página es la primera del archivo, volverá al último archivo.

Detener: permite volver a la primera página del archivo.

#### **Tecla de acceso directo de color:**

LIST: permite acercar la imagen (+10%).

- ADJUST: permite alejar la imagen (-10%).
- OK: permite restaurar el zoom.

#### **Teclas de flecha:**

Arriba/abajo/izquierda/derecha: permiten ajustar la página. (Cuando se ha acercado/ alejado la página)

Izquierda: página anterior. (Cuando no se ha acercado/alejado la página)

Derecha: página siguiente. (Cuando no se ha acercado/alejado la página)

#### **Tecla de combinación:**

tecla de número + tecla OK: seleccione la página concreta y pulse la tecla Ok para cambiar de página.

• Pulse una tecla numérica.

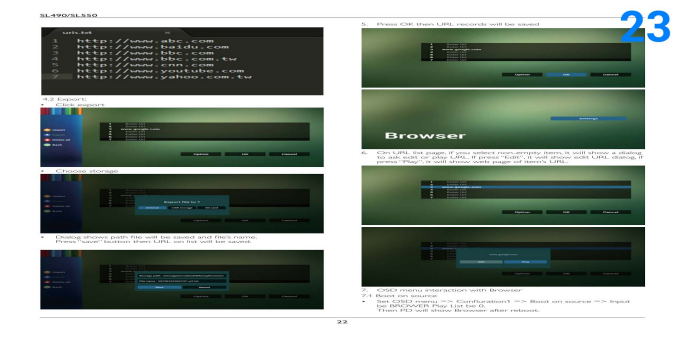

• Pulse la tecla OK y en la parte inferior de la página se mostrará el número de página. Si el número de página es superior al total de páginas, no se cambiará la página y se mostrará el número de página actual en la parte inferior de la página.

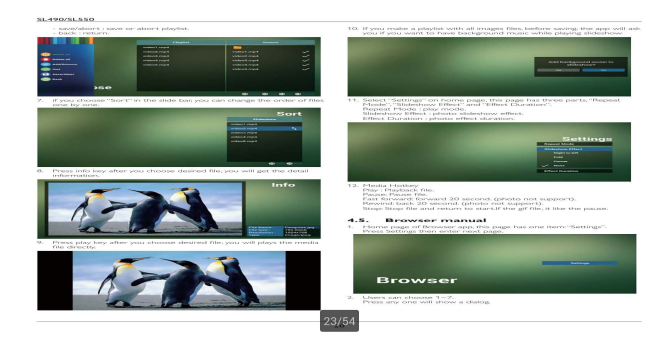

# visualización de datos

# **Configuración**

Elementos principales de configuración:

- 1. Wi-Fi
- 2. Ethernet
- 3. Visualización de datos
- 4. Herramientas del sistema
- 5. Almacenamiento
- 6. Aplicaciones
- 7. Seguridad
- 8. Fecha y hora
- 9. Opciones del desarrollador
- 10. Acerca de

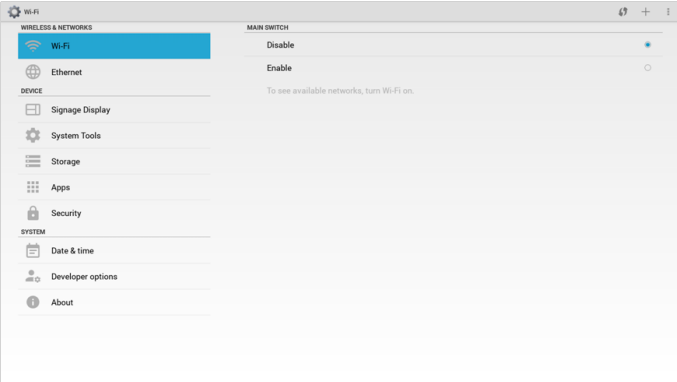

# Wi-Fi

La Wi-Fi se puede ENCENDIDO/APAGADO mediante las opciones Habilitar/ Deshabilitar. Tras usar la opción Habilitar, se mostrarán en la pantalla

todas las WiFi AP disponibles.

1. Asegúrese de que su dongle Wi-Fi está aprobado por BenQ. 2. La Ethernet se desactivará automáticamente si se activa la Wi-Fi y se conecta a la red.

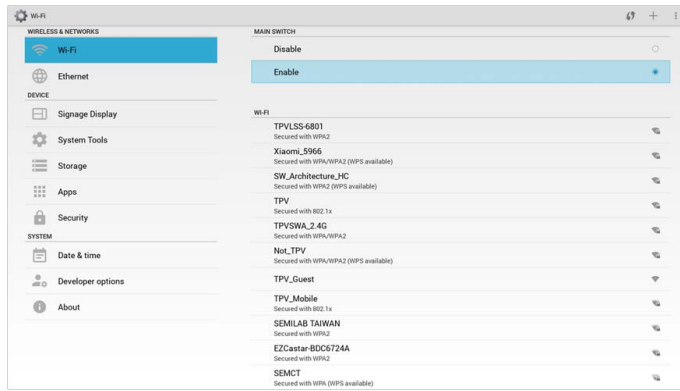

## Ethernet

La Ethernet se puede ENCENDIDO/APAGADO mediante las opciones Habilitar/ Deshabilitar.

- 1. Tipo de conexión (el tipo disponible es DHCP/IP estática)
	- A. DHCP
	- B. IP estática
	- C. Dirección IP
	- D. Máscara de red
	- E. Dirección de DNS
	- F. Dirección de puerta de enlace
- 2. Dirección Mac

La Wi-Fi se desactivará automáticamente si se activa la Ethernet y se conecta a la red.

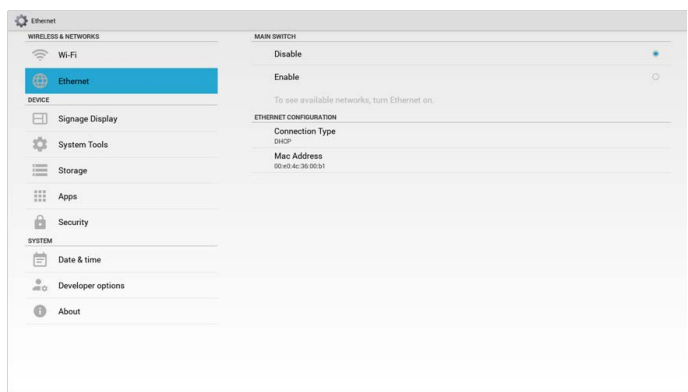

## **DHCP**

Modo DHCP:

- 1. no se puede modificar la Dirección IP, Máscara de red, Dirección DNS y Puerta de enlace.
- 2. Si se conecta correctamente, se mostrará la configuración de red actual.

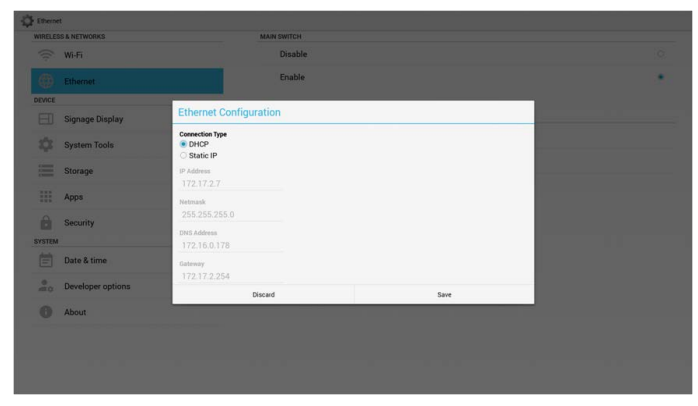

### IP estática

Bajo IP estática, el usuario puede introducir manualmente la Dirección IP, la Máscara de red, la Dirección DNS y la Puerta de enlace.

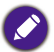

Limitación de entrada de Dirección IP, Máscara de red, Dirección DNS y Dirección de puerta de enlace.

- 1. Formato:
	- I. números 0-9
	- II. separador decimal ","

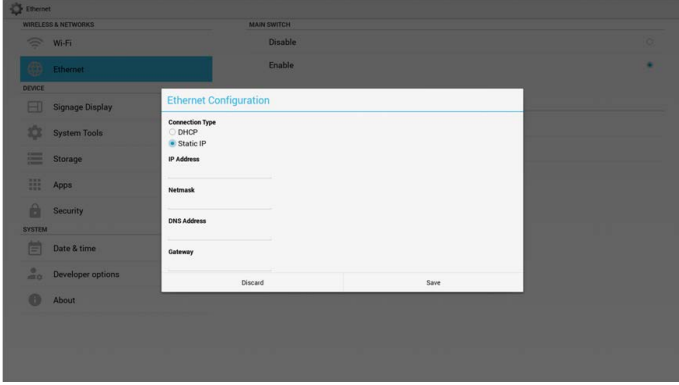

## Visualización de datos

Se divide en 2 grupos: Ajustes generales / Ajustes de fuente

- 1. Ajustes generales
	- A. Nombre de la pantalla
	- B. Logotipo de inicio
- 2. Ajustes de fuente
	- A. Media Player
	- B. Browser
	- C. PDF Player

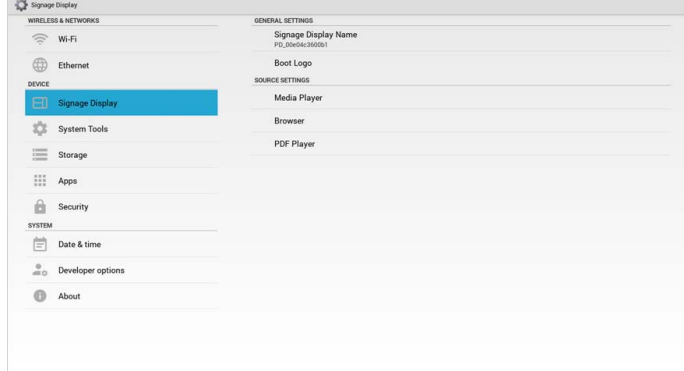

### Ajustes generales

1. Nombre de la pantalla

Configure el nombre de la unidad PD "PD\_" + Dirección Mac de Ethernet.

- Límite de entrada:
	- 1. longitud: máx. 36 caracteres
	- 2. formato: sin límite

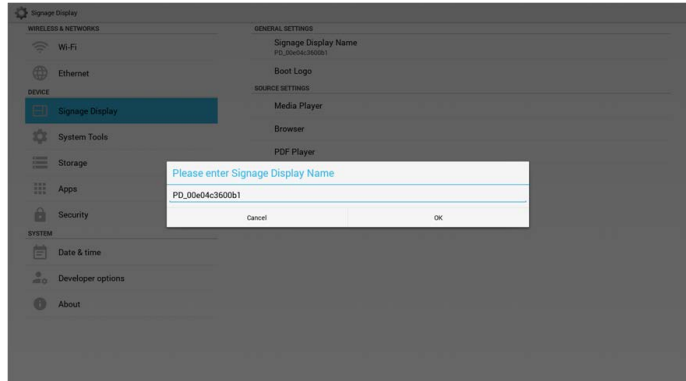

#### 2. Logotipo de inicio

1)Menú OSD Scalar que permite habilitar/deshabilitar el logotipo de inicio de Android. Funcionamiento del menú OSD Scalar:

RCU: Inicio > Configuración2 > Logotipo > Activar/Desactivar/Usuario

En el modo Usuario, el usuario puede elegir su propio archivo de animación del logotipo de inicio.

1. El nombre del archivo de animación de inicio debe ser: bootanimation.zip

2. Aparecerá una ventana emergente para que el usuario seleccione el USB y la tarjeta SD. Ningún problema de prioridad.

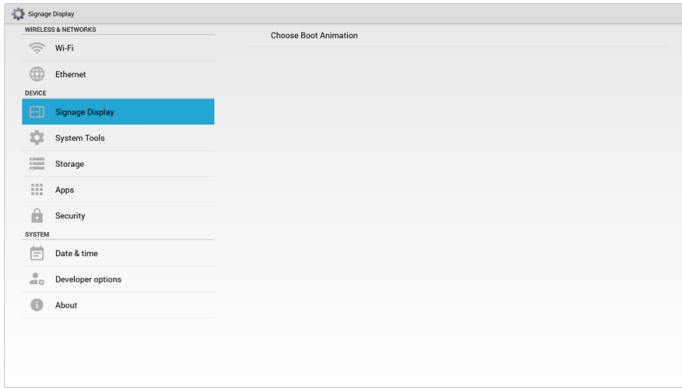

2)Al seleccionar el logotipo de inicio, la unidad PD comprobará si está el archivo bootanimation.zip en la unidad USB y en la tarjeta SD.

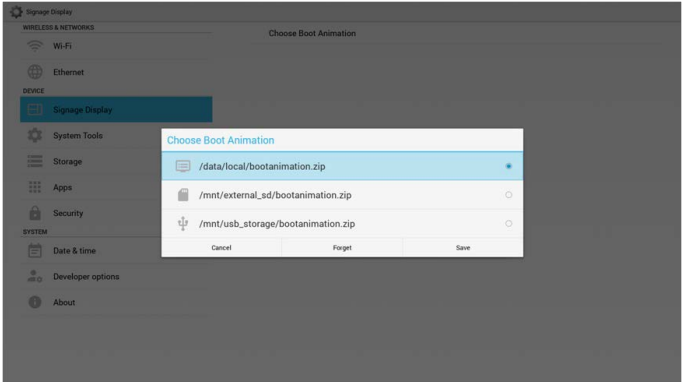

Introducción de función:

a. Descripción de función

/data/local

Permite utilizar el archivo de inicio personalizado que se copia de la tarjeta SD o el USB.

/mnt/external\_sd

Permite utilizar el archivo de animación de inicio de la tarjeta SD.

/mnt/usb storage

Permite utilizar el archivo de animación de inicio del USB.

b. Guardar

Pulse el botón Guardar para guardar el archivo bootanimation.zip del USB o de la tarjeta SD en /data/local y configurarlo como logotipo de inicio.

c. Olvidar

Pulse el botón Olvidar para borrar el archivo bootanimation.zip de /data/local y no mostrar el logotipo de inicio.

d. Cancelar

Cierre el cuadro de diálogo sin aplicar los cambios.

Introducción del escenario:

Caso 1

Los usuarios no configuran ningún logotipo de inicio personalizado. La unidad PD no encuentra ningún archivo bootanimation.zip en la tarjeta SD ni en la unidad USB. La Lista estará vacía. El botón Guardar y Olvidar aparecerá en gris y no funcionarán.

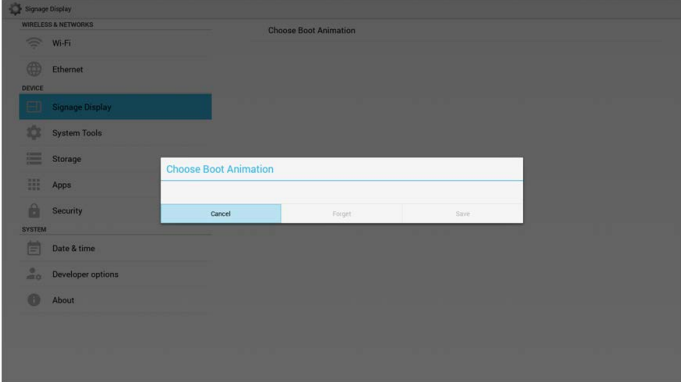

#### Caso<sub>2</sub>

Los usuarios no configuran ningún logotipo de inicio personalizado, pero la unidad PD encuentra el archivo bootanimation. zip en la tarjeta SD o en la unidad USB. La pantalla mostrará bootanimation.zip y seleccionará automáticamente el primer archivo.

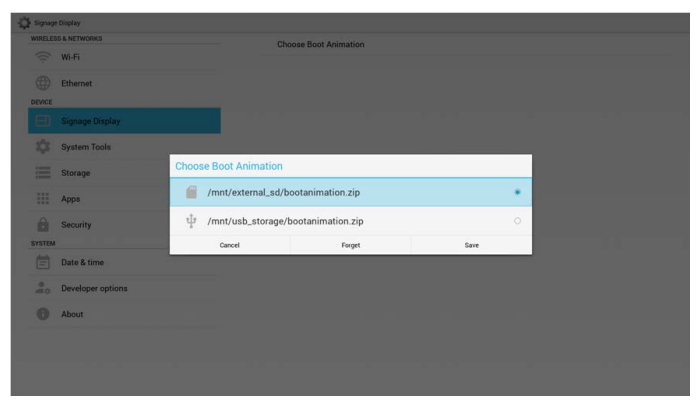

#### Caso 3

El usuario configura el logotipo de inicio personalizado. La pantalla mostrará /data/ local/bootanimation.zip.

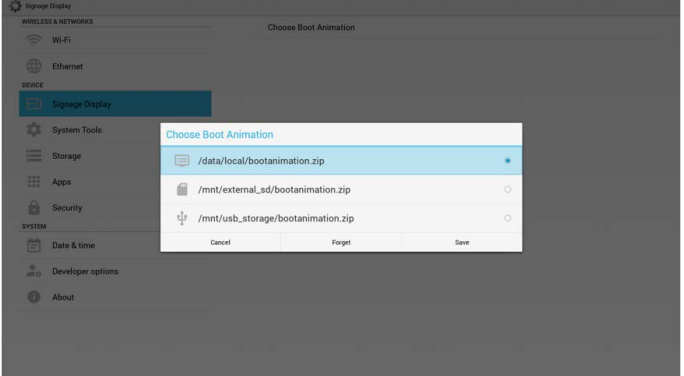

3) Si el elemento Logotipo del menú OSD está activado o desactivado, los usuarios podrán elegir una animación de inicio en los ajustes de Android.

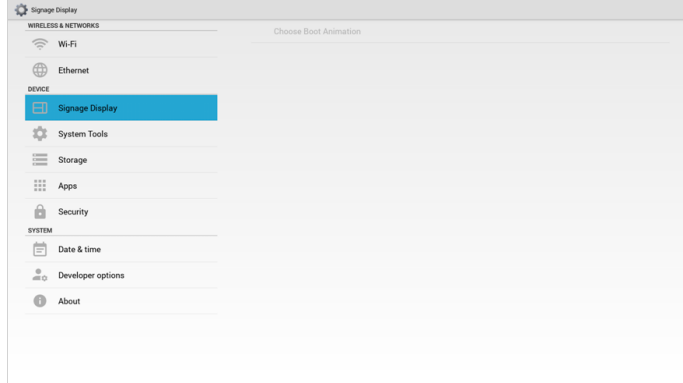

### Ajustes de fuente

#### 1. Media Player

Permite editar la lista de reproducción y los ajustes de efecto del Media Player.

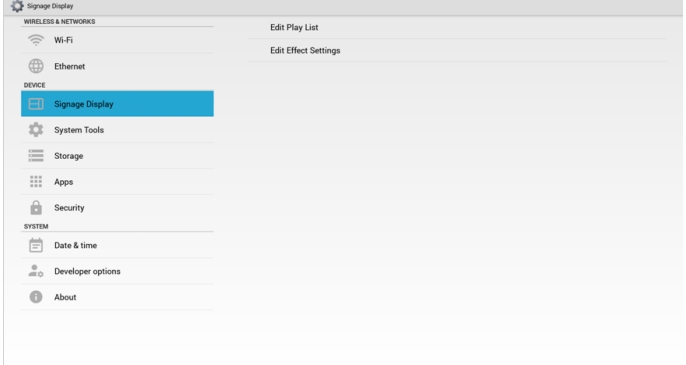

1)Abra la página de edición de lista de reproducción del Media Player.

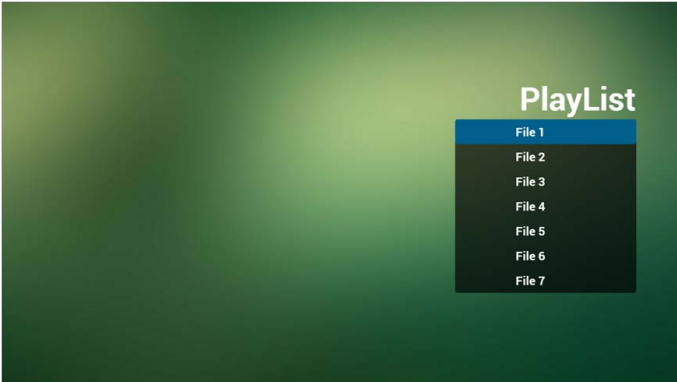

2)Abra la página de edición de efectos de presentación de diapositivas del Media Player.

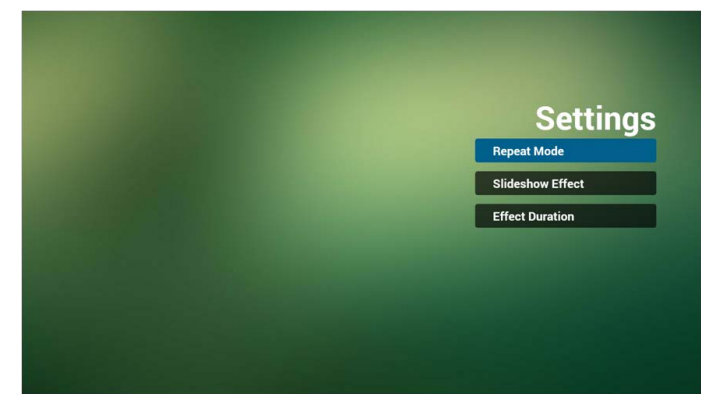

#### 2. Browser

Permite editar la configuración de marcadores.

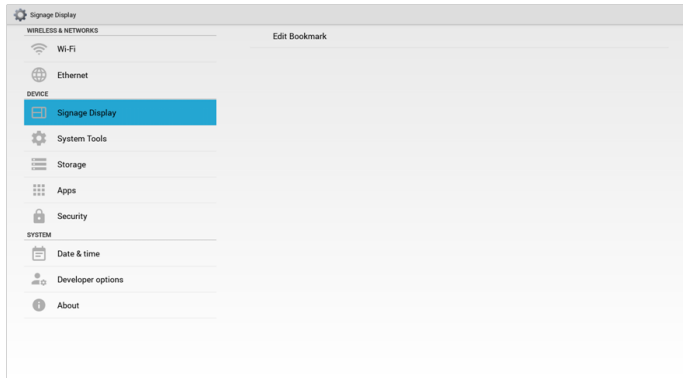

1)Permite abrir la página de ajustes del Browser.

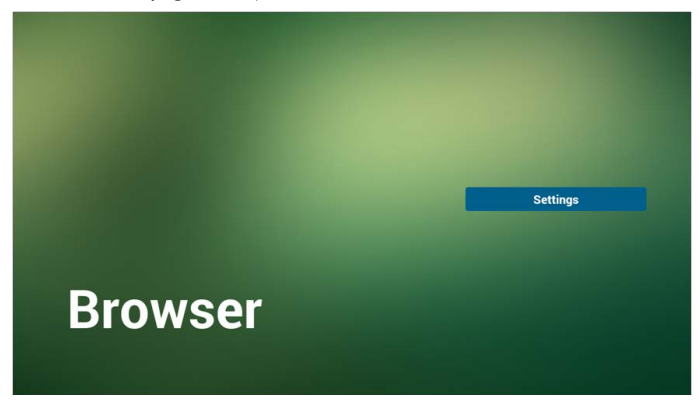

#### 3. PDF Player

Permite editar la lista de reproducción y los ajustes de efectos del PDF Player.

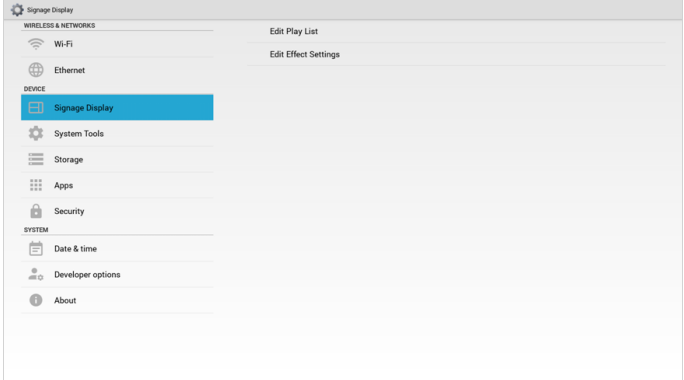

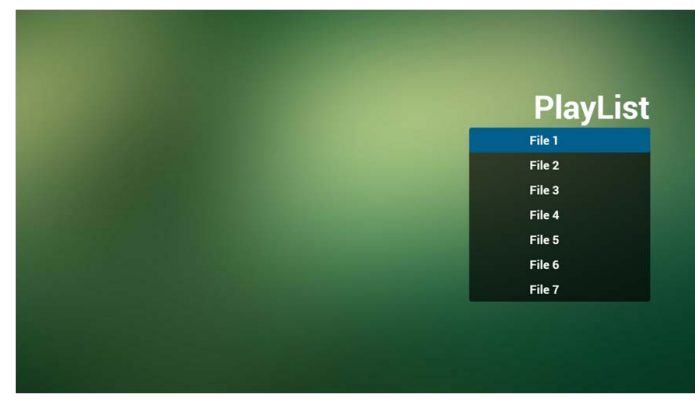

1)Abra la página de edición de lista de reproducción del PDF Player.

2)Abra la página de edición de efectos del PDF Player.

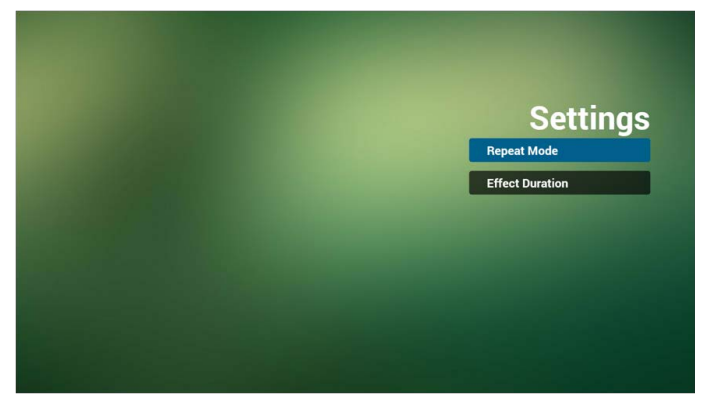

# Herramientas del sistema

Las herramientas del sistema tienen 3 funciones principales:

- 1. Borrar almacenamiento
- 2. Restablecimiento de fábrica
- 3. Importar y exportar

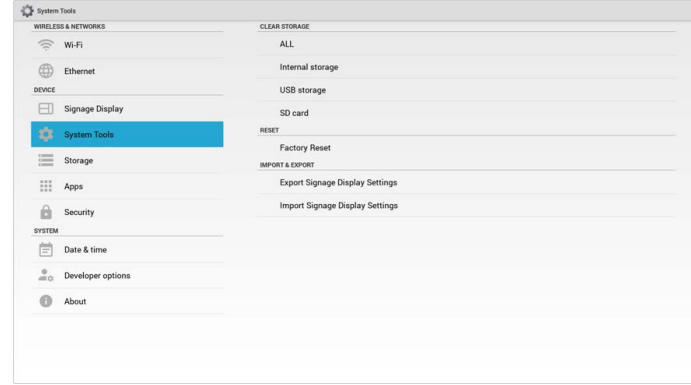

### Borrar almacenamiento

El objetivo es borrar todos los datos de las carpetas Benq.

Se divide en 4 modos:

- 1. Borrar todas las carpetas benq.
- 2. Borrar únicamente la carpeta benq del almacenamiento interno.
- 3. Borrar únicamente la carpeta benq del almacenamiento USB.
- 4. Borrar únicamente la carpeta benq de la tarjeta SD.

Abra la ventana para ver todas las carpetas que se pueden borrar.

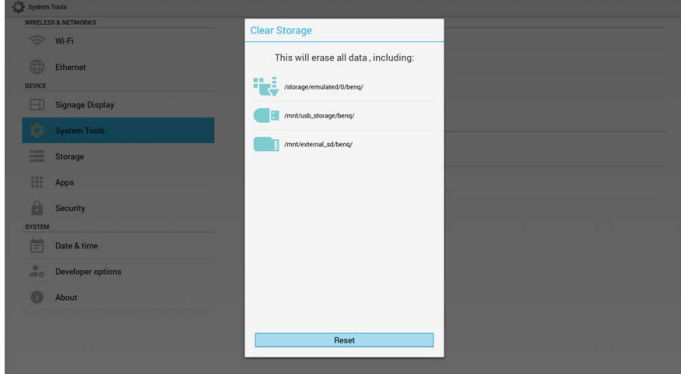

### Restablecimiento de fábrica

Esta función permite restablecer la configuración predeterminada de fábrica.

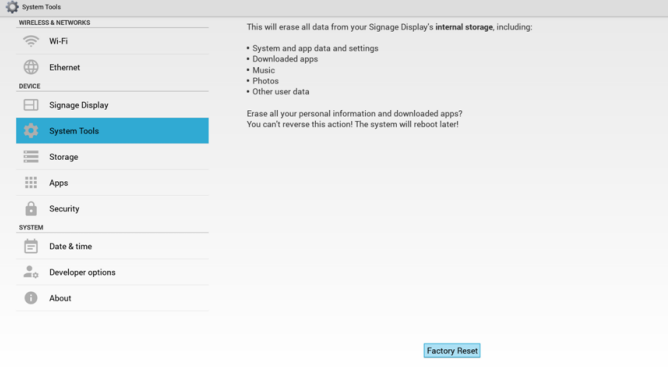

Pulse OK para ejecutar automáticamente la función de restablecimiento.

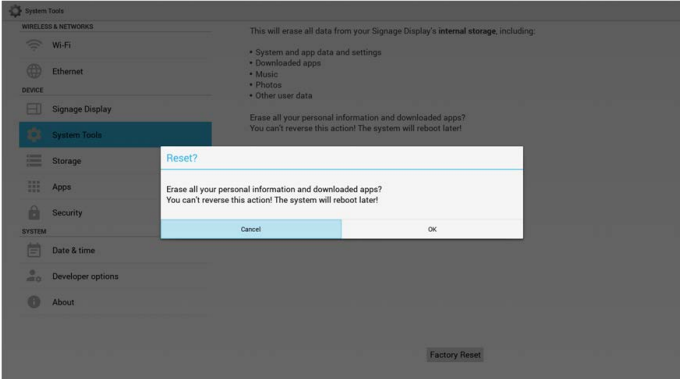

### Importar y exportar

Esta función permite importar y exportar la configuración de la unidad PD.

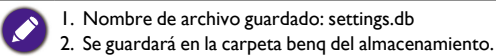

#### 1. Exportar

Permite exportar el archivo settings.db a la carpeta benq del almacenamiento USB o la tarjeta SD.

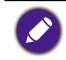

Si no existe ninguna carpeta benq en el almacenamiento USB o en la tarjeta SD, esta se creará automáticamente.

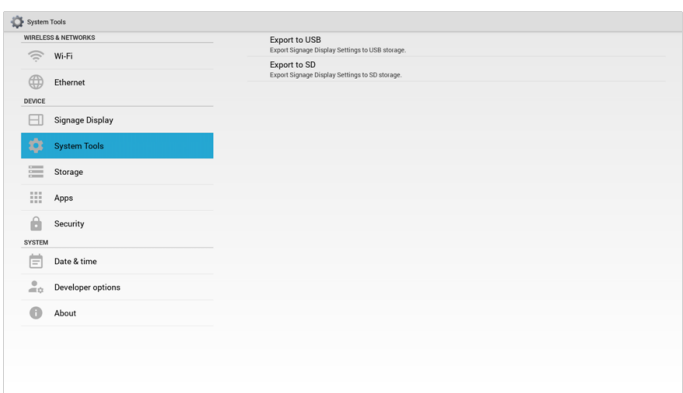

#### 2. Importar

Permite importar el archivo settings.db de la carpeta benq del almacenamiento USB o la tarjeta SD.

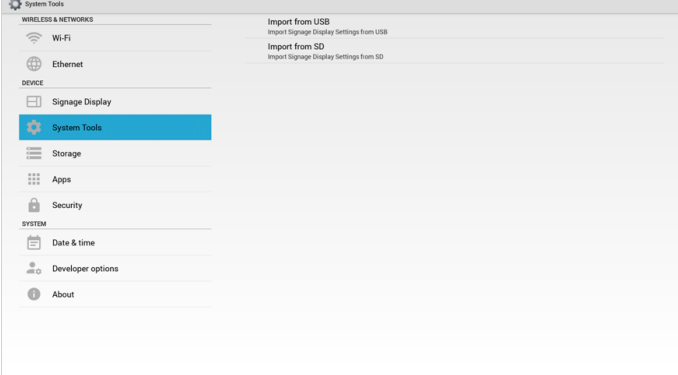

# Almacenamiento

Muestra la información del almacenamiento Android de la unidad PD actual.

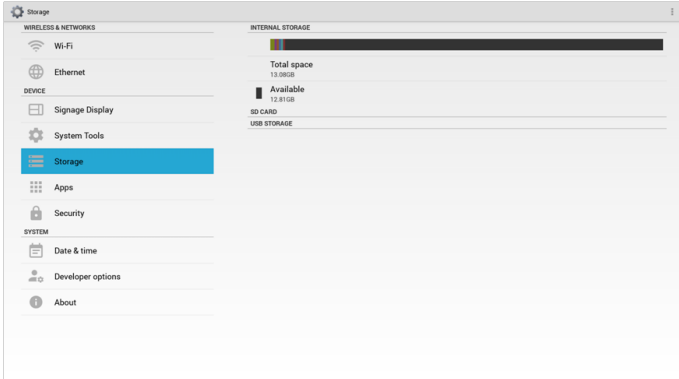

#### **TARJETA SD y ALMACENAMIENTO USB:**

Es necesario insertar una tarjeta SD o una unidad USB. La información mostrará el espacio total y el espacio disponible de la tarjeta SD o la unidad de almacenamiento USB.

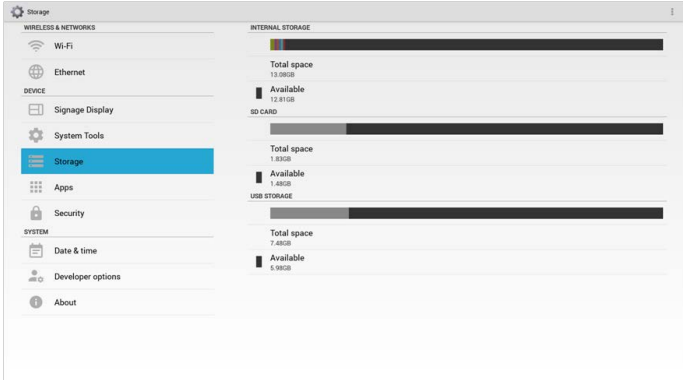

# Aplicaciones

Permite ver información de las aplicaciones.

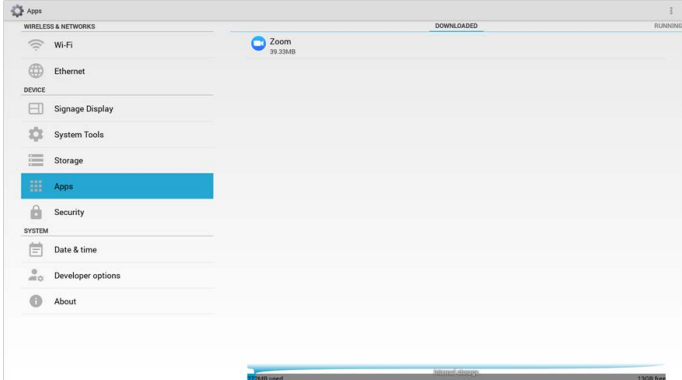

# Fecha y hora

Permite ajustar la fecha, la hora y la zona horaria a través de NTP.

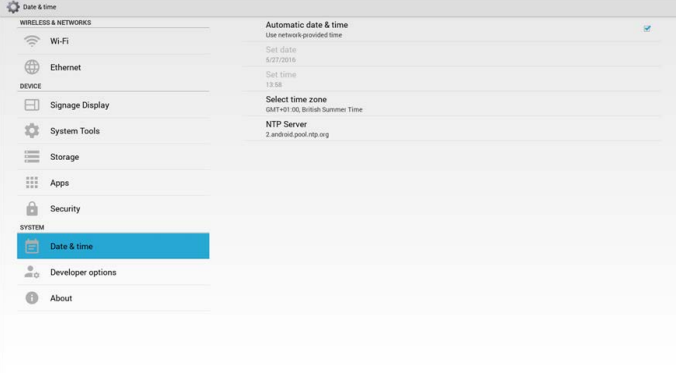

Si deshabilita la opción de Fecha y hora automáticas, tendrá que ajustar la fecha y la hora manualmente.

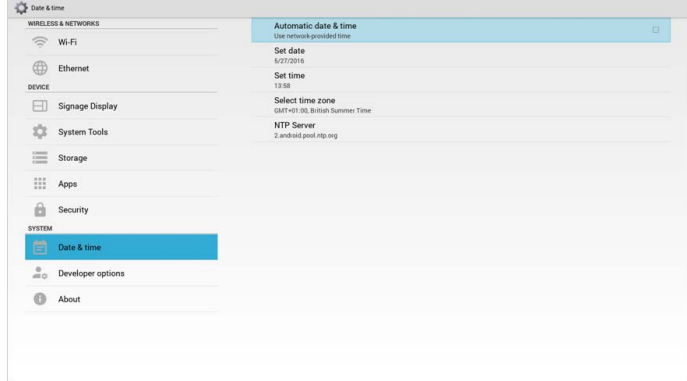

### Ajuste de la fecha

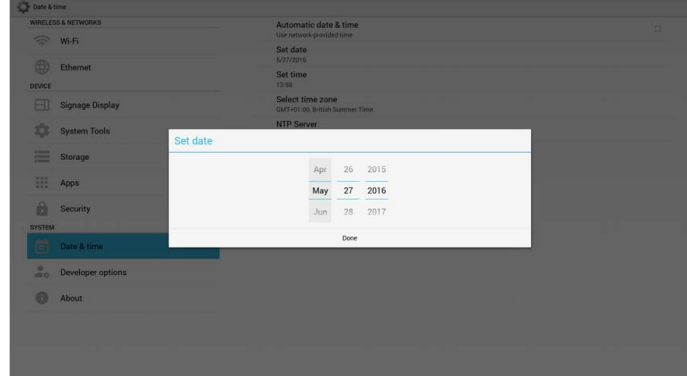

### Ajuste de la hora

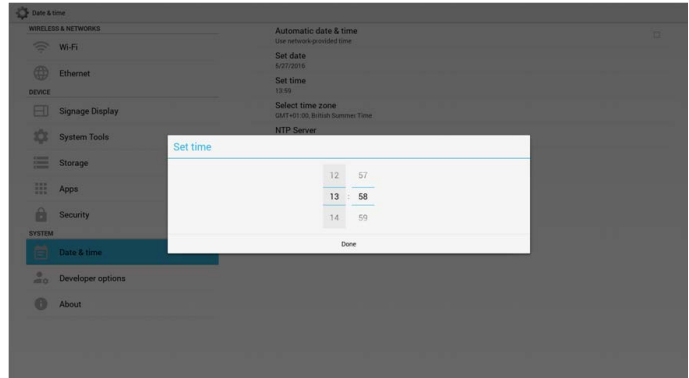

# Opciones del desarrollador

Opciones del desarrollador de Android.

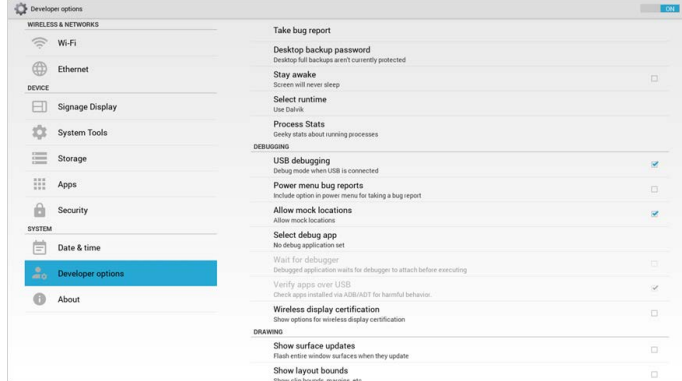

# Acerca de

Información principal en Acerca de:

- 1. Actualización de software de BenQ
- 2. Versión de Android
- 3. Versión de kernel
- 4. Número de compilación

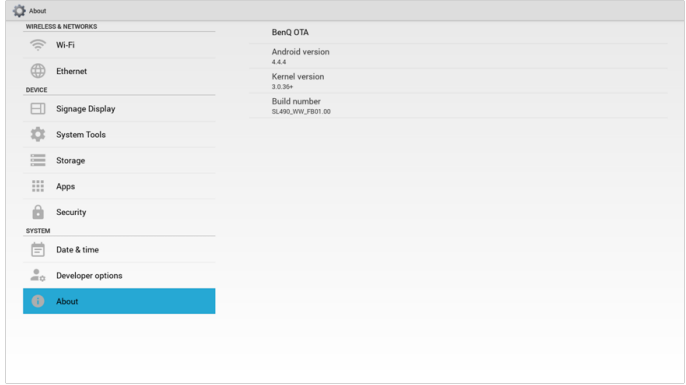

### Actualización de software de BenQ

Actualización de software a través de Internet o del dispositivo USB.

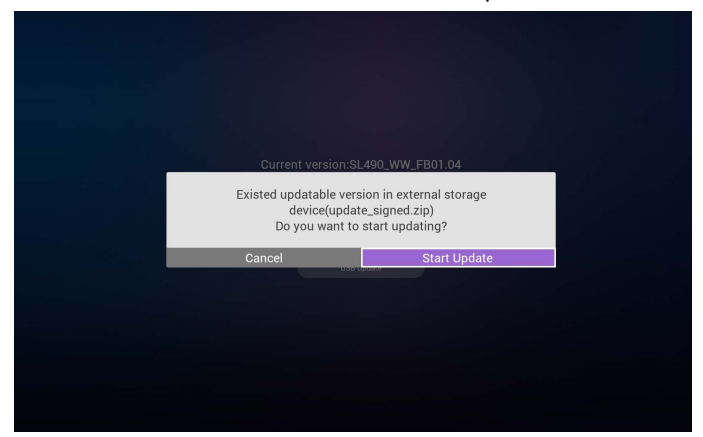

Tras seleccionar el archivo update.zip, la unidad PD se reiniciará y comenzará la actualización.

# Adicional

### Rotación

La Rotación se puede activar a través del menú OSD Scalar:

Inicio > Configuración2 > Rotación > Rotación OSD

1. Horizontal

Tras configurar el modo Horizontal, la pantalla se dividirá en 2 partes.

Si se selecciona el elemento Izquierda, el submenú aparecerá en la parte derecha.

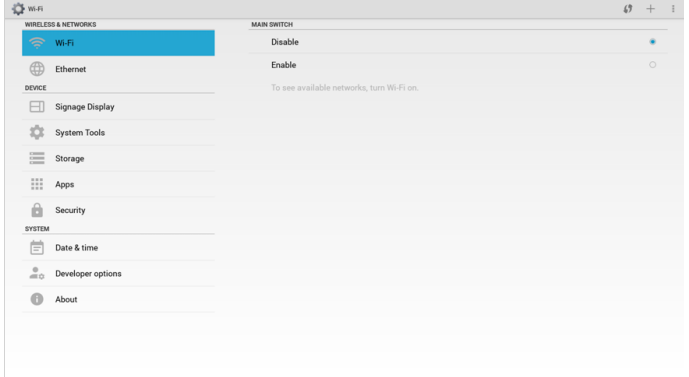

#### 2. Vertical

Tras configurar el modo Vertical, la pantalla de configuración solo mostrará una capa.

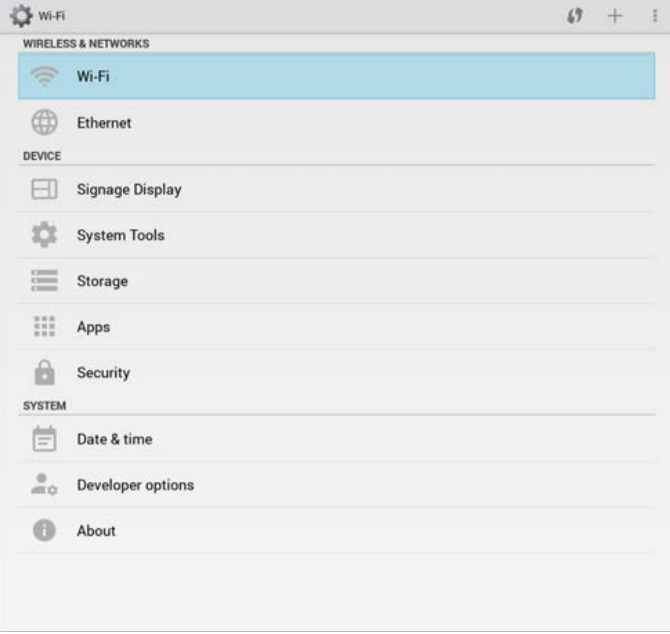

# Menú OSD

A continuación se incluye una descripción general de la estructura del menú OSD. Puede usarla como referencia para futuros ajustes de su pantalla.

# Desplazamiento por el menú OSD

Desplazamiento por el menú OSD mediante el mando a distancia

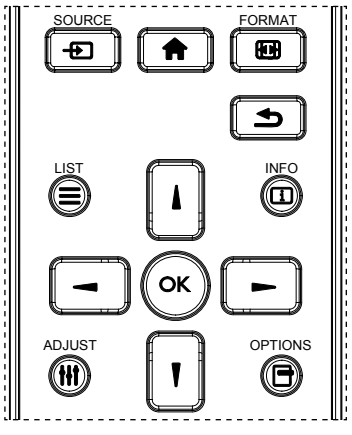

- 1. Pulse el botón  $\bigcap$  del mando a distancia para visualizar el menú OSD.
- 2. Pulse el botón  $\log$  para elegir el elemento que desee ajustar.
- 3. Pulse le botón OK o para acceder al submenú correspondiente.
- 4. En el submenú, pulse el botón  $\mathbf{I} \circ \mathbf{I}$  para desplazarse por los elementos, pulse el botón o para ajustar la configuración. Si hay un submenú, pulse el botón OK o para acceder al submenú.
- 5. Pulse el botón  $\sum$  para volver al menú anterior o pulse el botón  $\bigcap$  para salir del menú OSD.

• Cuando no haya ningún menú OSD en la pantalla, pulse **para ver el menú del modo imagen**. • Cuando no haya ningún menú OSD en la pantalla, pulse para ver el menú de **Fuente de audio**.

### Desplazamiento por el menú OSD utilizando los botones de control de la pantalla

- 1. Pulse el botón MENU para visualizar el menú OSD.
- 2. Pulse el botón  $+$  o  $-$  para elegir el elemento que desee ajustar.
- 3. Pulse el botón  $+$  para acceder al submenú.
- 4. En el submenú, pulse el botón  $\triangle$  o  $\nabla$  para desplazarse por los elementos, pulse el botón  $+$  0  $-$  para ajustar la configuración. Si hay un submenú, pulse el botón  $+$  para acceder a él.
- 5. Pulse el botón MENU para volver al menú anterior o pulse el botón MENU varias veces para salir del menú OSD.

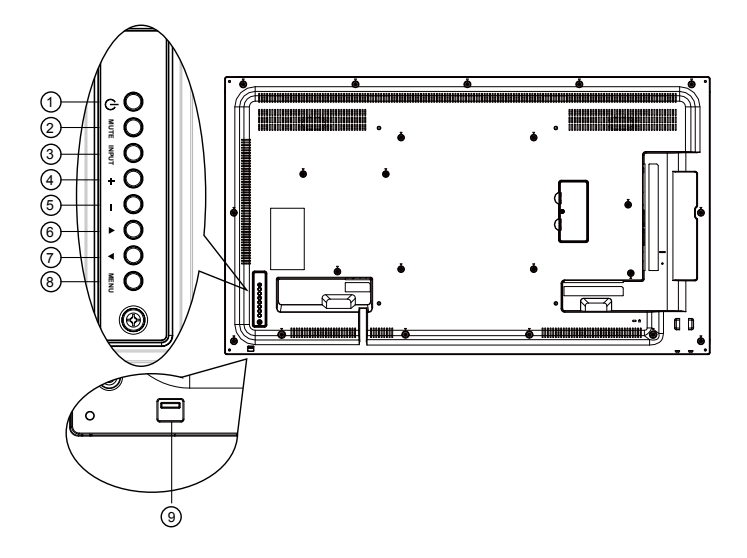

# Presentación del menú OSD

# Menú Imagen

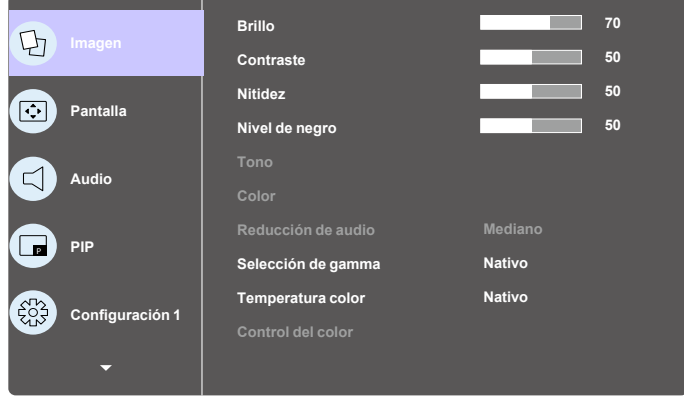

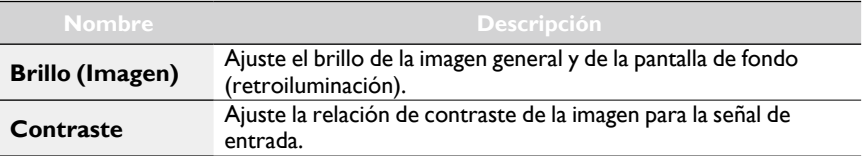

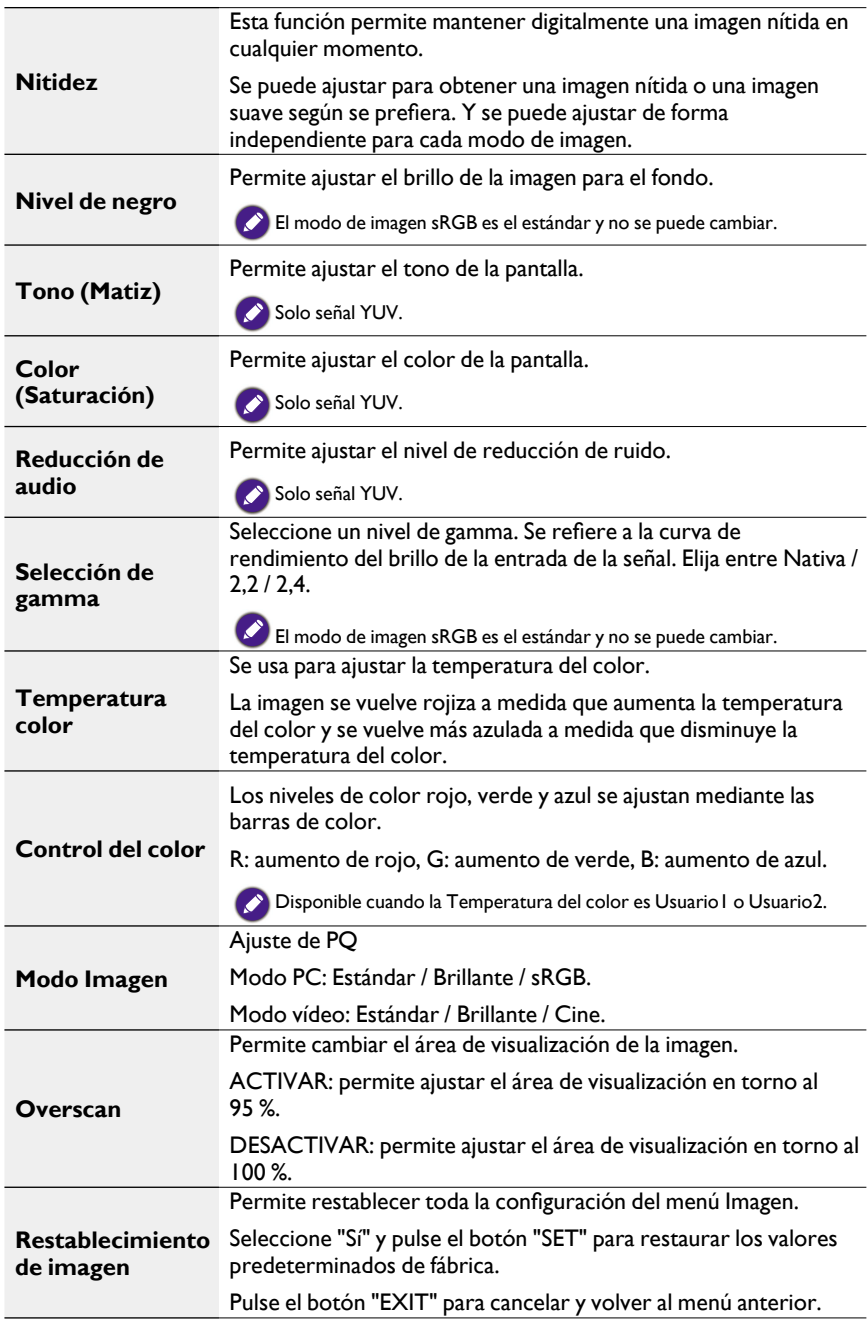

## Menú Pantalla

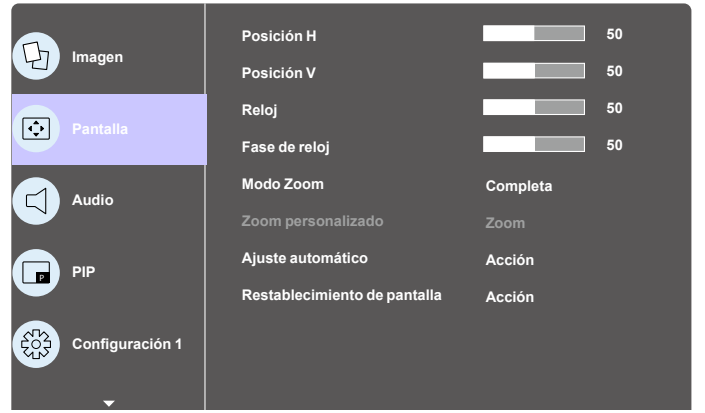

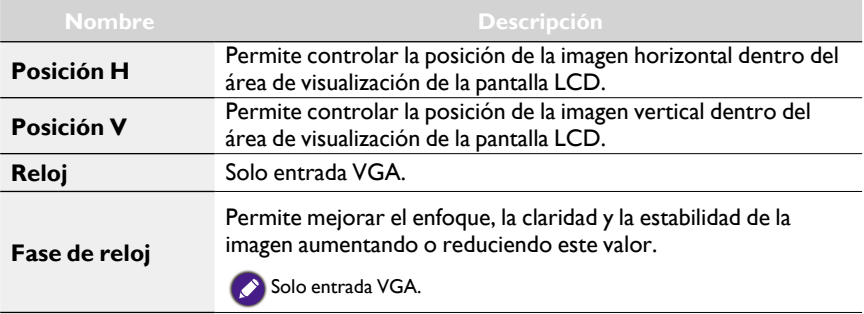

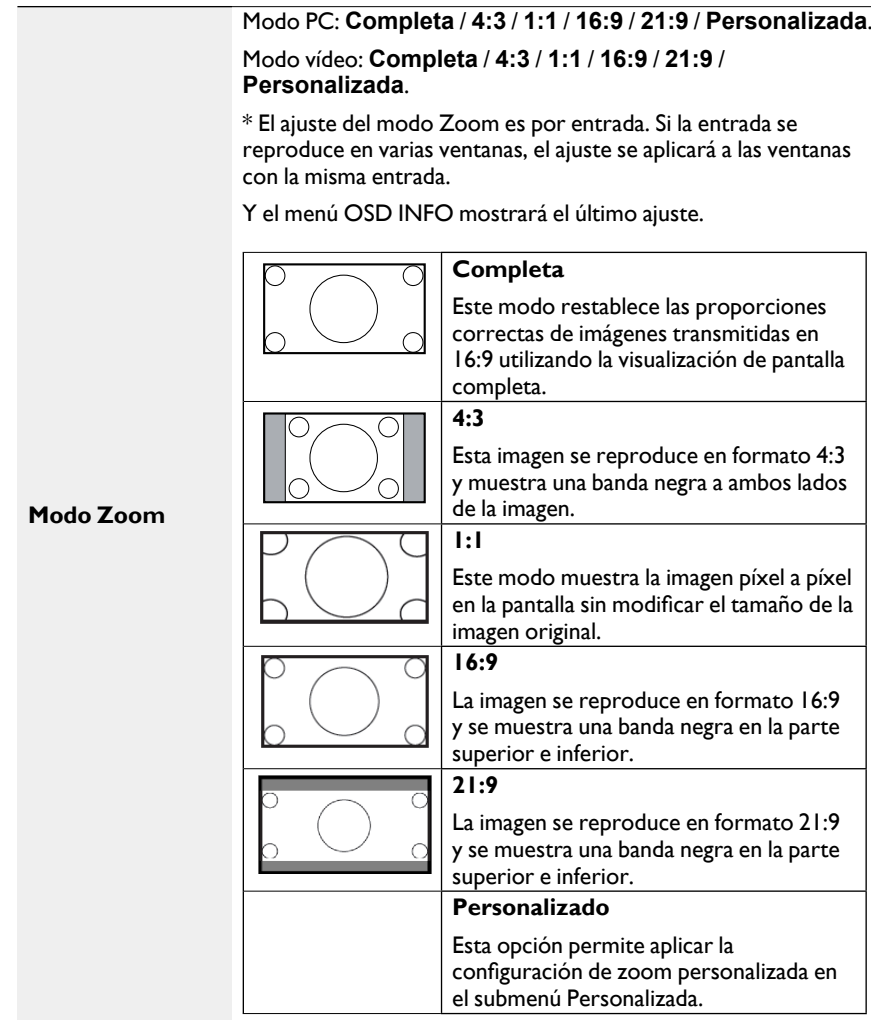

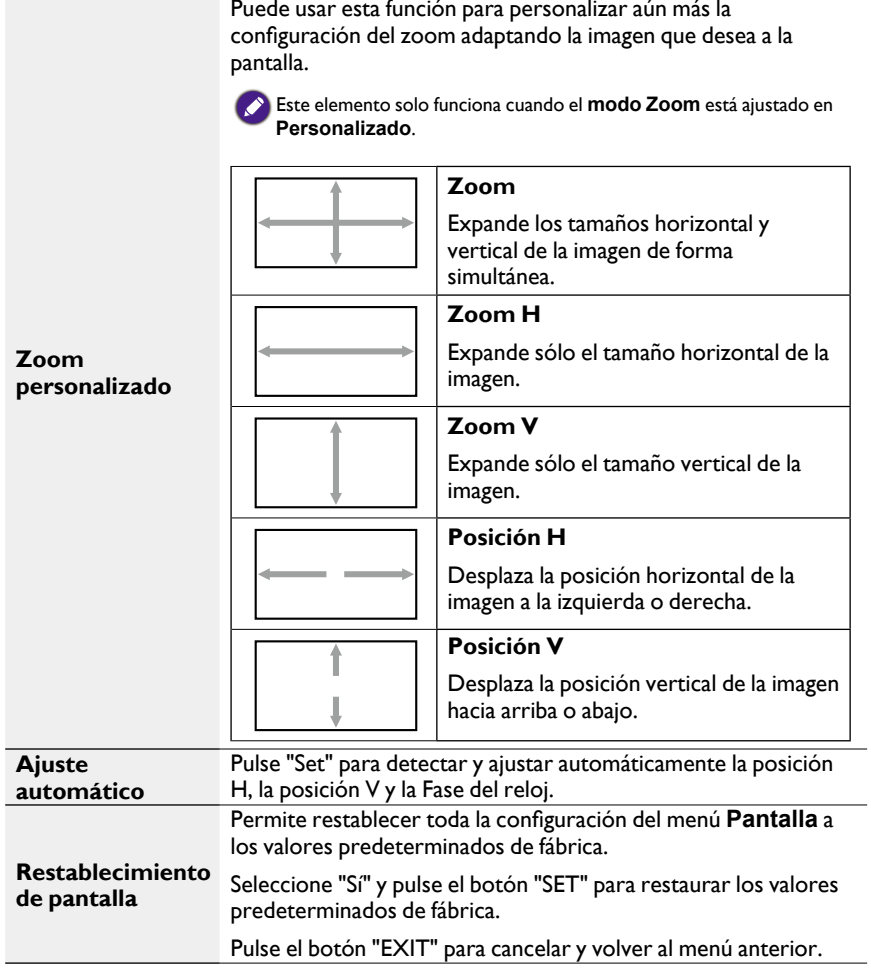

### Menú Audio

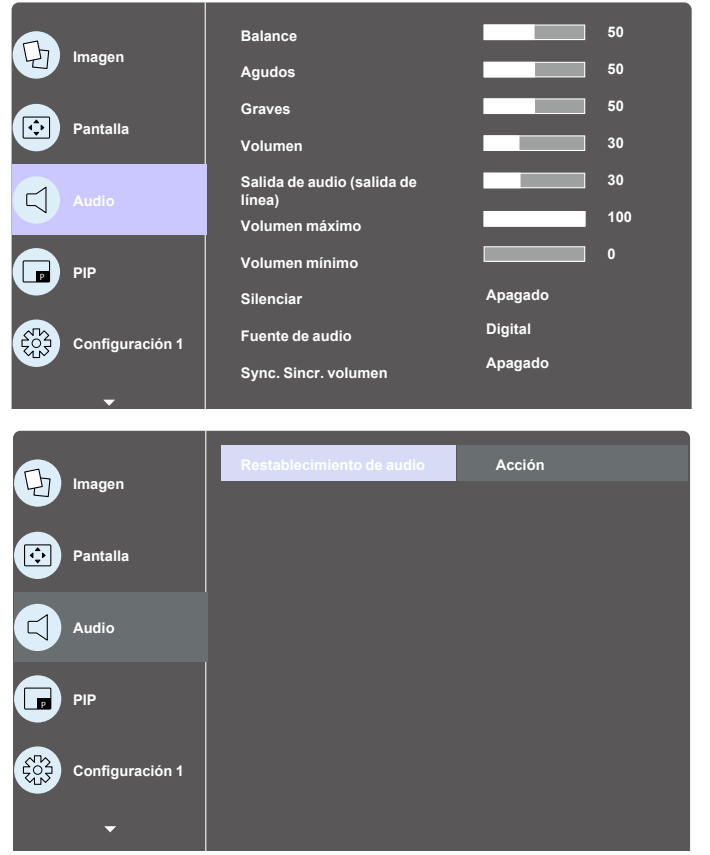

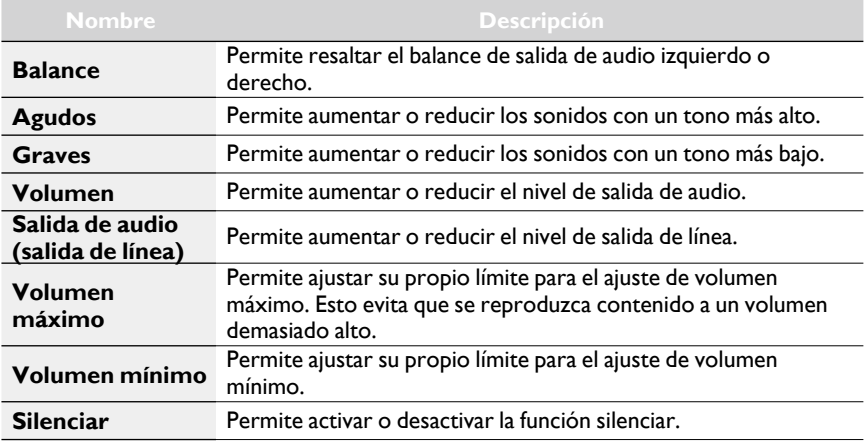

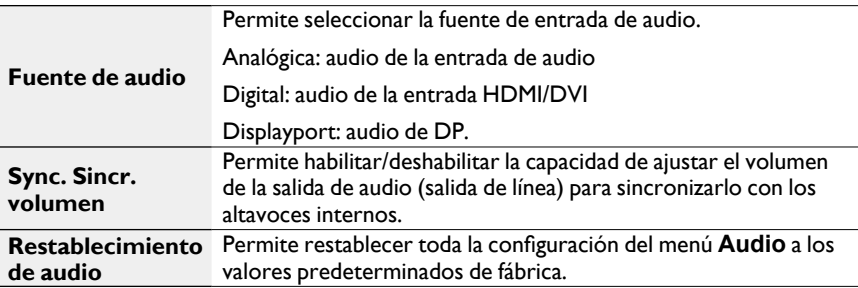

### Menú PIP

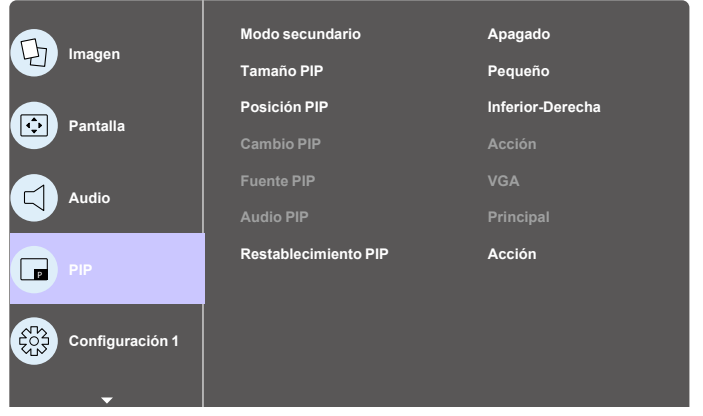

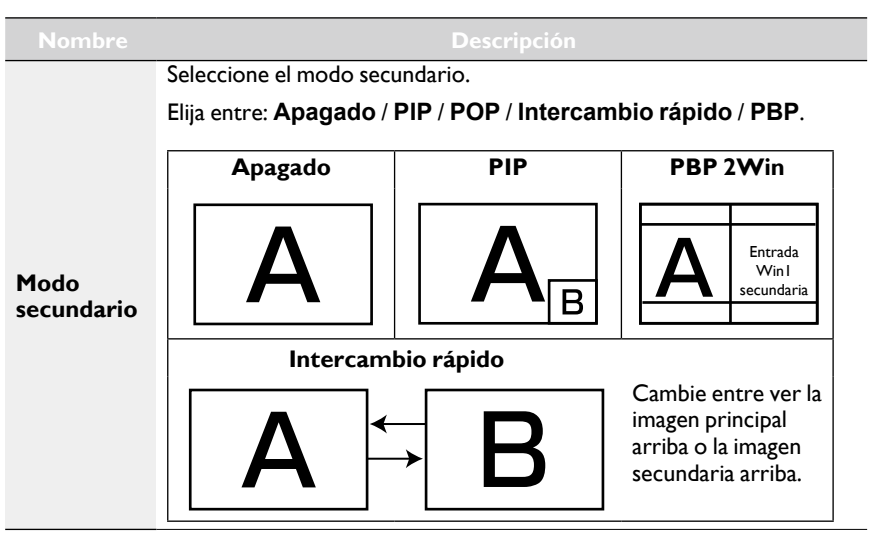
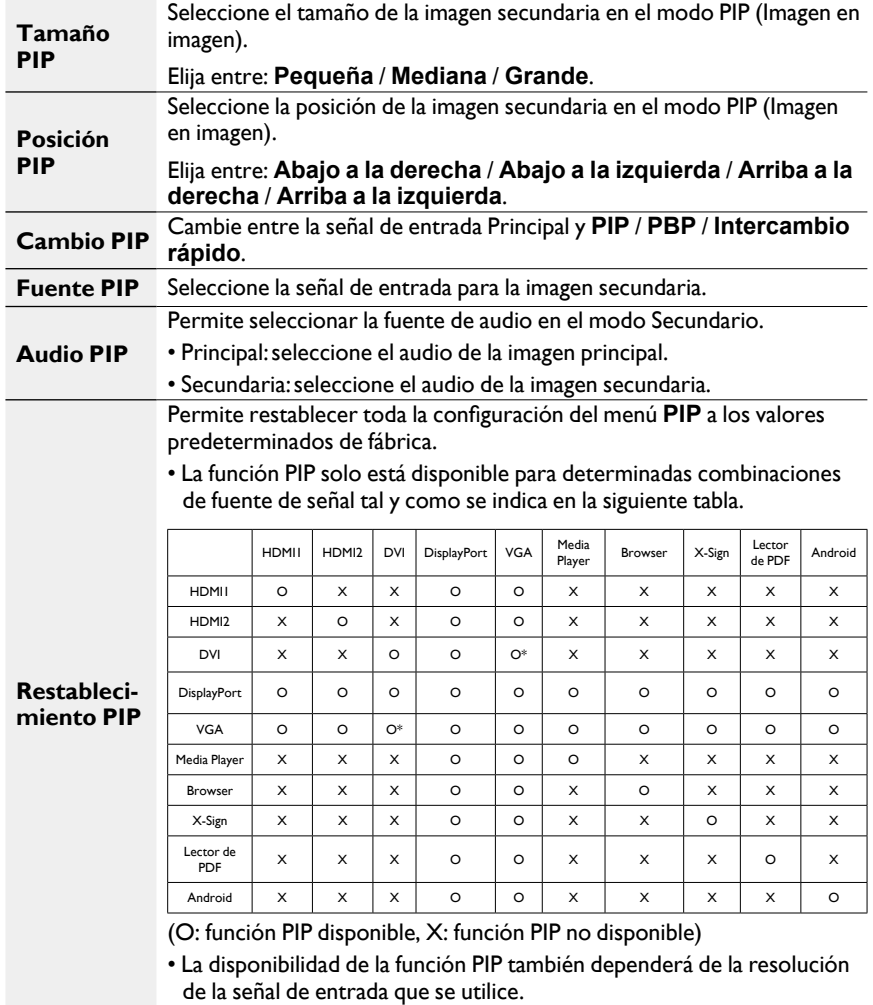

### Menú Configuración I

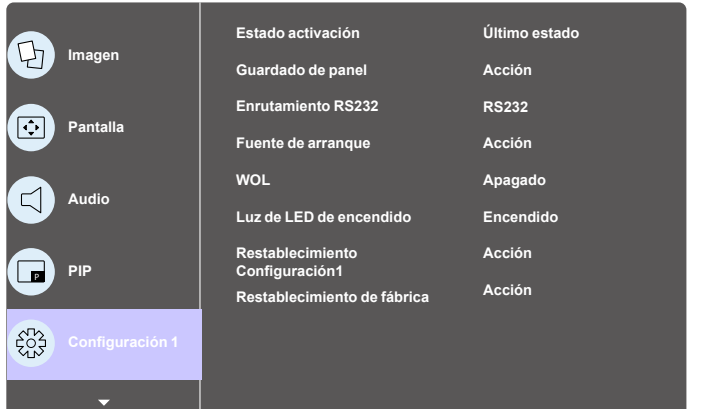

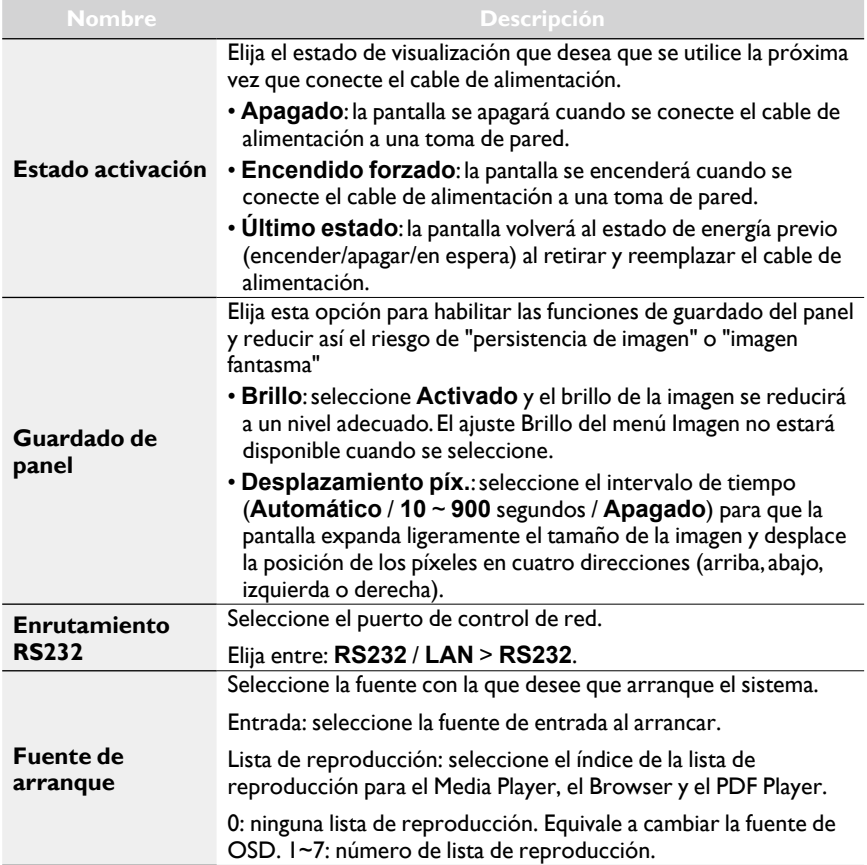

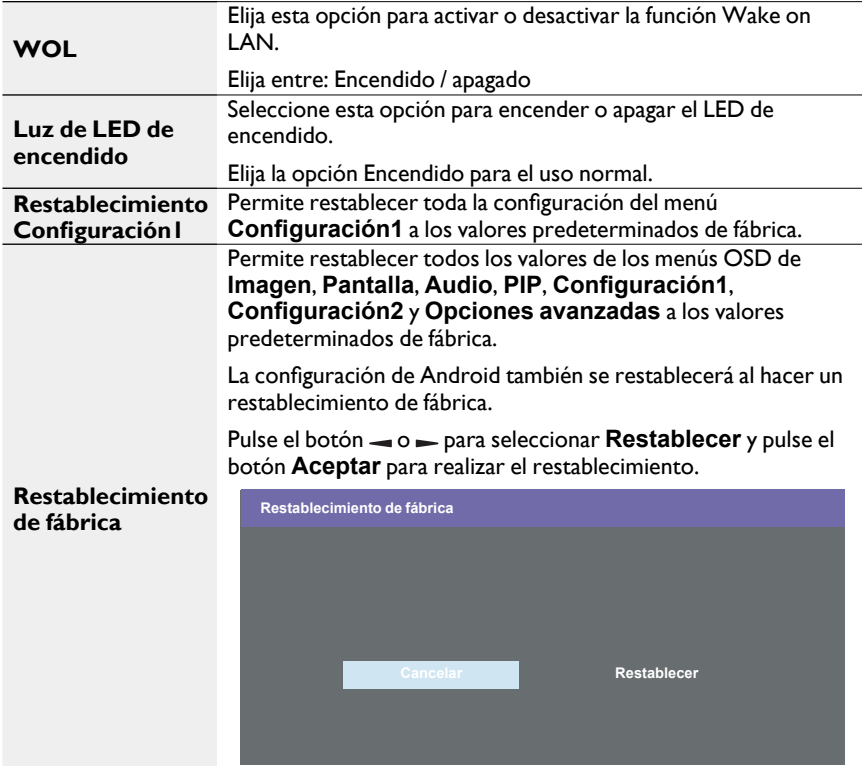

### Menú Configuración2

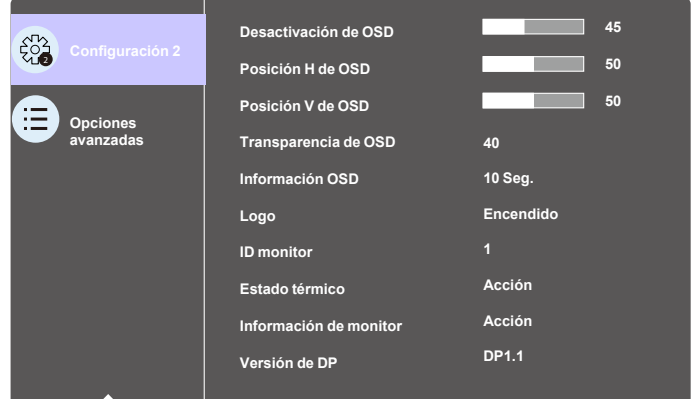

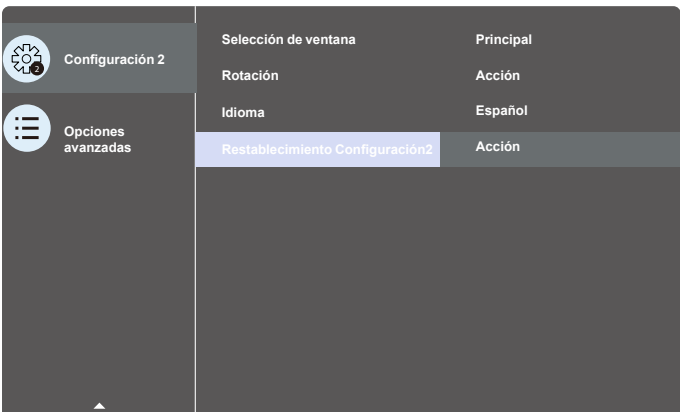

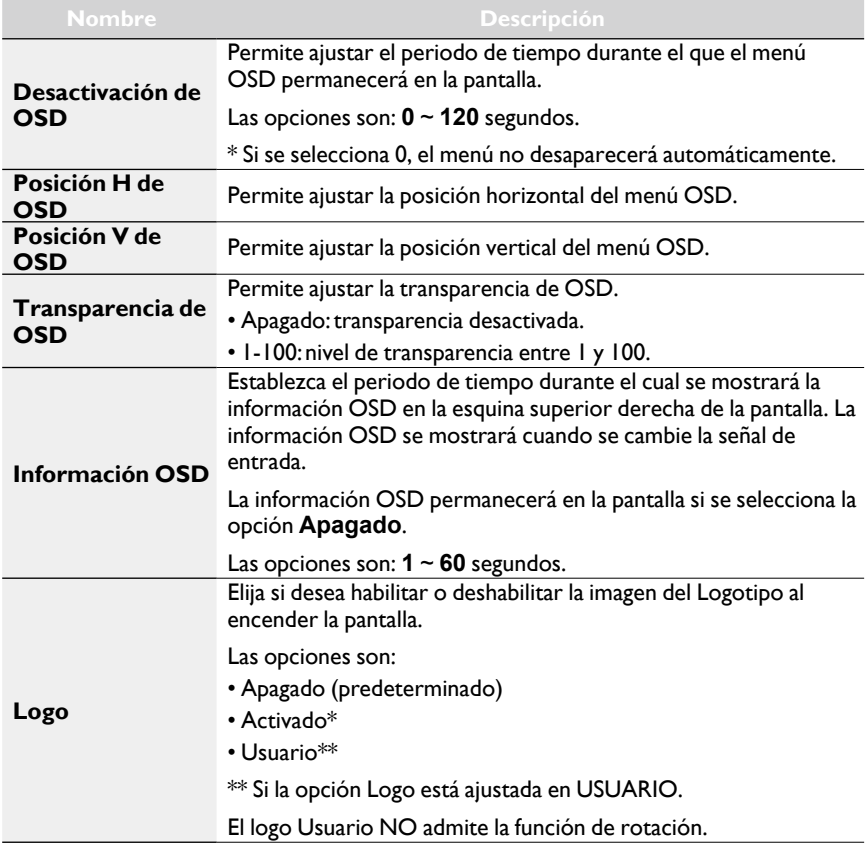

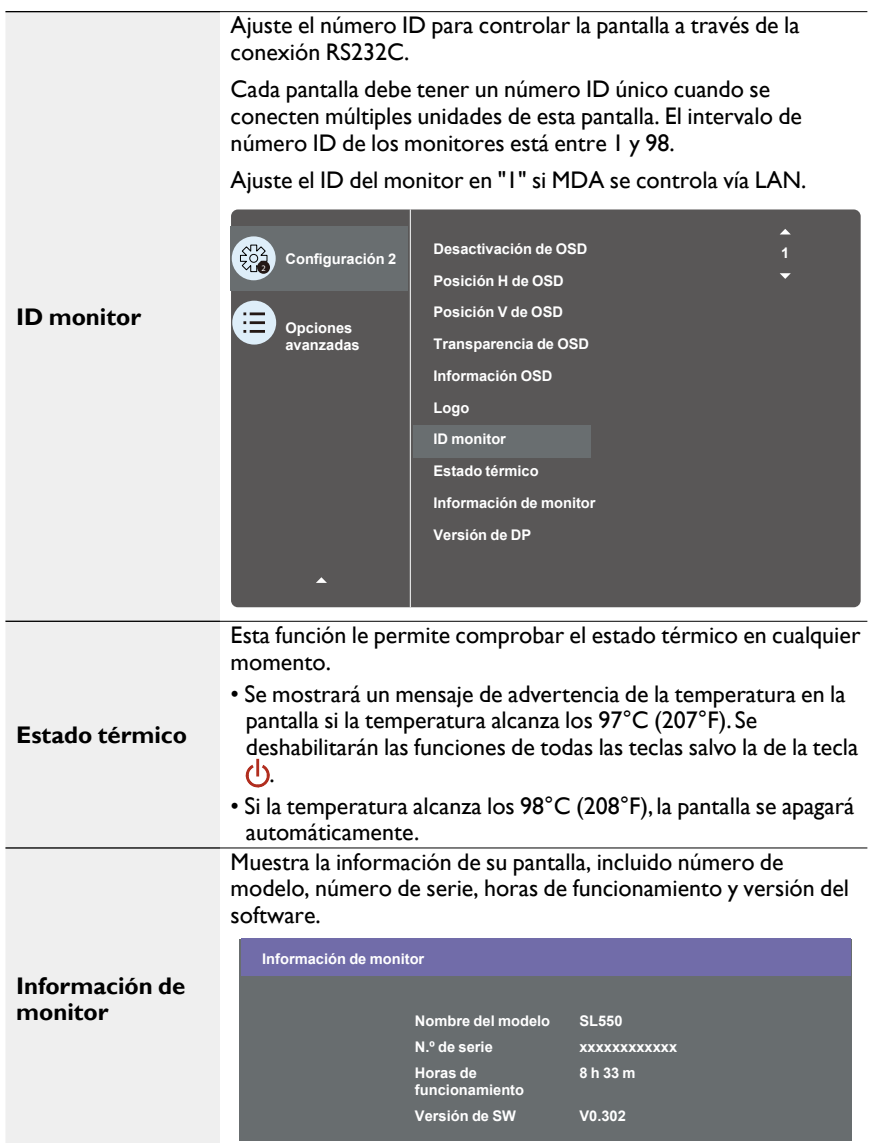

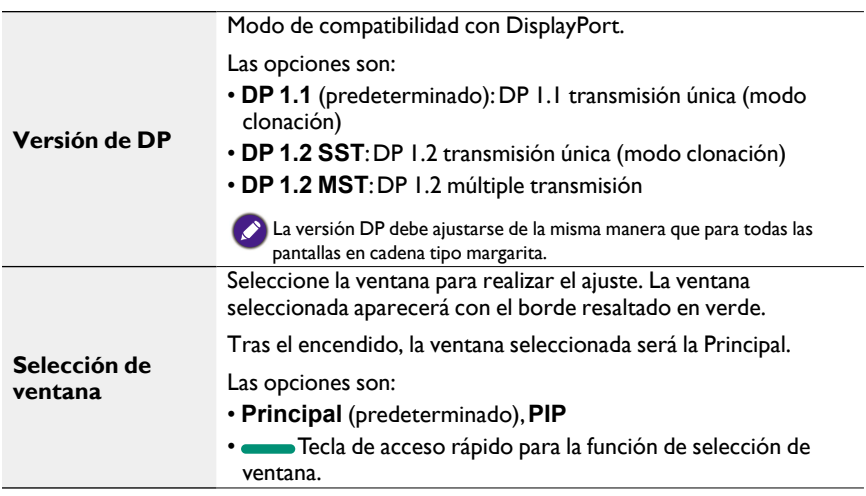

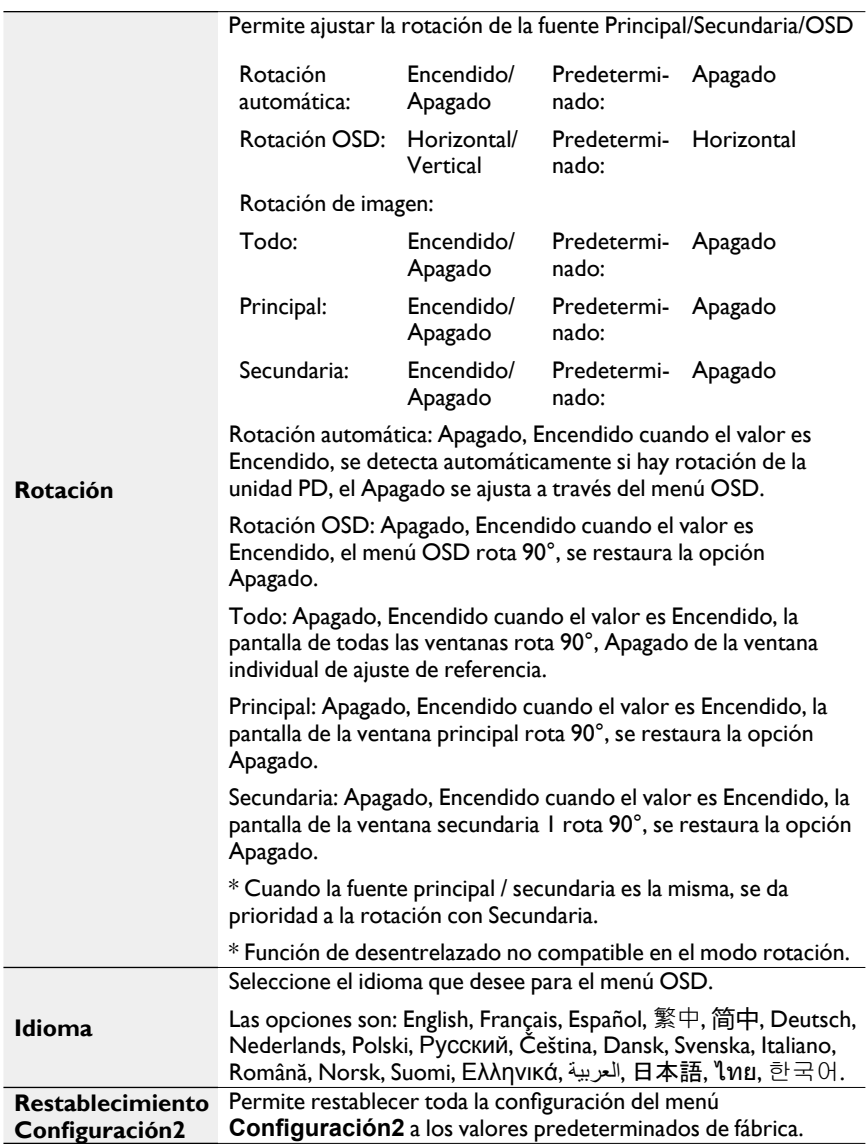

### Menú Opciones avanzadas

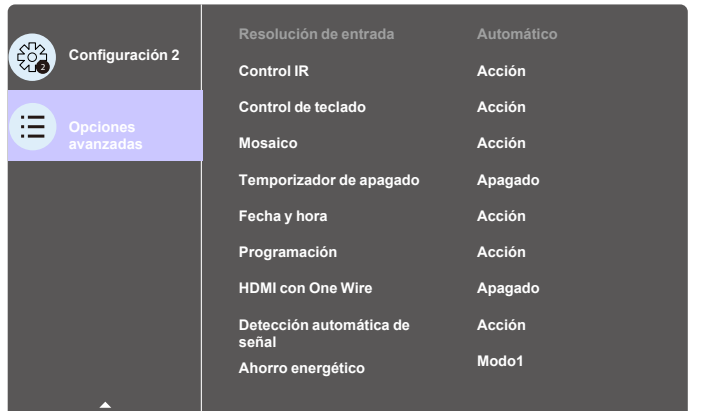

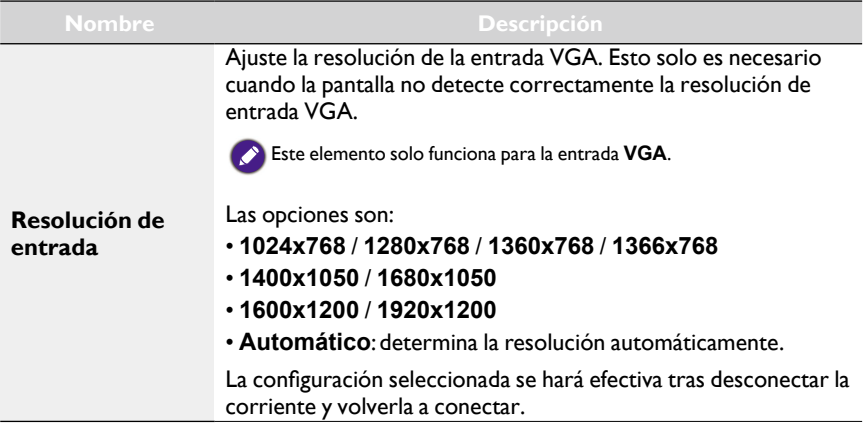

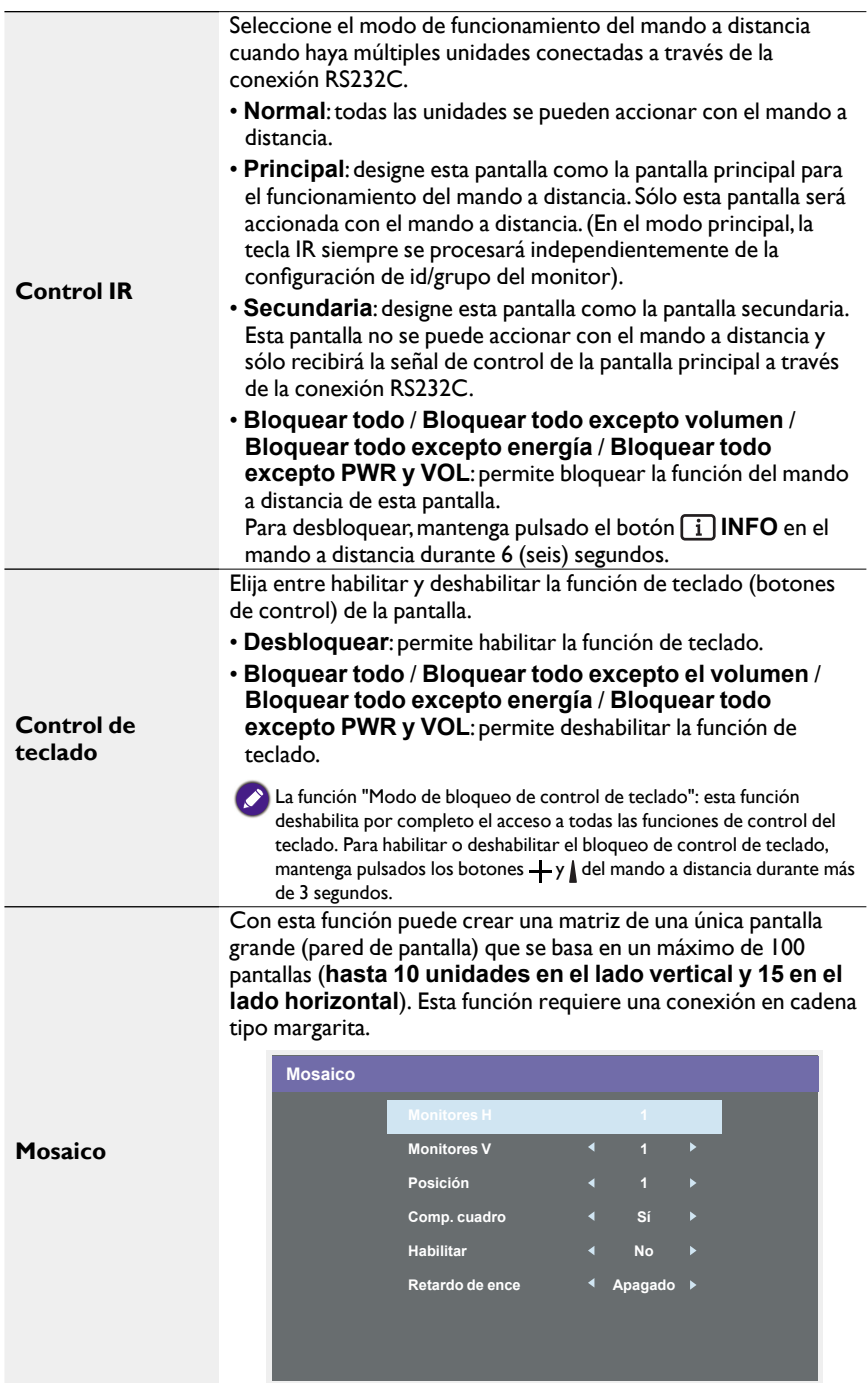

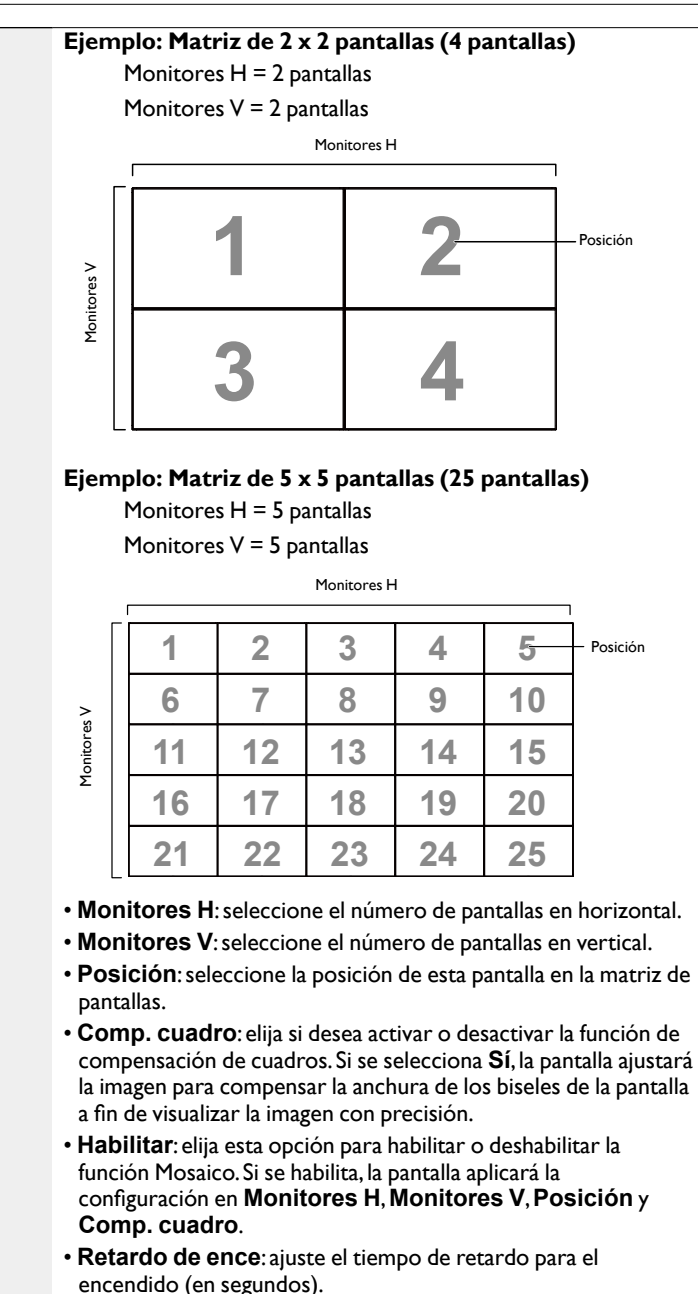

La opción predeterminada **Auto** permite un encendido secuencial para cada pantalla por su número de ID cuando haya múltiples pantallas conectadas.

Las opciones son: **Apagado**/**Automático**/**2-255**

#### **Mosaico**

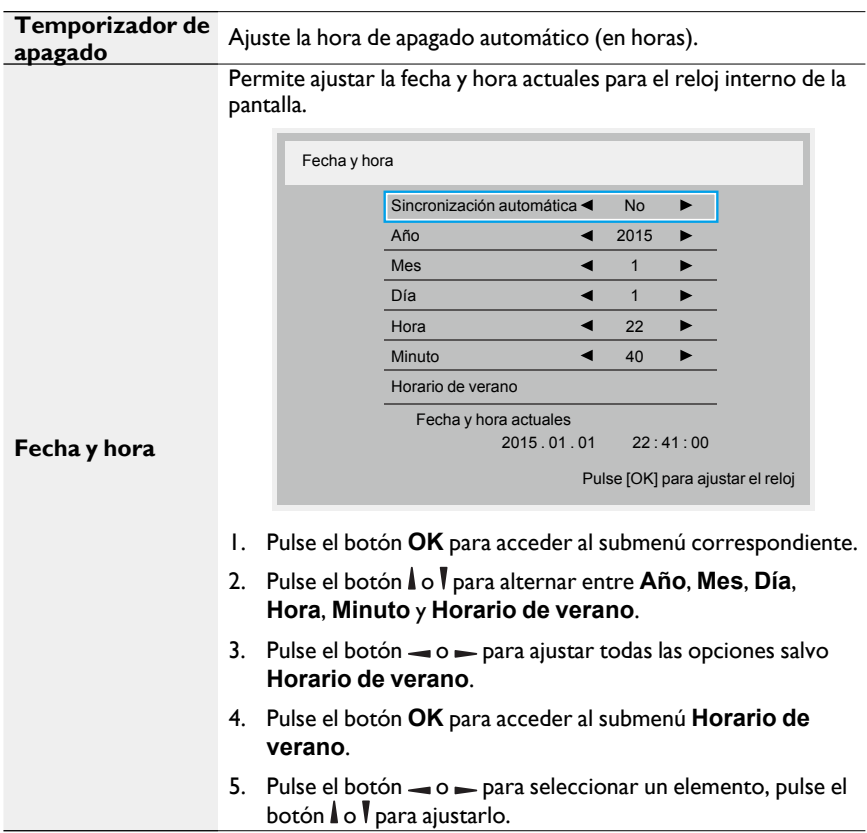

#### **Definición y el comportamiento de la función Horario de verano:**

**Fecha y hora** La implementación actual del horario de verano es una herramienta de recordatorio para el usuario que no sepa cómo ajustar el reloj cuando esté activado o no el horario de verano. No ajusta automáticamente el reloj con la hora real. El problema es que no existe ninguna regla estable por región o país sobre cuándo ajustar el reloj. Para resolver este problema, el usuario debe poder ajustar la fecha de inicio y la fecha de finalización del horario de verano Si la función de horario de verano (seleccionada por el usuario) está activada, se debe ajustar el reloj con la hora real en el momento de indicar la fecha de inicio y la fecha de finalización del horario de verano. En la fecha de inicio del horario de verano, el reloj debe adelantarse una hora a las dos en punto de la madrugada. En la fecha de finalización del horario de verano, el reloj debe atrasarse una hora a las dos en punto de la madrugada. El elemento de menú existente correspondiente a la activación/ desactivación del horario de verano debe sustituirse por la siguiente estructura de menús: • El elemento de menú <Configuración del horario de verano> abre un submenú que contiene los siguientes elementos: • Elemento de menú <Fecha de inicio del horario de verano> Elemento de selección <1º, 2º, 3º, 4º, último> Domingo del elemento de selección <Mes 1-12> • Elemento de menú <Fecha de finalización del horario de verano> Elemento de selección <1º, 2º, 3º, 4º, último> Domingo del elemento de selección <Mes 1-12> • opcional • Elemento de menú <Hora de corrección> Elemento de selección <0,5, 1,0, 1,5, 2,0> horas • Elemento de menú <Corrección de horario de verano> Elemento de selección <Activado, desactivado> Cuando el "horario de verano" está "activado", el reloj con la hora real se ajustaría automáticamente para el invierno y para el verano cuando pase el momento crítico (por ejemplo, el 29 de marzo de 2009 a las 02:00 a.m.: el reloj se adelantará 1 hora o el 25 de octubre de 2009, a las 02:00 a.m.: el reloj se atrasará una hora)

Esta función le permite programar hasta 7 (siete) intervalos de tiempo diferentes programados para que se active la pantalla.

Puede seleccionar:

**Programación**

- La hora a la que se debe encender y apagar la pantalla.
- Los días de la semana en los que se debe activar la pantalla.
- Qué fuente de entrada usará la pantalla para cada periodo de activación programada.
- Le recomendamos que configure la fecha y hora actuales en el menú **Fecha y hora** antes de usar esta función.
- 1. Pulse el botón **OK** o para acceder al submenú correspondiente.

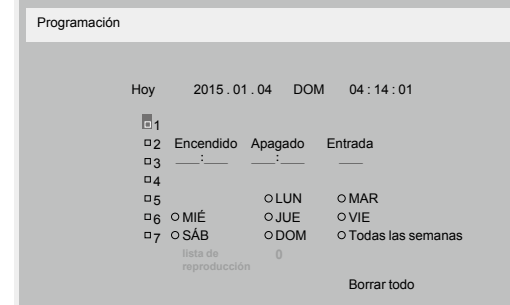

2. Pulse el botón  $\vert \vert$  o  $\vert \vert$  para seleccionar un elemento de programación (número de elemento 1 ~ 7) y luego pulse el botón **OK** para marcarlo.

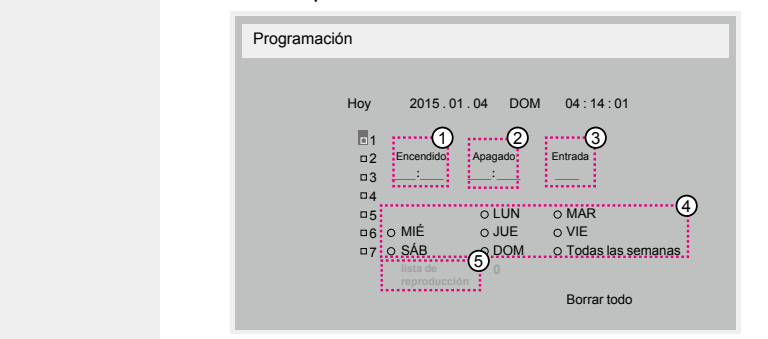

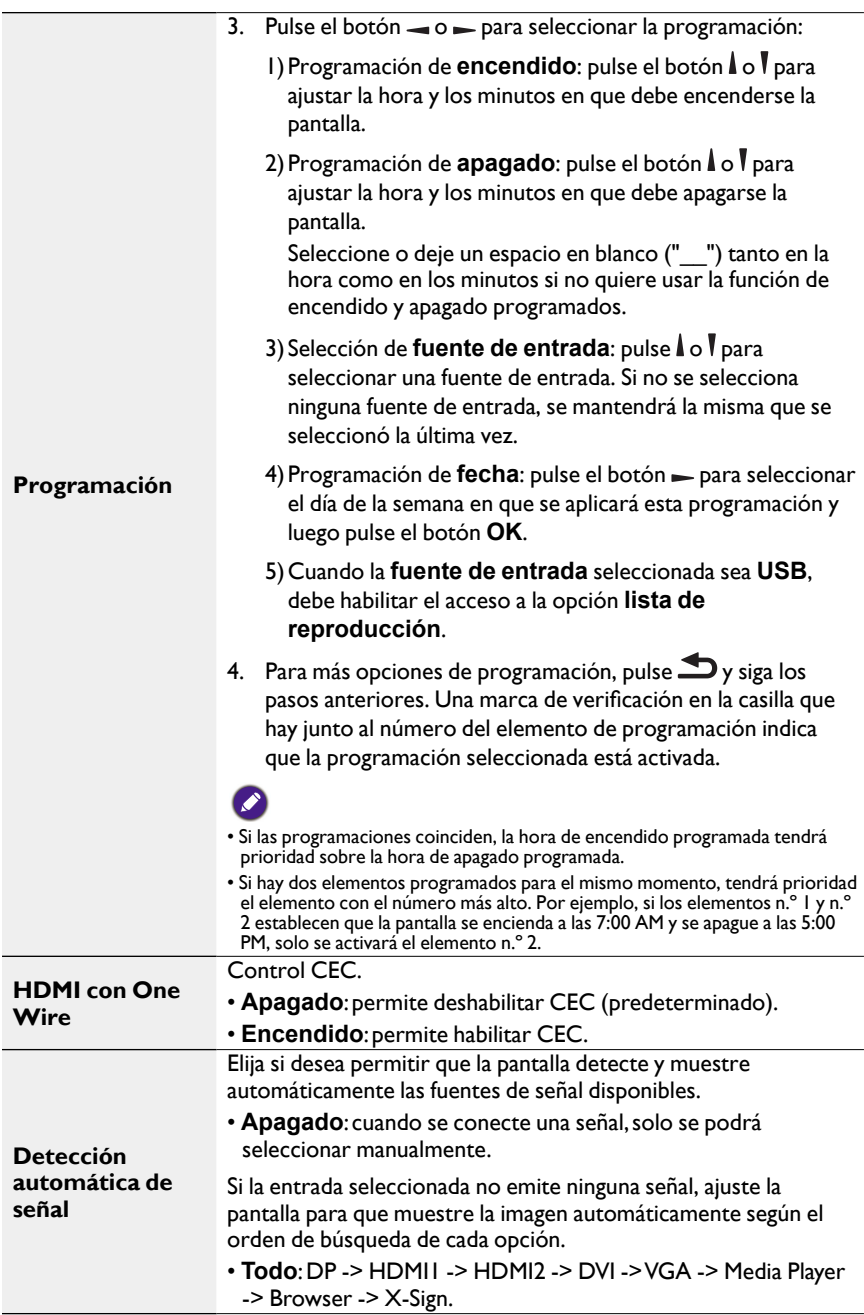

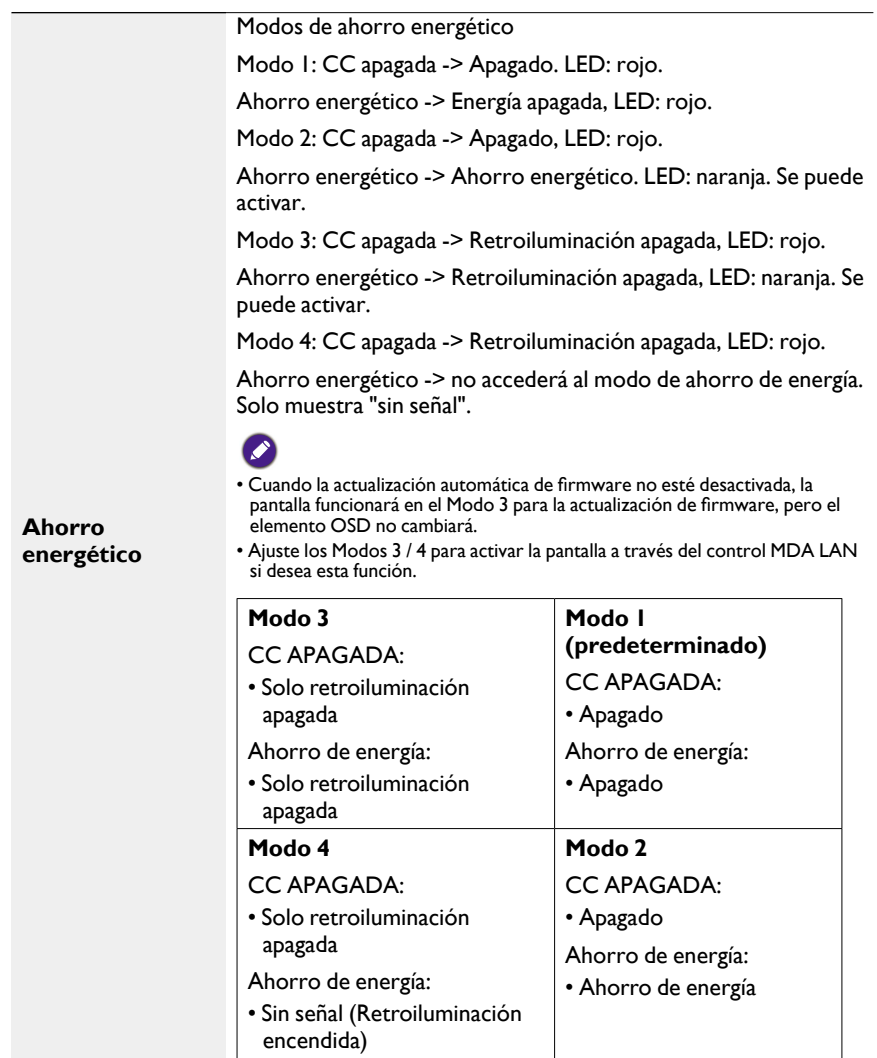

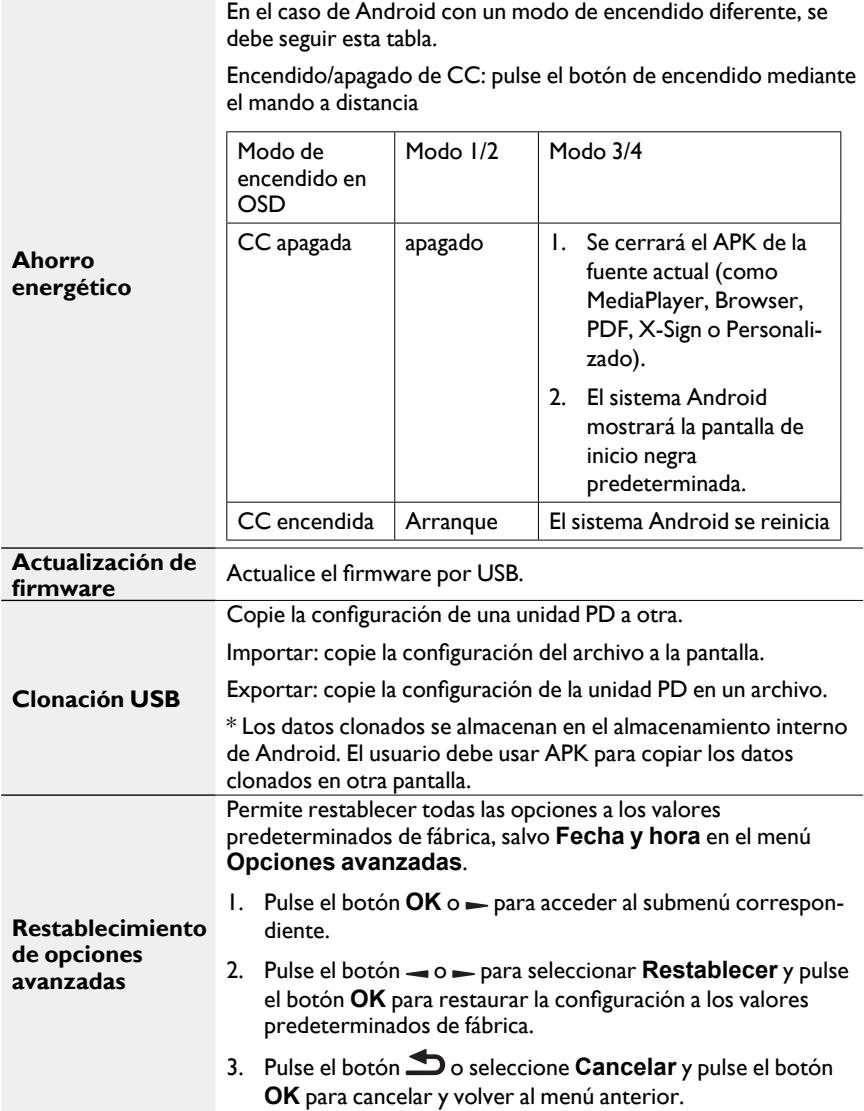

# Compatibilidad con el dispositivo USB

#### **Formatos de códec multimedia USB Decodificación de vídeo**

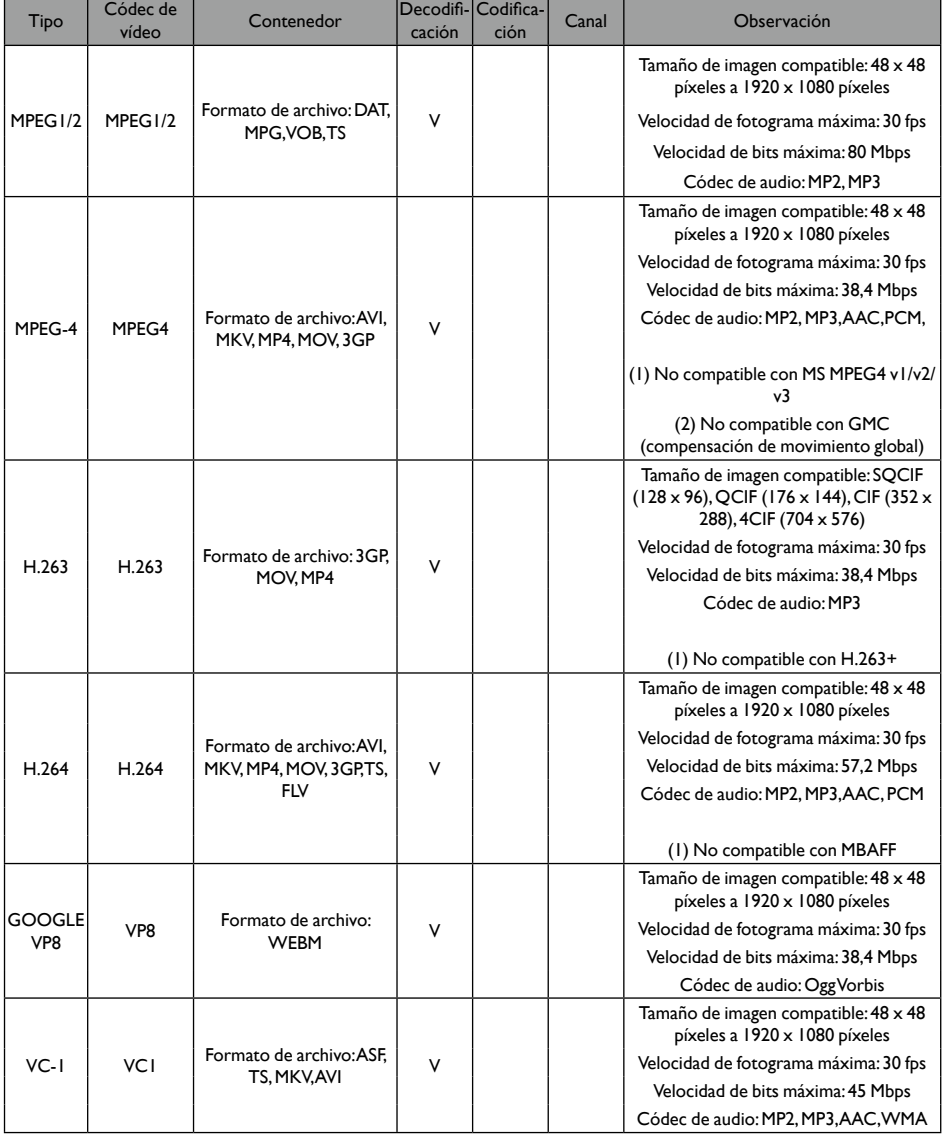

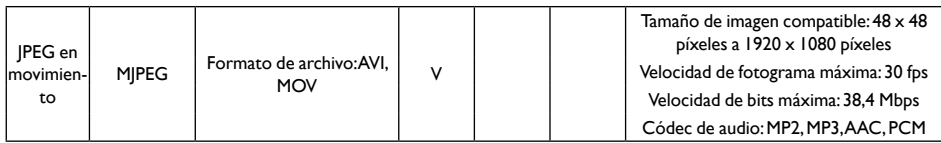

#### **Decodificación de audio**

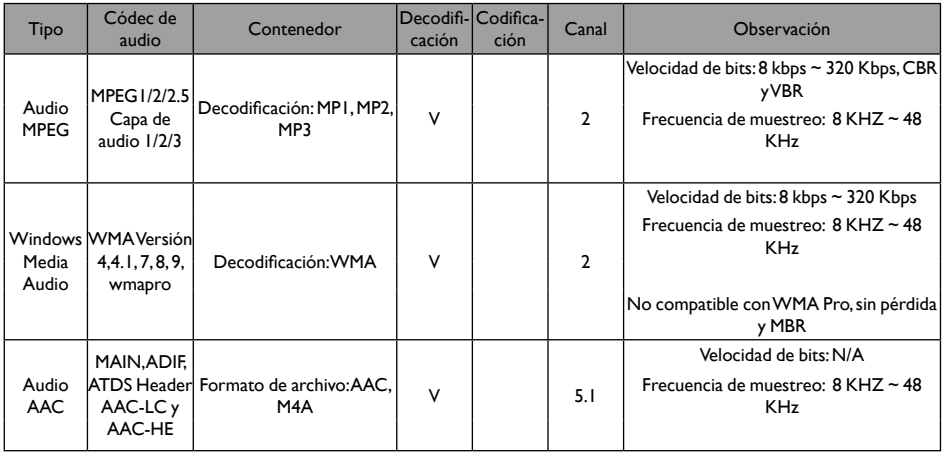

#### **Decodificación de imágenes**

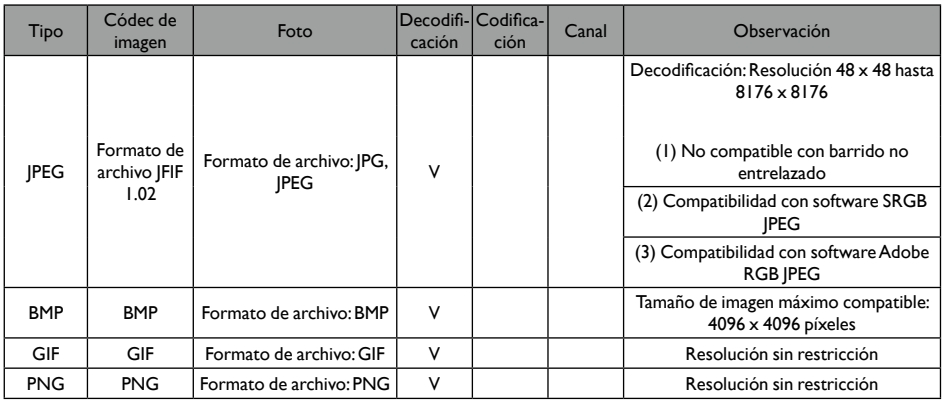

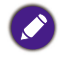

• El sonido o el vídeo pueden no funcionar si el contenido tiene una velocidad de bits/velocidad de fotograma por encima de la relación fotogramas/segundo indicada en la tabla anterior.

• El contenido de vídeo con una velocidad de bits o una velocidad de fotograma superior a la velocidad indicada en la tabla anterior puede provocar interrupciones durante la reproducción.

## Modo de entrada

#### **Resolución VGA:**

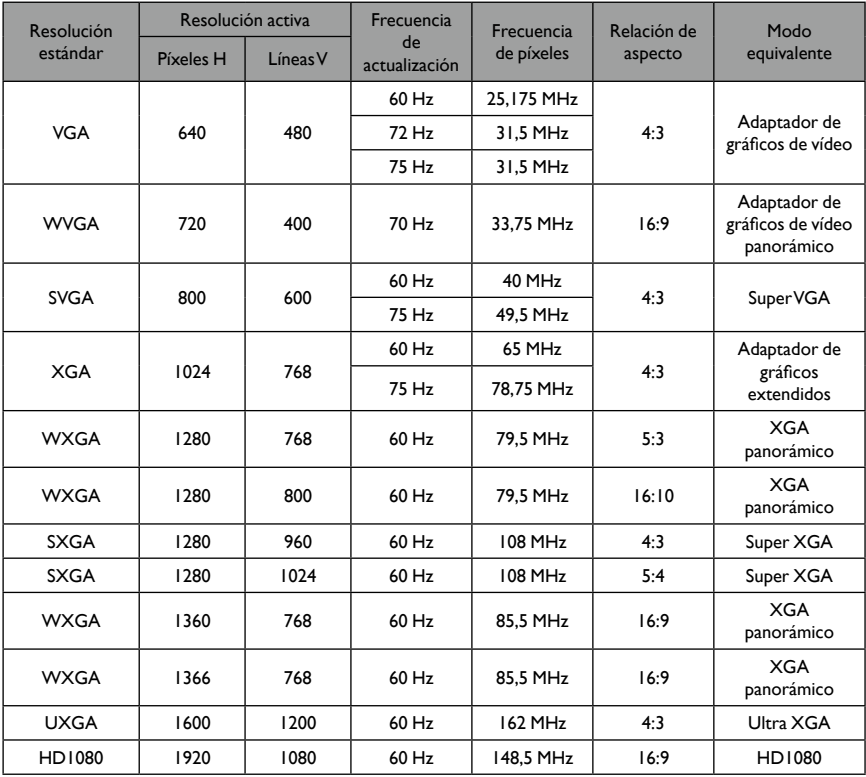

#### **Resolución SDTV:**

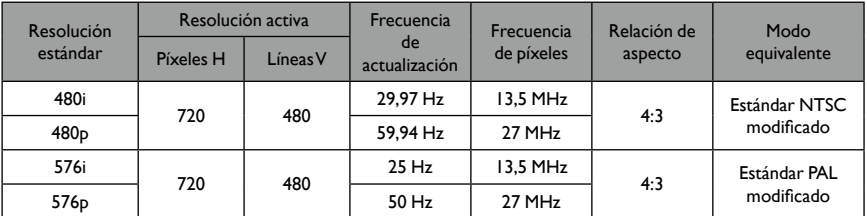

#### **Resolución HDTV:**

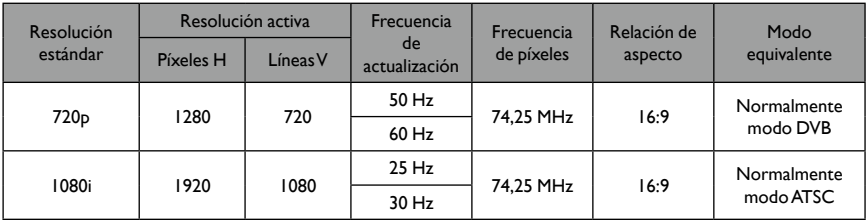

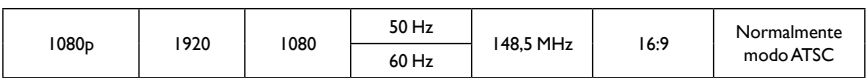

• La calidad de texto del PC es óptima en el modo HD 1080 (1920 x 1080, 60 Hz).

- La pantalla del PC podría tener un aspecto diferente dependiendo del fabricante (y su versión concreta de Windows).
- Consulte el manual de instrucciones del PC para obtener información sobre cómo conectar el PC a una pantalla.
- Si existe un modo de selección de frecuencia vertical y horizontal, seleccione 60 Hz (vertical) y 31,5 KHz (horizontal). En algunos casos, podrían aparecer señales anormales (como bandas) en la pantalla cuando se apague el PC (o si se desconecta el PC). En ese caso, pulse el botón **INPUT** para acceder al modo de vídeo. Además. asegúrese de que el PC está conectado.
- Cuando las señales síncronas horizontales parezcan irregulares en el modo RGB, compruebe el modo de ahorro energético del PC o las conexiones de los cables.
- La tabla de ajustes de la pantalla cumple los estándares de IBM/VESA, y se basa en la entrada analógica.
- El modo compatible con DVI se considera igual que el modo compatible con PC.
- La mejor sincronización para la frecuencia vertical de cada modo es 60 Hz.

### Política sobre píxeles defectuosos

Nuestro objetivo es ofrecer productos de máxima calidad y, para ello, utilizamos algunos de los procesos de fabricación más avanzados del sector, a la vez que mantenemos un estricto control de calidad. No obstante, en ocasiones es inevitable que aparezcan defectos en algún píxel o subpíxel de los paneles PDP y TFT de las pantallas de plasma y LCD. Ningún fabricante puede garantizar que todos los paneles estén libres de píxeles defectuosos, pero Benq garantiza que una pantalla de plasma o LCD con una cantidad inaceptable de defectos se reparará durante el periodo de garantía conforme a las condiciones de su garantía local.

En esta nota se explican los distintos tipos de defectos de píxeles y se define el nivel de defecto aceptable en la pantalla LCD. Para que la garantía de un producto cubra su reparación, el número de defectos en píxeles debe superar un determinado nivel, tal y como se indica en la tabla de referencia. Si la pantalla LCD cumple con las especificaciones, se rechazará el cambio o la devolución en garantía. Además, dado que algunos tipos o combinaciones de defectos de píxeles son más apreciables que otros, Benq establece unos estándares de calidad más altos aún para estos casos.

### Píxeles y subpíxeles

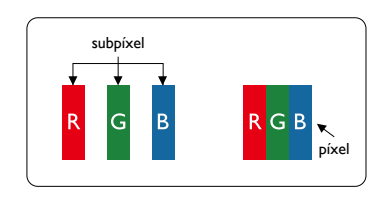

Un píxel, o elemento de imagen, está compuesto por tres subpíxeles de los colores primarios (rojo, verde y azul). La combinación de varios píxeles forma una imagen. Cuando los tres subpíxeles de un píxel estén encendidos, todos ellos formarán un único píxel blanco. Cuando los tres estén apagados, todos ellos formarán un único píxel negro. Otras combinaciones de subpíxeles encendidos y apagados dan lugar a píxeles individuales de otros colores.

### Tipos de defectos de píxel y definición de punto

Los defectos de píxel y subpíxel pueden aparecen en la pantalla de distintas maneras. Existen tres categorías de defectos de píxel y varios tipos de defectos de subpíxel dentro de cada categoría.

#### **Definición de punto = ¿Qué es un** "**punto**" **defectuoso? :**

Uno o más subpíxeles defectuosos y adyacentes se definen como un "punto". El número de subpíxeles defectuosos no es relevante para definir un punto defectuoso. Esto significa que un punto defectuoso puede constar de uno, dos o tres subpíxeles defectuosos que pueden estar encendidos o apagados.

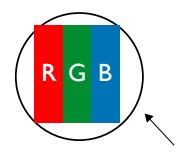

Un punto = un píxel; consta de tres subpíxeles (rojo, verde y azul)

### Defectos de punto brillante

Los defectos de punto brillante aparecen como píxeles o subpíxeles que siempre están "encendidos". Estos son ejemplos de defectos de punto brillante:

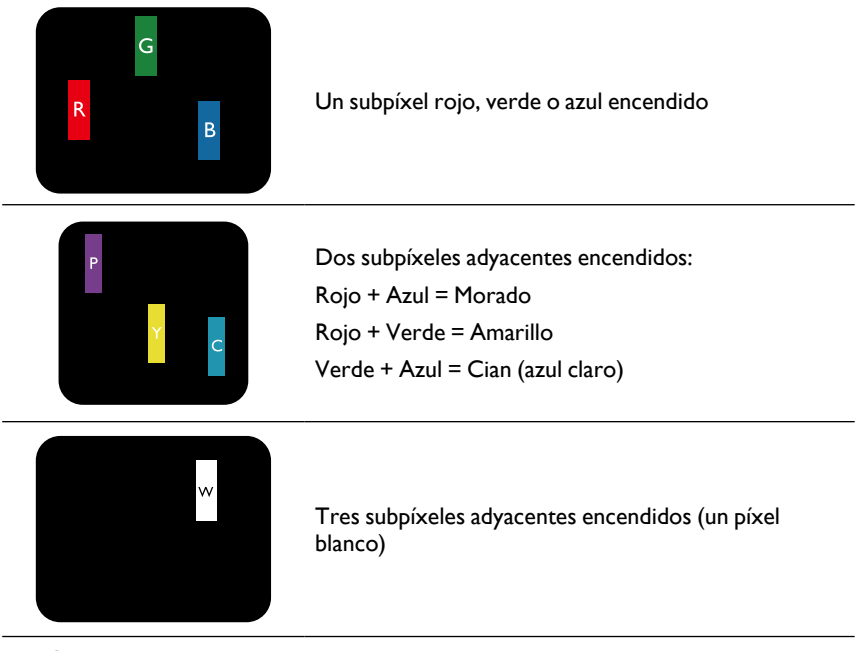

### Defectos de punto negro

Los defectos de punto negro aparecen como píxeles o subpíxeles que siempre están "apagados". Estos son los ejemplos de defectos de punto negro:

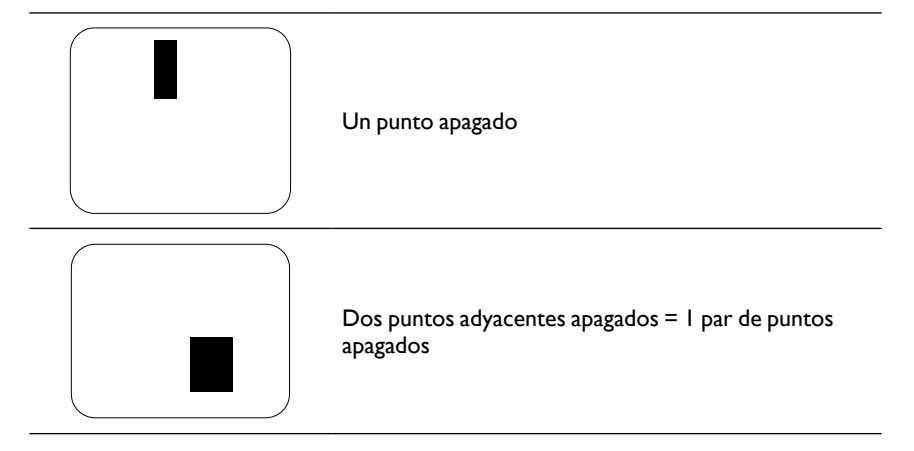

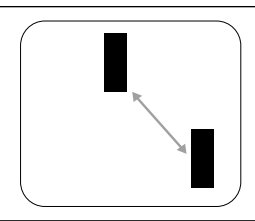

Dos puntos apagados (en las especificaciones se define la distancia mínima entre los puntos apagados)

### Proximidad de los defectos de píxel

Dado que varios defectos de píxel y subpíxel del mismo tipo que estén cerca el uno del otro pueden ser más apreciables, Benq también especifica tolerancias para la proximidad de los defectos de píxel. En la siguiente tabla se pueden ver las especificaciones sobre:

- Cantidad permitida de puntos adyacentes apagados = (puntos apagados adyacentes = 1 par de puntos apagados)
- Distancia mínima entre puntos apagados
- N.º total de puntos defectuosos

### Tolerancias de defecto de píxeles

Para tener derecho a una reparación debido a defectos de píxel durante el periodo de garantía, un panel de PDP / TFT en una pantalla Benq de plasma / LCD debe tener una cantidad de defectos de píxel y subpíxel que supere las tolerancias indicadas en la siguiente tabla.

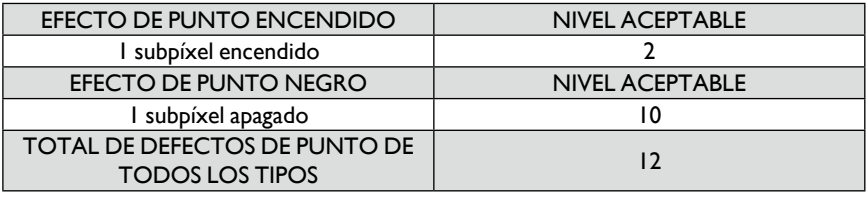

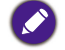

\* 1 o 2 defectos de subpíxel adyacentes = 1 defecto de punto

### MURA

Ocasionalmente pueden aparecer parches o puntos negros en algunos paneles de pantalla de cristal líquido (LCD). Esto se conoce en el sector como "Mura", que es un término japonés que significa "irregularidad". Se usa para describir un patrón o área irregular en la que aparece falta de uniformidad en la pantalla en determinadas condiciones. El fenómeno Mura es el resultado del deterioro de la capa de alineación de cristal líquido y suele deberse al funcionamiento a largo plazo a unas temperaturas altas. Se trata de un fenómeno común en el sector y no se puede reparar. Tampoco está cubierto por las condiciones de nuestra garantía.

El fenómeno Mura existe desde la introducción de la tecnología LCD, pero a medida que las pantallas son más grandes, funcionan de manera cada vez más ininterrumpida y en condiciones de poca luz las posibilidades de que una pantalla se vea afectada por el fenómeno Mura aumentan.

#### **CÓMO DETECTAR EL FENÓMENO MURA**

Existen muchos síntomas del fenómeno Mura y también múltiples causas. Algunas son las siguientes:

- Impurezas o partículas extra en la matriz del cristal
- Distribución irregular de la matriz LCD durante la fabricación
- Distribución no uniforme de la luminancia de la retroiluminación
- Tensión provocada por el montaje del panel
- Defectos en las celdas de la pantalla LCD
- Tensión provocada por la temperatura: funcionamiento a altas temperaturas durante largos periodos de tiempo.

#### **CÓMO EVITAR EL FENÓMENO MURA**

Aunque no podemos garantizar que el fenómeno Mura desparezca por completo en todas las ocasiones, normalmente se puede minimizar su aparición mediante estos métodos:

- Reducir el brillo de la retroiluminación
- Usar un salvapantallas
- Reducir la temperatura ambiente alrededor de la unidad

### Limpieza y solución de problemas

### Limpieza

#### **Precaución al usar la pantalla**

- No ponga las manos, la cara ni ningún objeto cerca de los orificios de ventilación de la pantalla. La parte superior de la pantalla suele estar muy caliente debido a la alta temperatura del aire que se libera a través de los orificios de ventilación. Se pueden producir quemaduras o lesiones personales si se acerca cualquier parte del cuerpo. La colocación de cualquier objeto cerca de la parte superior de la pantalla también podría hacer que tanto la pantalla como el objeto sufran daños debidos al calor.
- Asegúrese de desconectar los cables antes de mover la pantalla. Si se mueve la pantalla con los cables conectados, se pueden dañar los cables y producirse un fuego o una descarga eléctrica.
- Desconecte el enchufe de la toma de la pared como medida de seguridad antes de realizar cualquier tipo de limpieza o procedimiento de mantenimiento.

#### **Instrucciones de limpieza del panel frontal**

- El panel frontal de la pantalla ha sido sometido a un tratamiento especial. Limpie la superficie suavemente utilizando solo un paño de limpieza o un paño suave y sin pelusas.
- Si la superficie se ensucia, humedezca un paño suave y sin pelusas con una solución suave con detergente. Escurra el paño para eliminar el exceso de líquido. Limpie la superficie de la pantalla para eliminar la suciedad. Luego use un paño seco del mismo tipo para secarla.
- No arañe ni golpee la superficie del panel con los dedos o con objetos duros de ningún tipo.
- No utilice sustancias volátiles como sprays, disolventes y diluyentes.

#### **Instrucciones para la limpieza del armazón**

- Si el armazón se ensucia, límpielo con un paño seco y suave.
- Si el armazón está extremadamente sucio, humedezca un paño suave y sin pelusas con una solución suave con detergente. Escurra el paño para eliminar toda la humedad posible. Limpie el armazón. Use otro paño seco para pasarlo por la superficie hasta que esté seca.
- No permita que caiga agua ni detergente sobre la superficie de la pantalla. Si entra agua o humedad en la unidad, se pueden producir problemas de funcionamiento, averías eléctricas o descargas.
- No arañe ni golpee la superficie el armazón con los dedos o con objetos duros de ningún tipo.
- No utilice sustancias volátiles como sprays, disolventes y diluyentes sobre el armazón.
- No coloque nada que sea de goma o PVC cerca del armazón durante un periodo de tiempo prolongado.

## Resolución de problemas

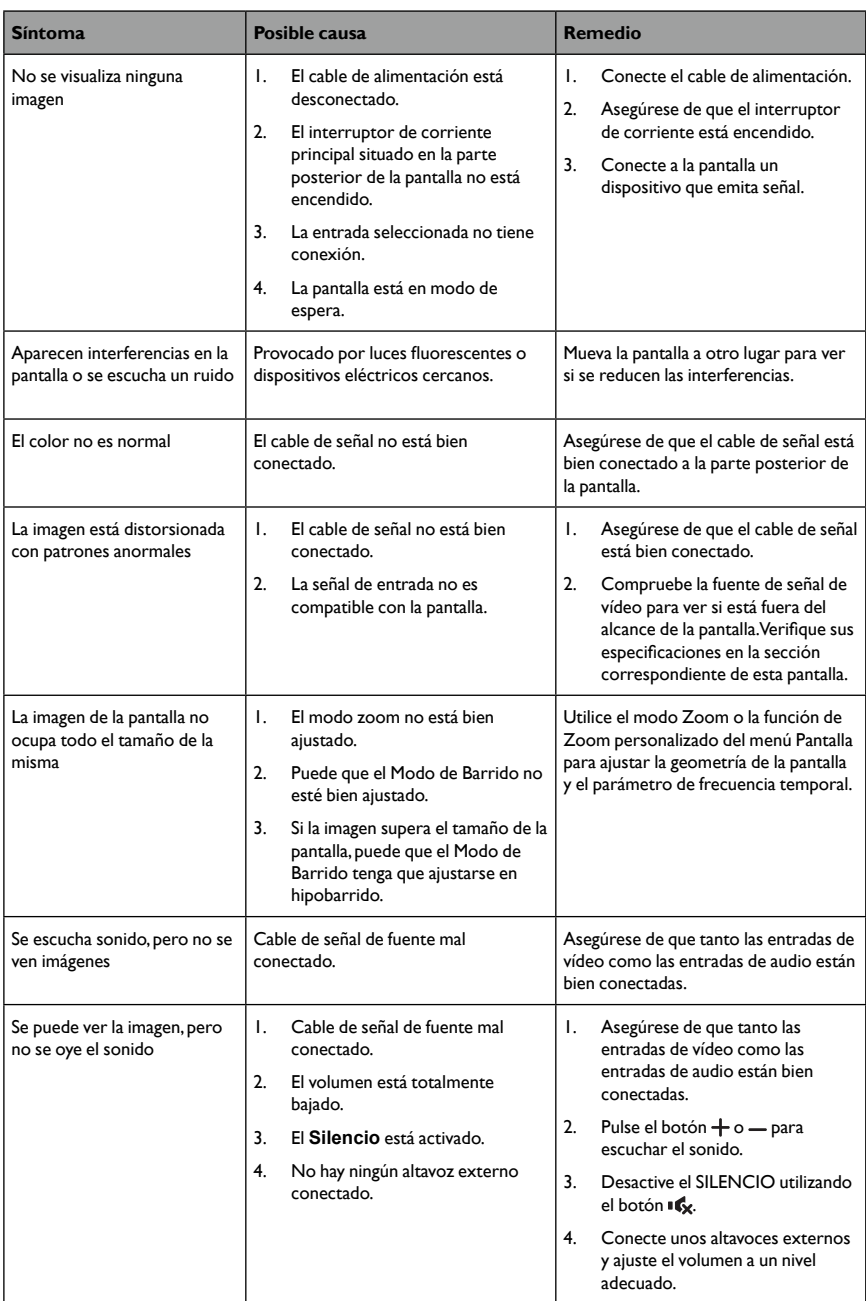

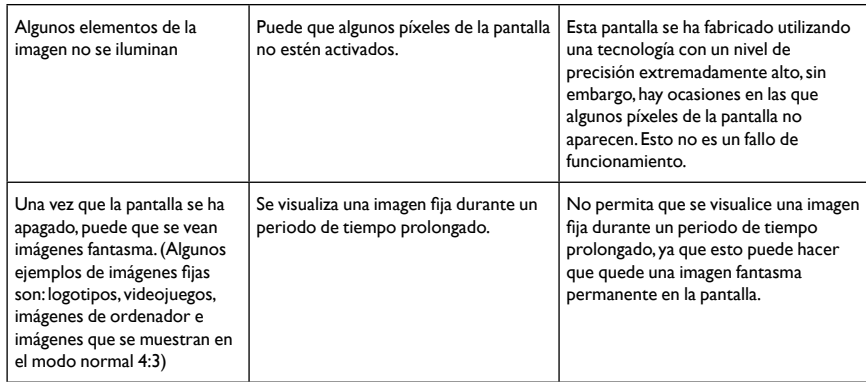

# Especificaciones técnicas

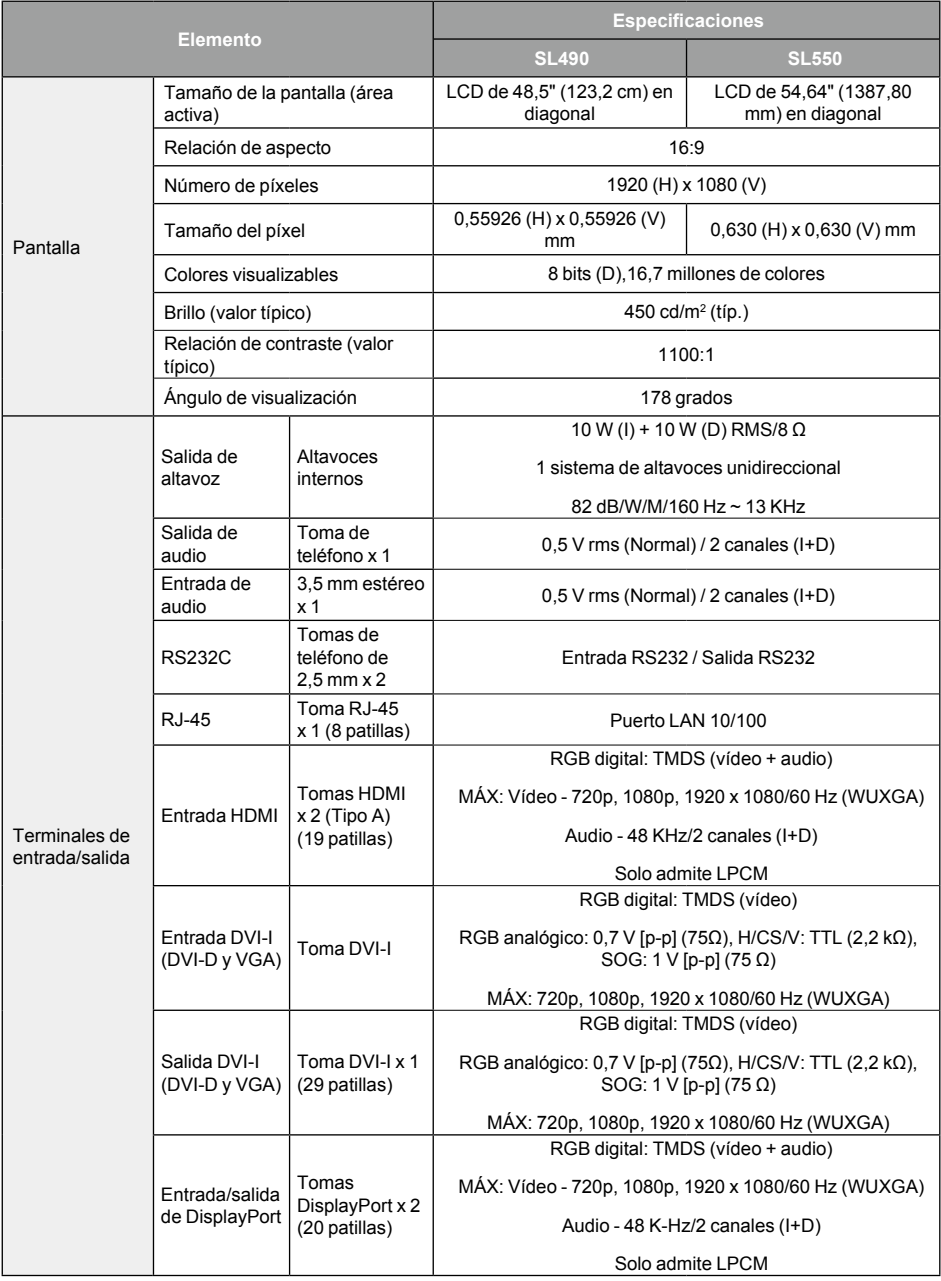

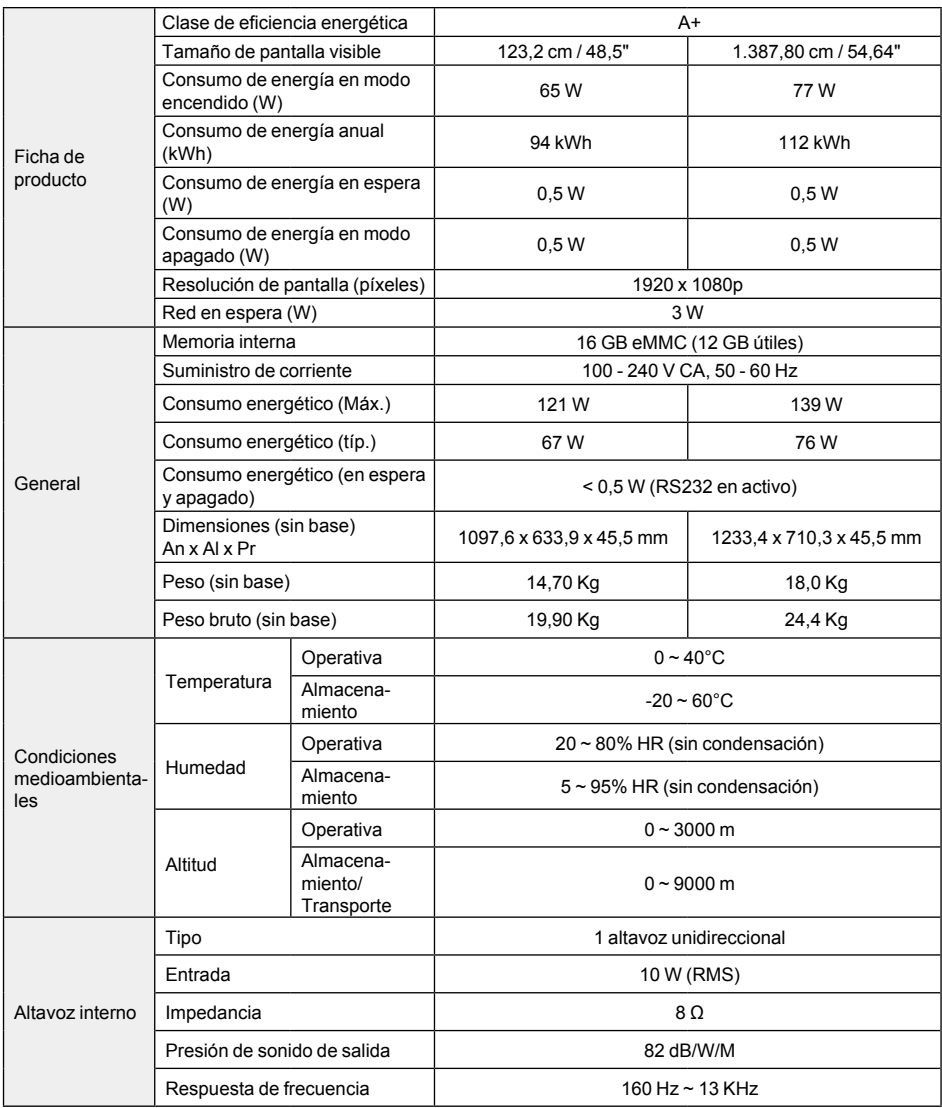